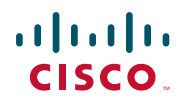

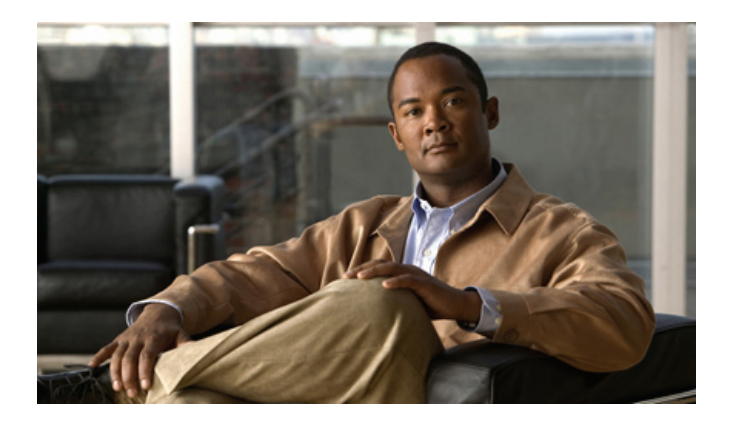

# **Cisco Cius User Guide**

Release 9.2(1)

#### **Americas Headquarters**

Cisco Systems, Inc. 170 West Tasman Drive San Jose, CA 95134-1706 USA <http://www.cisco.com> Tel: 408 526-4000 800 553-NETS (6387) Fax: 408 527-0883

Text Part Number: OL-24484-01

# **Contents**

### **[Preface](#page-18-0) xix**

[Guide Organization](#page-18-1) **xix** [Related Documentation](#page-18-2) **xix** [Additional Information](#page-19-0) **xx** [Obtaining Documentation and Submitting a Service Request](#page-19-1) **xx**

#### **[Overview](#page-20-0) 1**

[Hardware](#page-21-0) **2** [Power Button](#page-26-0) **7** [Turn Cisco Cius On](#page-26-1) **7** [Turn Cisco Cius Off](#page-27-0) **8** [Turn On Silent Mode](#page-27-1) **8** [Turn Off Silent Mode](#page-27-2) **8** [Turn On Airplane Mode](#page-27-3) **8** [Turn Off Airplane Mode](#page-27-4) **8** [Turn Off the Screen](#page-27-5) **8** [Home Key](#page-27-6) **8** [View the Home Screen](#page-27-7) **8** [Multitasking](#page-28-0) **9** [Menu Key](#page-28-1) **9** [View a Menu](#page-28-2) **9** [Back Key](#page-28-3) **9** [Go to the Previous Page or Application](#page-28-4) **9** [Battery](#page-28-5) **9** [Insert the Battery](#page-28-6) **9** [Charge the Battery](#page-28-7) **9** [Remove the Battery](#page-29-0) **10** [Camera LED](#page-29-1) **10** [Features](#page-29-2) **10**

[Lock Screen](#page-29-3) **10** [Unlock the Screen](#page-29-4) **10** [Add a PIN](#page-30-0) **11** [Add a Password](#page-30-1) **11** [Reset a Lost PIN or Password](#page-30-2) **11** [Place an Emergency Call from the Unlock Screen](#page-30-3) **11** [Set Screen Timeout](#page-30-4) **11** [Setup Assistant](#page-31-0) **12** [Run the Setup Assistant](#page-31-1) **12** [Home Screen](#page-32-0) **13** [Notifications Bar](#page-32-1) **13** [Quick Launch Bar](#page-33-0) **14** [Applications Menu](#page-33-1) **14** [Phone Application](#page-33-2) **14** [Add to Cius Home Screen](#page-33-3) **14** [Search](#page-34-0) **15** [Customize the Home Screen](#page-34-1) **15** [Add an Application to the Home Screen](#page-34-2) **15** [Add a Widget to the Home Screen](#page-34-3) **15** [Add a Folder to the Home Screen](#page-34-4) **15** [Move a Widget or an Icon](#page-34-5) **15** [Remove a Widget or an Icon from the Home Screen](#page-34-6) **15** [Change Your Wallpaper](#page-35-0) **16** [Work Spaces](#page-35-1) **16** [Navigate Between Work Spaces](#page-35-2) **16** [On-Screen Keyboard](#page-35-3) **16** [Switch Keyboard Modes](#page-35-4) **16**

#### **[Quick Reference](#page-36-0) 17**

[Keys](#page-36-1) **17** [Tips and Tricks](#page-36-2) **17**

### **[Applications](#page-38-0) 19**

[Wireless & Networks](#page-38-1) **19** [Connect to a Wireless Network](#page-38-2) **19** [Connect to a Hidden Wireless Network](#page-38-3) **19**

[Edit a Wireless Network](#page-39-0) **20** [Delete a Wireless Network](#page-39-1) **20** [Web Proxy](#page-39-2) **20** [Add a Web Proxy](#page-39-3) **20** [Edit a Web Proxy](#page-40-0) **21** [Delete a Web Proxy](#page-40-1) **21** [TFTP](#page-40-2) **21** [Connect to a TFTP Server](#page-40-3) **21** [AnyConnect VPN](#page-41-0) **22** [AutoNetDetect](#page-41-1) **22** [Password Persistence](#page-41-2) **22** [Enable VPN](#page-41-3) **22** [Add a VPN Connection Profile](#page-42-0) **23** [Edit a VPN Connection Profile](#page-42-1) **23** [Connect to a VPN](#page-42-2) **23** [Disconnect from a VPN](#page-42-3) **23** [Delete a VPN Connection Profile](#page-43-0) **24**  [Phone](#page-43-1) **24** [Your Phone Number](#page-44-0) **25** [Place a Call](#page-44-1) **25** [Place an Emergency Call from the Unlock Screen](#page-44-2) **25** [Incoming Calls](#page-44-3) **25** [Answer a Call](#page-46-0) **27** [Ignore a Call](#page-46-1) **27** [Divert a Call](#page-46-2) **27** [Call Control Bar](#page-46-3) **27** [View More Call Control Bar Options](#page-47-0) **28** [End a Call](#page-47-1) **28** [Video Calls](#page-47-2) **28** [View a Video Call in Full Screen Mode](#page-47-3) **28** [Video Call Control Bar](#page-48-0) **29** [Mute Your Video Transmission](#page-48-1) **29** [Automatic Video Transmission](#page-48-2) **29** [Stop Automatically Transmitting Video](#page-48-3) **29** [Adjust Video Call Settings](#page-49-0) **30**

[Turn Off Video Calls](#page-49-1) **30** [Self-View](#page-49-2) **30** [Show Self-View](#page-49-3) **30** [Barge](#page-49-4) **30** [Call Forward All](#page-50-0) **31** [Forward Your Calls](#page-50-1) **31** [Stop Forwarding Your Calls](#page-50-2) **31** [Conference](#page-50-3) **31** [Add Another Party to Your Call to Create a Conference](#page-50-4) **31** [Swap Between Active Calls from the Conference Dialog Box](#page-51-0) **32** [Contacts](#page-51-1) **32** [View Call Details](#page-51-2) **32** [Display the Keypad](#page-51-3) **32** [Do Not Disturb](#page-52-0) **33** [Turn DND On and Off](#page-52-1) **33** [Favorites](#page-52-2) **33** [HD Media Station](#page-52-3) **33** [Call History](#page-52-4) **33** [Hold](#page-53-0) **34** [Put a Call on Hold](#page-53-1) **34** [Put a Call on Hold by Answering a New Call](#page-53-2) **34** [Line Status](#page-53-3) **34** [Message Indicator](#page-54-0) **35** [Missed Calls](#page-54-1) **35** [Mobile Connect](#page-54-2) **35** [Mute](#page-55-0) **36** [Mute Your Phone](#page-55-1) **36** [On-hook Dialing](#page-55-2) **36** [Plus Dialing](#page-55-3) **36** [Dialing an International Number](#page-55-4) **36** [Privacy](#page-55-5) **36** [Recent Call List](#page-56-0) **37** [Set Your Ringtone](#page-56-1) **37** [Secure and Nonsecure Indication Tone](#page-56-2) **37** [Shared Lines](#page-57-0) **38** [Speed Dial](#page-57-1) **38**

[Transfer](#page-57-2) **38** [Transfer a Call to Another Number](#page-57-3) **38** [Swap Between Active Calls from the Transfer Dialog Box](#page-58-0) **39** [Visual Voice Mail](#page-58-1) **39** [Set Up Visual Voice Mail](#page-58-2) **39** [Sign In to Visual Voice Mail](#page-58-3) **39** [Listen to a Voice Message](#page-59-0) **40** [View Voice Message Details](#page-59-1) **40** [Delete a Voice Message](#page-59-2) **40** [Call Waiting](#page-59-3) **40** Cisco Unified [CM User Options](#page-59-4) **40** [Sign In and Out of User Options Web Pages](#page-60-0) **41** [Device](#page-60-1) **41** [Select a Device From the User Options Web Pages](#page-60-2) **41** [Customize Do Not Disturb Options](#page-60-3) **41** [Line Settings](#page-61-0) **42** [Set Up Call Forwarding for a Line](#page-61-1) **42** [Change the Audible Voice Message Indicator Setting for a Line](#page-61-2) **42** [Speed Dial on the Web](#page-62-0) **43** [Set Up Speed-Dial Buttons](#page-62-1) **43** [User Settings](#page-62-2) **43** [Change Your Browser Password](#page-62-3) **43** [Change Your PIN](#page-62-4) **43** [Change the Language for Your User](#page-62-5) Options Web Pages **43** [Directory](#page-63-0) **44** [Personal Address Book](#page-63-1) **44** [Add a New PAB Entry](#page-63-2) **44** [Search for a PAB Entry](#page-63-3) **44** [Mobility Settings](#page-63-4) **44** [Add a New Remote Destination](#page-64-0) **45** [Create an Access List](#page-64-1) **45**  [Contacts](#page-65-0) **46** [Contact Details](#page-65-1) **47** [Add a Contact](#page-66-0) **47** [Edit a Contact](#page-66-1) **47** [Remove a Contact](#page-66-2) **47**

[Mark a Contact as a Favorite](#page-67-0) **48** [Add a Group](#page-67-1) **48** [Delete a Group](#page-67-2) **48** [Add a Contact to a Group](#page-67-3) **48** [Contact Icons](#page-67-4) **48** [Call a Contact](#page-68-0) **49** [View Contact Details](#page-68-1) **49** [Send an Email Message](#page-68-2) **49** [Start a Conversation](#page-68-3) **49** [Start a WebEx Meeting](#page-68-4) **49** [Search](#page-68-5) **49** [Search Your Contacts](#page-69-0) **50** [Import Contacts](#page-69-1) **50** [Export Contacts](#page-69-2) **50** [Availability](#page-69-3) **50**  [Email](#page-70-0) **51** [Settings](#page-70-1) **51** [Add an Email Account](#page-70-2) **51** [Inbox](#page-71-0) **52** [Refresh Your Inbox](#page-72-0) **53** [Send an Email Message](#page-72-1) **53** [Save an Email Message Draft](#page-72-2) **53** [Reply to an Email Message](#page-72-3) **53** [Forward an Email Message](#page-73-0) **54** [Add an Attachment to an Email Message](#page-73-1) **54** [Add a CC or BCC Recipient](#page-73-2) **54** [Delete an Email Message](#page-73-3) **54** [Delete Multiple Email Messages](#page-73-4) **54** [Mark an Email Message as a Favorite](#page-73-5) **54** [Mark Multiple Email Messages as Favorites](#page-73-6) **54** [Mark an Email Message as a New Message](#page-74-0) **55** [Mark Multiple Email Messages as New Messages](#page-74-1) **55** [Add a Signature to Your Email Messages](#page-74-2) **55** [Set Your Email Check Frequency](#page-74-3) **55** [Select Your Ringtone](#page-74-4) **55** [Edit Your Vibrate Settings](#page-74-5) **55**

 [Chat](#page-75-0) **56** [Set Up an Account](#page-75-1) **56** [Add a Chat Account](#page-75-2) **56** [Signing In](#page-75-3) **56** [Contacts](#page-76-0) **57** [Add a Chat Contact](#page-76-1) **57** [Remove a Chat Contact](#page-76-2) **57** [Show Offline Contacts](#page-76-3) **57** [View Chat Contact Details](#page-77-0) **58** [Start a Conversation with a Chat Contact](#page-77-1) **58** [Call a Chat Contact](#page-77-2) **58** [Start a WebEx Meeting with a Chat Contact](#page-77-3) **58** [Send an Email Message to a Chat Contact](#page-77-4) **58** [Unsynced Contacts](#page-78-0) **59** [Add an Unsynced Contact to Your Chat Contacts](#page-78-1) **59** [Start a Conversation with an Unsynced Contact](#page-78-2) **59** [Call an Unsynced Contact](#page-78-3) **59** [Start a WebEx Meeting with an Unsynced Contact](#page-78-4) **59** [Send an Email Message to an Unsynced Contact](#page-78-5) **59** [Contact Requests](#page-79-0) **60** [View Your Contact Requests](#page-79-1) **60** [Conversations](#page-79-2) **60** [Start a Conversation](#page-80-0) **61** [End a Conversation](#page-80-1) **61** [Availability](#page-80-2) **61** [Add a Custom Status](#page-80-3) **61** [Delete a Custom Status](#page-81-0) **62** [Emoticons](#page-81-1) **62** [Insert an Emoticon into a Conversation](#page-81-2) **62** [Links](#page-81-3) **62** [Open a URL](#page-81-4) **62** [Email Address](#page-81-5) **62** [Phone Number](#page-81-6) **62** [WebEx](#page-81-7) **62** [Search](#page-82-0) **63** [Add a Search Result to Your Chat Contacts](#page-82-1) **63**

[Start a Conversation with a Search Result](#page-82-2) **63** [Settings](#page-82-3) **63** [Set Your Profile Picture](#page-82-4) **63** [Remove a Profile Picture](#page-82-5) **63** [Enable Status Bar Notifications](#page-83-0) **64** [Enable Audio Notifications](#page-83-1) **64** [Enable In-Chat Audio Notifications](#page-83-2) **64** [Set Your Ringtone](#page-83-3) **64** [Sign Out of Chat](#page-83-4) **64**  [Calendar](#page-84-0) **65** [Set Up an Account](#page-84-1) **65** [Add a Calendar Account](#page-85-0) **66** [Add a Calendar Event](#page-85-1) **66** [Edit an Event](#page-86-0) **67** [Delete an Event](#page-86-1) **67** [Start a Scheduled WebEx Meeting](#page-86-2) **67** [Join a Scheduled WebEx Meeting](#page-86-3) **67** [Settings](#page-87-0) **68** [Hide Declined Events](#page-87-1) **68** [Set Alerts and Notifications](#page-87-2) **68** [Select Your Ringtone](#page-87-3) **68** [Edit Your Vibrate Settings](#page-87-4) **68** [Set Your Default Reminder Time](#page-87-5) **68** [Calendar Widget](#page-88-0) **69**  [Unified Inbox](#page-88-1) **69** [Contacts View](#page-88-2) **69** [View Communications with a Contact](#page-88-3) **69** [Search the Contact List](#page-88-4) **69** [View an Email Message](#page-89-0) **70** [View Event Details](#page-89-1) **70** [Join a WebEx Meeting](#page-89-2) **70** [Reorder the Panels](#page-89-3) **70** [Refresh Application Data](#page-89-4) **70** [Events View](#page-89-5) **70** [View Event Details](#page-89-6) **70**

[View an Email Message](#page-90-0) **71** [Reorder the Panels](#page-90-1) **71** [Refresh Application Data](#page-90-2) **71** [View Communications with a Contact](#page-90-3) **71** [Search the Contact List](#page-90-4) **71** [Contact Icons](#page-90-5) **71** [Start a Conversation](#page-90-6) **71** [Call a Contact](#page-91-0) **72** [Start a WebEx Meeting](#page-91-1) **72** [Send an Email Message](#page-91-2) **72** [Unified Inbox Widget](#page-91-3) **72**  [Cisco WebEx Meetings](#page-91-4) **72** [Start an Instant WebEx Meeting](#page-92-0) **73** [Schedule a New WebEx Meeting](#page-92-1) **73** [Start a Scheduled WebEx Meeting](#page-93-0) **74** [Join a Scheduled WebEx Meeting](#page-93-1) **74** [Join a WebEx Meeting by Meeting Number](#page-93-2) **74** [Start an Unscheduled WebEx Meeting](#page-93-3) **74** [Invite More Participants to a WebEx Meeting](#page-94-0) **75** [Invite More Participants During a WebEx Meeting](#page-94-1) **75** [Invite Participants on a Phone Call into a WebEx Meeting](#page-94-2) **75** [Invite Participants in a Chat into a WebEx Meeting](#page-94-3) **75** [Cisco WebEx Meetings Widget](#page-94-4) **75**  [Google Search](#page-95-0) **76** [Search the Internet](#page-95-1) **76** [Search for Applications](#page-95-2) **76** [Search Your Contacts](#page-95-3) **76** [Add More Search Options](#page-95-4) **76** [Search Widget](#page-96-0) **77**  [Browser](#page-96-1) **77** [View a Website](#page-96-2) **77** [Open a New Window](#page-96-3) **77** [View Open Windows](#page-96-4) **77** [View Your Bookmarks](#page-97-0) **78** [Bookmark a Website](#page-97-1) **78**

[Open a Bookmark](#page-97-2) **78** [Open a Bookmark in a New Window](#page-97-3) **78** [Edit a Bookmark](#page-97-4) **78** [Delete a Bookmark](#page-98-0) **79** [Add a Shortcut to the Home Screen](#page-98-1) **79** [Share a Link](#page-98-2) **79** [Copy a Link URL](#page-98-3) **79** [Set a Link as Your Homepage](#page-99-0) **80** [View Your Most Visited Websites](#page-99-1) **80** [View Your Browser History](#page-99-2) **80** [Refresh a Page](#page-99-3) **80** [Search a Page](#page-99-4) **80** [View Download History](#page-100-0) **81** [Edit Browser Settings](#page-100-1) **81** [Quickoffice](#page-100-2) **81** [Open a Word Document](#page-100-3) **81** [Open a Spreadsheet](#page-100-4) **81** [Open a Presentation](#page-100-5) **81** [Open a PDF Document](#page-101-0) **82** [Save a File](#page-101-1) **82**  [Camera](#page-101-2) **82** [Switch Between Picture and Video](#page-101-3) **82** [Switch Cameras](#page-102-0) **83** [Pictures](#page-102-1) **83** [Take a Picture](#page-102-2) **83** [Adjust the Picture Size](#page-102-3) **83** [Change the Exposure](#page-102-4) **83** [Change Color Effects](#page-102-5) **83** [Restore Default Camera Settings](#page-102-6) **83** [Enable Location Data](#page-102-7) **83** [Disable Location Data](#page-102-8) **83** [Videos](#page-103-0) **84** [Record a Video](#page-103-1) **84** [Change the Exposure](#page-103-2) **84** [Change Color Effects](#page-103-3) **84**

[Restore Default Camera Settings](#page-103-4) **84** [Adjust the Video Quality](#page-103-5) **84** [Gallery](#page-104-0) **85** [Albums](#page-104-1) **85** [View an Album](#page-104-2) **85** [Switch Album Views](#page-104-3) **85** [Select All Items in an Album](#page-105-0) **86** [Pictures](#page-105-1) **86** [View a Picture](#page-105-2) **86** [View a Slideshow](#page-105-3) **86** [Share a Picture](#page-105-4) **86** [Delete a Picture](#page-105-5) **86** [Rotate a Picture](#page-105-6) **86** [Set a Picture as Wallpaper](#page-106-0) **87** [Set a Picture as a Contact Icon](#page-106-1) **87** [Crop a Picture](#page-106-2) **87** [View Picture Details](#page-106-3) **87** [Picture Frame Widget](#page-106-4) **87** [Videos](#page-107-0) **88** [View a Video](#page-107-1) **88** [Delete a Video](#page-107-2) **88** [Share a Video](#page-107-3) **88** [View Video Details](#page-107-4) **88**  [Music](#page-107-5) **88** [Songs](#page-109-0) **90** [Play a Song](#page-109-1) **90** [Delete a Song](#page-109-2) **90** [Use a Song as a Ringtone](#page-109-3) **90** [Playlists](#page-109-4) **90** [Add a Song to a Playlist](#page-109-5) **90** [Remove a Song from a Playlist](#page-109-6) **90** [Play a Playlist](#page-109-7) **90** [Rename a Playlist](#page-110-0) **91** [Delete a Playlist](#page-110-1) **91** [Edit the Recently Added Playlist](#page-110-2) **91**

[Music Widget](#page-110-3) **91** [Clock](#page-110-4) **91** [Set an Alarm](#page-110-5) **91** [Edit an Alarm](#page-111-0) **92** [Delete an Alarm](#page-111-1) **92** [View a Slideshow](#page-111-2) **92** [Open the Music Player application](#page-111-3) **92** [Analog Clock Widget](#page-111-4) **92** [Sound Recorder](#page-111-5) **92** [Record](#page-112-0) **93** [Play Back a Recording](#page-112-1) **93** [Desktop Virtualization](#page-112-2) **93** [Google Mobile Services](#page-113-0) **94** [Add a Google Account](#page-113-1) **94** [Gmail](#page-113-2) **94** [Google Search](#page-114-0) **95** [Latitude](#page-114-1) **95** [Maps](#page-114-2) **95** [Market](#page-114-3) **95** [Navigation](#page-114-4) **95** [News & Weather](#page-114-5) **95** [Places](#page-114-6) **95** [Talk](#page-115-0) **96** [YouTube](#page-115-1) **96** [More Applications](#page-115-2) **96** [Cisco AppHQ](#page-115-3) **96** [Sign In](#page-115-4) **96** [View Featured Applications](#page-116-0) **97** [View a Category](#page-116-1) **97** [Search Applications](#page-116-2) **97** [View Application Downloads](#page-116-3) **97** [View Application Details](#page-116-4) **97** [Download an Application](#page-117-0) **98** [Remove an Application](#page-117-1) **98** [Exit](#page-117-2) **98**

[Android Market](#page-117-3) **98** [Market Widget](#page-117-4) **98** [UCM App](#page-118-0) **99** [Remove an Application](#page-118-1) **99**

#### **[Accessories](#page-120-0) 101**

[HD Media Station](#page-120-1) **101** [Connect Cisco Cius to an HD Media Station](#page-122-0) **103** [Power Cisco Cius Through the Power Port](#page-123-0) **104** [Power Cisco Cius Through PoE+](#page-123-1) **104** [Launch the Phone Application](#page-123-2) **104** [Answer a Call](#page-123-3) **104** [Docking and Undocking During a Call](#page-123-4) **104** [Start a Speakerphone Call](#page-123-5) **104** [Switch to a Speakerphone Call](#page-123-6) **104** [End a Speakerphone Call](#page-124-0) **105** [Adjust the Ringer Volume](#page-124-1) **105** [USB Accessories](#page-124-2) **105** [USB Keyboard and Mouse](#page-124-3) **105** [Cisco Cius Key Shortcuts](#page-124-4) **105** [Typing Shortcuts](#page-125-0) **106** [Browser Shortcuts](#page-125-1) **106** [Gmail Shortcuts](#page-125-2) **106** [Mouse Actions](#page-126-0) **107** [VDI Shortcuts](#page-126-1) **107** [Keyboard Shortcuts](#page-126-2) **107** [Mouse Shortcuts](#page-126-3) **107** [USB Memory Stick](#page-126-4) **107** [USB-Powered Hub](#page-127-0) **108** [USB Console Cable](#page-127-1) **108** [Micro-USB Port](#page-127-2) **108** [Turn On USB Storage](#page-127-3) **108** [Turn Off USB Storage](#page-127-4) **108** [MicroSD Card Slot](#page-127-5) **108** [Mount a MicroSD Card](#page-127-6) **108**

[Format a MicroSD Card](#page-128-0) **109** [Connecting to a Monitor](#page-128-1) **109** [Edit HDMI Settings](#page-128-2) **109** [VDI](#page-129-0) **110** [Bluetooth](#page-129-1) **110** [Enable Bluetooth](#page-129-2) **110** [Edit Bluetooth Settings](#page-130-0) **111** [Scan for Bluetooth Devices](#page-130-1) **111** [Pair a Bluetooth Device](#page-130-2) **111** [Unpair a Bluetooth Device](#page-130-3) **111** [Make the Cius Discoverable](#page-130-4) **111** [Set Your Bluetooth Device Name](#page-130-5) **111** [Sharing Files](#page-131-0) **112** [Disconnect a Bluetooth Device](#page-131-1) **112** [Disconnect and Unpair a Bluetooth Device](#page-131-2) **112**

[3.5 mm Headsets](#page-131-3) **112**

### **[Product Safety, Security, Accessibility, and Related Information](#page-132-0) 113**

[Safety and Performance Information](#page-132-1) **113** [Power Outage](#page-132-2) **113** [Emergency Response Notification](#page-132-3) **113** [Emergency Response Notification for Phone Application](#page-132-4) **113** [Emergency Response Notification for VPN Networks](#page-133-0) **114** [External Devices](#page-133-1) **114** [Headset Safety](#page-134-0) **115** [Bluetooth Wireless Headset Performance](#page-134-1) **115** [FCC Compliance Statements](#page-134-2) **115** [FCC Part 15.21 Statement](#page-134-3) **115** [FCC Receivers and Class B Digital Statement](#page-135-0) **116** [CE Marking](#page-135-1) **116** [Cryptographic Information](#page-135-2) **116** [Data Backup](#page-136-0) **117** [Accessibility Features](#page-136-1) **117** [Accessibility Settings](#page-136-2) **117** [Install the Screen Reader](#page-136-3) **117**

[Enable Haptic Feedback](#page-136-4) **117** [Screen Brightness](#page-137-0) **118** [Text-to-Speech](#page-137-1) **118** [Zoom In or Out](#page-137-2) **118** [Zoom In](#page-137-3) **118** [Zoom Out](#page-137-4) **118** [Additional Information](#page-138-0) **119**

### **[FAQs and Troubleshooting](#page-140-0) 121**

[Frequently Asked Questions](#page-140-1) **121** [Troubleshooting Tips](#page-141-0) **122**

### **[Warranty](#page-144-0) 125**

[Cisco 90-Day Limited Hardware Warranty Terms](#page-144-1) **125**

**[Index](#page-146-0) 127**

# <span id="page-18-0"></span>**Preface**

This guide describes the Cisco Cius and how to use it. The guide is written for system administrators and users.

The preface covers these topics:

- **•** [Guide Organization](#page-18-1)
- **•** [Related Documentation](#page-18-2)
- **•** [Additional Information](#page-19-0)
- **•** [Obtaining Documentation and Submitting a Service Request](#page-19-1)

# <span id="page-18-1"></span>**Guide Organization**

This guide is organized into these topics:

- **•** [Overview](#page-20-1)
- **•** [Quick Reference](#page-36-3)
- **•** [Applications](#page-38-4)
- **•** [Accessories](#page-120-2)
- **•** [Product Safety, Security, Accessibility, and Related Information](#page-132-5)
- **•** [FAQs and Troubleshooting](#page-140-2)
- **•** [Warranty](#page-144-2)

# <span id="page-18-2"></span>**Related Documentation**

See these documents for additional information about Cisco Cius:

- **•** *Cisco Cius Administration Guide*
- **•** *Cisco Cius Quick Start*
- **•** *Regulatory Compliance and Safety Information for Cisco Cius*
- **•** *Cisco Cius Release Notes*
- **•** *Cisco Cius Wireless LAN Deployment Guide*

#### **Cisco Cius User Guide xix**

# <span id="page-19-0"></span>**Additional Information**

You can access the Cisco website at this URL:

<http://www.cisco.com>

Cisco Cius Quick Start, Administration, Deployment, and User Guides:

[http://www.cisco.com/en/US/products/ps11156/tsd\\_products\\_support\\_series\\_home.html](http://www.cisco.com/en/US/products/ps11156/tsd_products_support_series_home.html)

Licensing information:

[http://www.cisco.com/en/US/docs/general/warranty/English/EU1KEN\\_.html](http://www.cisco.com/en/US/docs/general/warranty/English/EU1KEN_.html)

Cisco international websites:

Access international Cisco websites from [www.cisco.com](http://www.cisco.com) by clicking the **[Worldwide](http://www.cisco.com/web/siteassets/locator/index.html)** link at the top of the web page.

# <span id="page-19-1"></span>**Obtaining Documentation and Submitting a Service Request**

For information about obtaining documentation, submitting a service request, and gathering additional information, see the monthly *What's New in Cisco Product Documentation*, which also lists all new and revised Cisco technical documentation, at this URL:

<http://www.cisco.com/en/US/docs/general/whatsnew/whatsnew.html>

Subscribe to the *What's New in Cisco Product Documentation* as a Really Simple Syndication (RSS) feed and set content to be delivered directly to your desktop using a reader application. The RSS feeds are a free service and Cisco currently supports RSS Version 2.0.

# <span id="page-20-1"></span><span id="page-20-0"></span>**Overview**

This chapter outlines the features of Cisco Cius.

The chapter covers these topics:

- **•** [Hardware, page 2](#page-21-0)
- **•** [Features, page 10](#page-29-2)

[Figure 1](#page-20-2) shows the Cisco Cius.

### <span id="page-20-2"></span>*Figure 1 Cisco Cius*

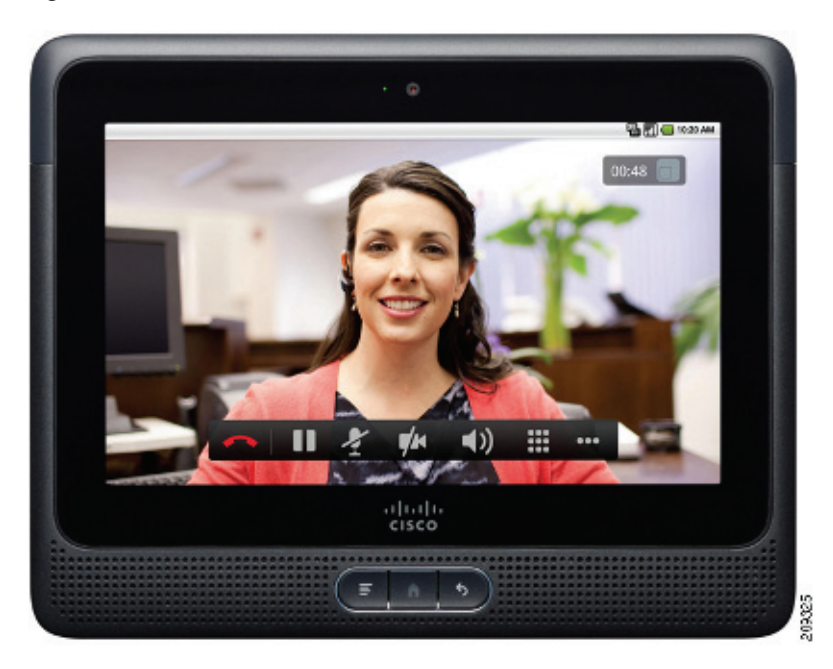

# <span id="page-21-0"></span>**Hardware**

This section provides an overview of Cisco Cius hardware. [Figure 2](#page-21-1) shows the front view of Cisco Cius.

### <span id="page-21-1"></span>*Figure 2 Cisco Cius Front View*

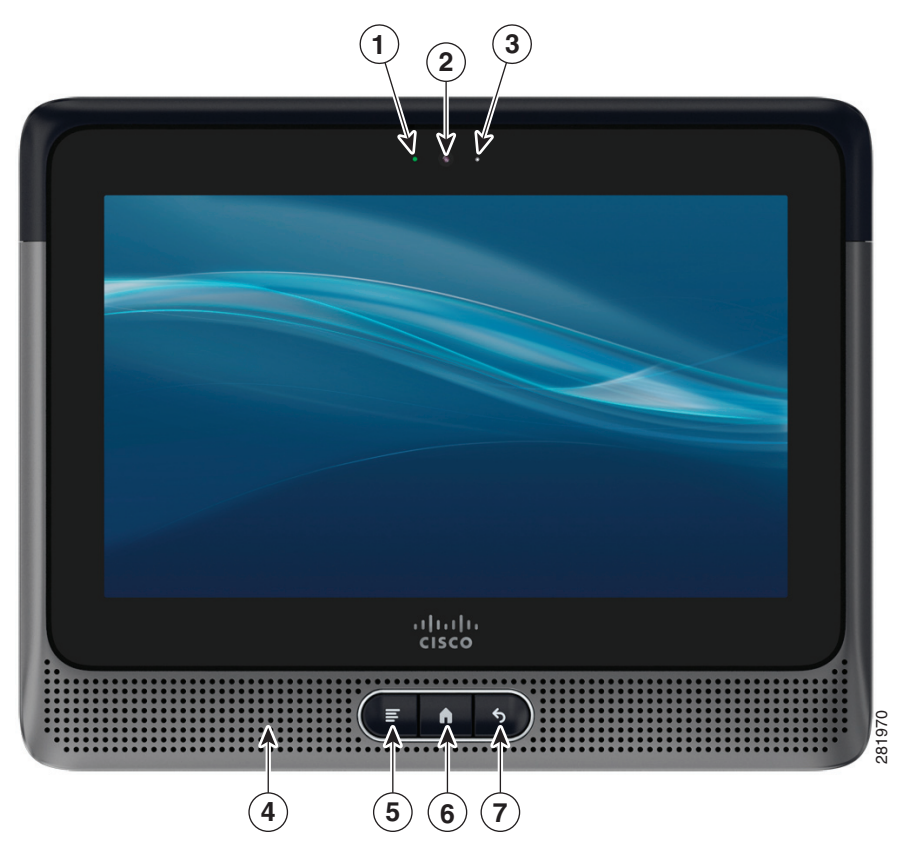

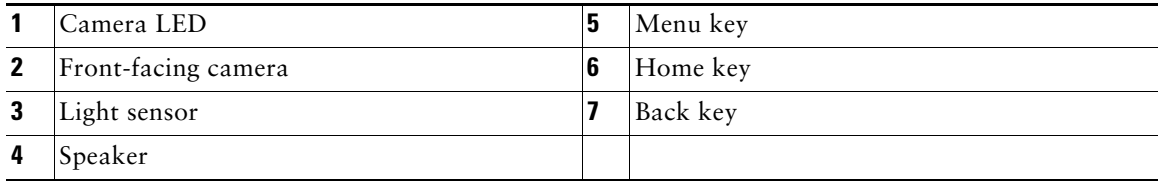

[Figure 3](#page-22-0) shows the top view of Cisco Cius.

<span id="page-22-0"></span>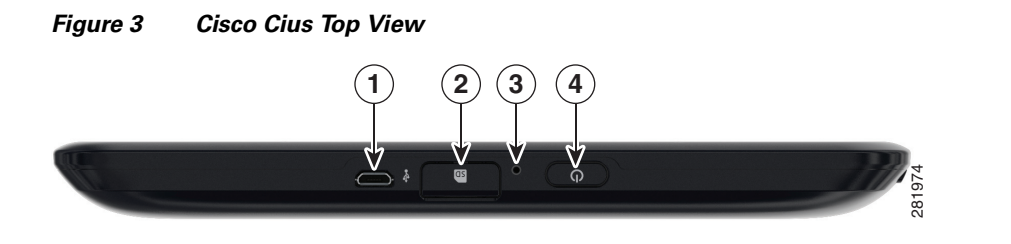

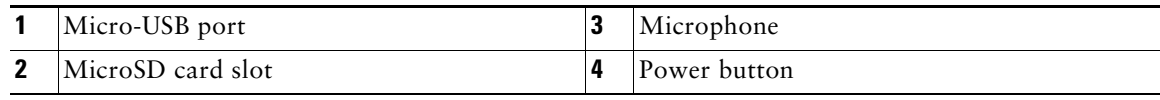

[Figure 4](#page-23-0) shows the back view of Cisco Cius.

<span id="page-23-0"></span>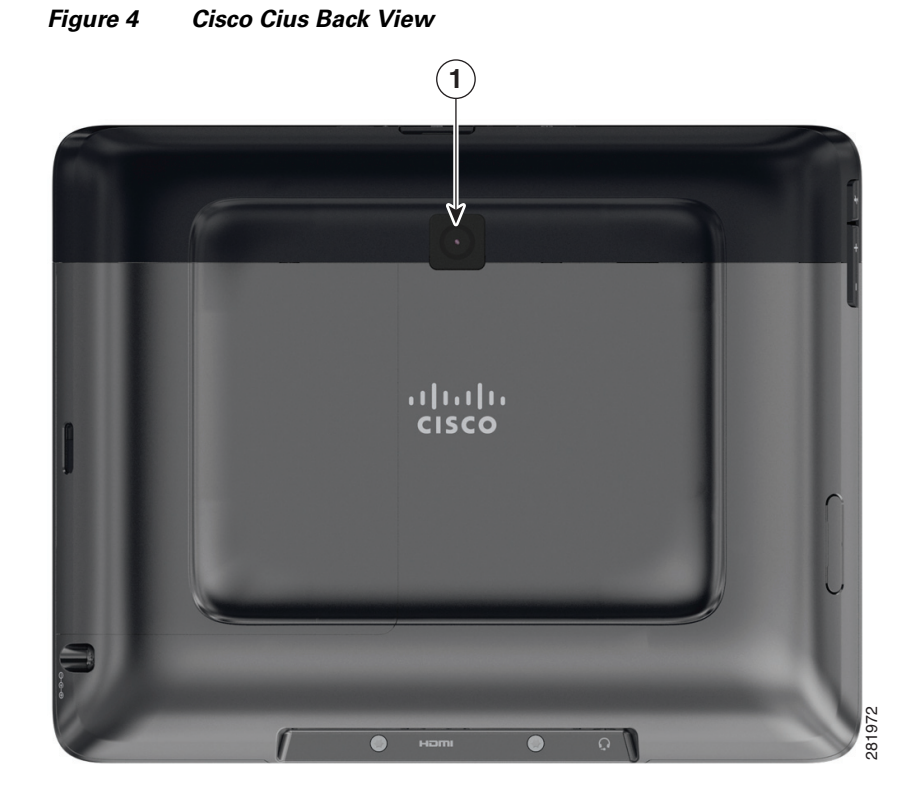

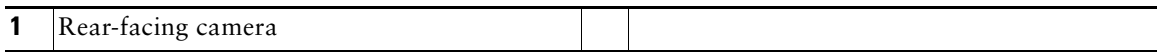

#### **OL-24484-01**

[Figure 5](#page-24-0) shows the bottom view of Cisco Cius.

<span id="page-24-0"></span>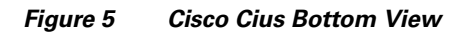

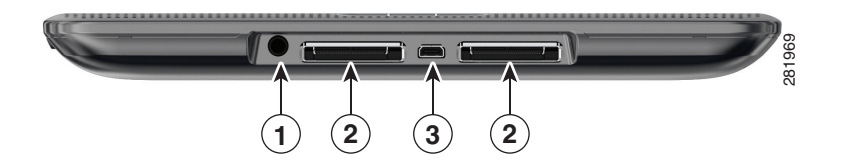

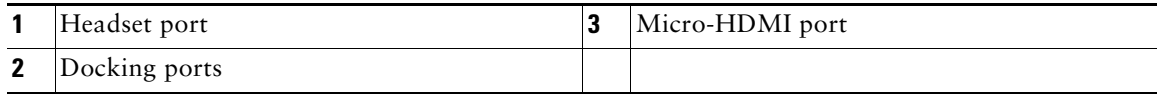

### [Figure 6](#page-25-0) shows the left side of Cisco Cius.

### <span id="page-25-0"></span>*Figure 6 Cisco Cius Left Side*

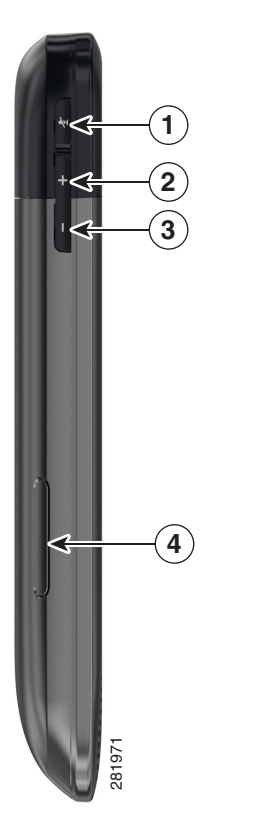

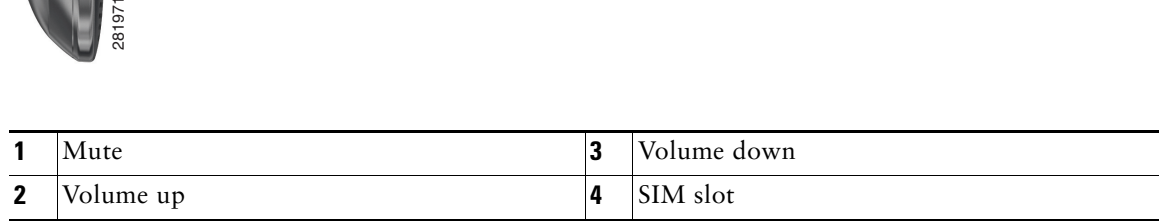

[Figure 7](#page-26-2) shows the right side of Cisco Cius.

#### <span id="page-26-2"></span>*Figure 7 Cisco Cius Right Side*

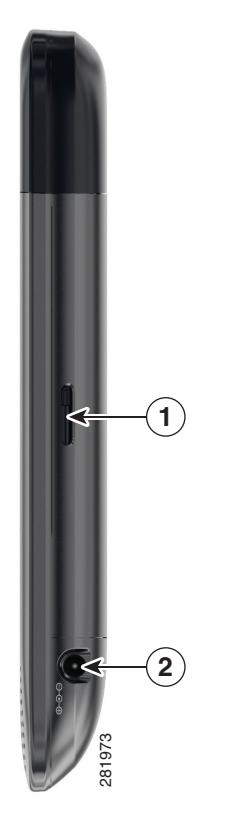

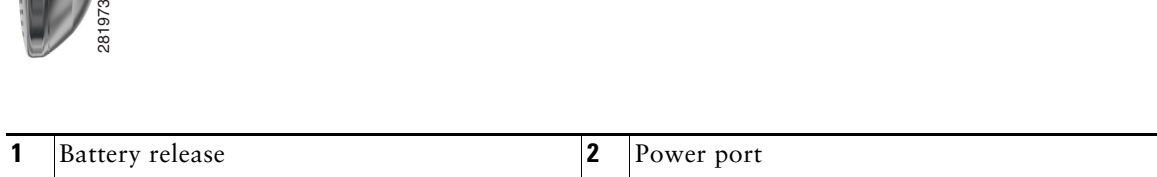

# <span id="page-26-0"></span>**Power Button**

Use the Power button to turn Cisco Cius on or off, to activate Silent mode, or to activate Airplane mode.

## <span id="page-26-1"></span>**Turn Cisco Cius On**

Press Power **Q** at the top of the unit for two or three seconds.

## <span id="page-27-0"></span>**Turn Cisco Cius Off**

- **1.** Press and hold **Power** .
- **2.** Tap **Power Off** in the dialog box that appears.

### <span id="page-27-1"></span>**Turn On Silent Mode**

- **1.** Press and hold **Power** .
- **2.** Tap **Silent Mode** in the dialog box that appears.

### <span id="page-27-2"></span>**Turn Off Silent Mode**

- **1.** Press and hold **Power** .
- **2.** Tap **Silent Mode** in the dialog box that appears.

### <span id="page-27-3"></span>**Turn On Airplane Mode**

- **1.** Press and hold **Power** .
- **2.** Tap **Airplane Mode** in the dialog box that appears.

### <span id="page-27-4"></span>**Turn Off Airplane Mode**

- **1.** Tap the **Applications** Menu icon  $\mathbf{H}$  on the home screen.
- **2.** Tap **Settings** .
- **3.** Tap **Wireless & Networks**.
- **4.** Tap **Airplane Mode**.

### <span id="page-27-5"></span>**Turn Off the Screen**

Press Power **a** at the top of the unit.

# <span id="page-27-6"></span>**Home Key**

Use the Home key to view the home screen, or for multitasking.

### <span id="page-27-7"></span>**View the Home Screen**

Press the **Home** key **the** to view the home screen.

### <span id="page-28-0"></span>**Multitasking**

Press and hold the **Home** key **the subset of open** and recently used applications.

# <span id="page-28-1"></span>**Menu Key**

Some applications include options that you access through the Menu key.

### <span id="page-28-2"></span>**View a Menu**

Press **Menu t** to view a menu for the current application.

# <span id="page-28-3"></span>**Back Key**

Some applications allow you to use the Back key to go to a previous page or application.

## <span id="page-28-4"></span>**Go to the Previous Page or Application**

Press Back **to** to go to the previous page or application.

# <span id="page-28-5"></span>**Battery**

Cisco Cius uses a removable 4860 mAh battery. The first time that you use Cisco Cius, you must charge the battery for a minimum of 5 hours to ensure battery longevity. You can use Cisco Cius while it is charging.

## <span id="page-28-6"></span>**Insert the Battery**

- **1.** Align the metal contacts on the battery with the metal contacts on your Cisco Cius.
- **2.** Slide the battery into place. There is an audible click when the battery is secure.

## <span id="page-28-7"></span>**Charge the Battery**

Insert the power cable into the power port on the right side of the unit. Do not confuse the power port with the headset port on the bottom of the unit.

### <span id="page-29-0"></span>**Remove the Battery**

- **1.** Slide the battery release down. You may need to use a pen or a small screwdriver to slide the release.
- **2.** While holding the battery release down, slide the battery out.

# <span id="page-29-1"></span>**Camera LED**

The Camera LED is green when the front-facing camera captures video.

# <span id="page-29-2"></span>**Features**

This section describes the basic features of Cisco Cius.

# <span id="page-29-3"></span>**Lock Screen**

The Lock screen is displayed when Cisco Cius is locked (inactive). The Lock screen displays the date and time, number of recently missed calls, the number of new voice messages, and the number of upcoming events for the next 24 hours.

[Figure 8](#page-29-5) shows the Lock screen.

#### <span id="page-29-5"></span>*Figure 8 Lock Screen*

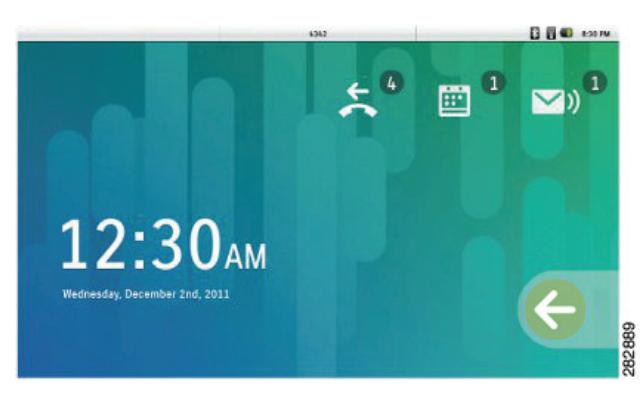

### <span id="page-29-4"></span>**Unlock the Screen**

To unlock the screen, slide the arrow at the bottom right corner across to the left side.

Depending on your security settings, Cisco Cius may require you to enter a personal identification number (PIN) or a password to unlock the screen. Note that until the PIN or password is entered on the Unlock screen, you cannot place calls other than emergency calls.

### <span id="page-30-0"></span>**Add a PIN**

- **1.** Tap the **Applications** Menu icon  $\mathbf{H}$  on the home screen.
- **2.** Tap **Settings** .
- **3.** Tap **Location & Security**.
- **4.** Tap **Set Up Screen Lock**.
- **5.** Tap **PIN**.
- **6.** Enter a PIN and tap **OK**. Your PIN must be at least four digits.
- **7.** Enter your PIN again and tap **OK** to confirm your PIN.

### <span id="page-30-1"></span>**Add a Password**

- **1.** Tap the **Applications** Menu icon  $\mathbf{H}$  on the home screen.
- **2.** Tap **Settings** .
- **3.** Tap **Location & Security**.
- **4.** Tap **Set Up Screen Lock**.
- **5.** Tap **Password**.
- **6.** Enter a password and tap **OK**. Your password must be at least four characters.
- **7.** Enter your password again and tap **OK** to confirm your password.

### <span id="page-30-2"></span>**Reset a Lost PIN or Password**

- **1.** Tap the **Forgot PIN?** or **Forgot Password?** button on the Unlock screen.
- **2.** Select an account on the left side of the screen and enter your account credentials on the right side of the screen.
- **3.** Reset your PIN or password. Your Cisco Cius is now unlocked and your new PIN or password is ready to use.

### <span id="page-30-3"></span>**Place an Emergency Call from the Unlock Screen**

Tap the **Emergency Call** button.

## <span id="page-30-4"></span>**Set Screen Timeout**

- **1.** Tap the **Applications** Menu icon  $\mathbf{H}$  on the home screen.
- **2.** Tap **Settings** .

#### **Cisco Cius User Guide 11**

- **3.** Tap **Display**.
- **4.** Tap **Screen Timeout**.
- **5.** Select the length of time that your Cisco Cius can be inactive before the screen locks. Note that your security settings may limit your screen timeout choices.

# <span id="page-31-0"></span>**Setup Assistant**

Use the Setup Assistant to set up the following applications:

- **•** Wi-Fi
- **•** Email application
- **•** Chat application
- **•** Cisco WebEx Meeting Center

Setup Assistant runs automatically the first time that you use your Cisco Cius. If you choose not to use Setup Assistant, you can set up these applications through the Settings application. Launch the Settings application from the Applications menu.

## <span id="page-31-1"></span>**Run the Setup Assistant**

- **1.** Tap **Start Setup**.
- **2.** Tap **Setup Wi-Fi**.
- **3.** Tap **Wi-Fi** and connect to a wireless network.Depending on your security settings, Cisco Cius may require you to enter a PIN or a password after connecting to a wireless network.
- **4.** Tap **Email** and follow the on-screen instructions.
- **5.** Press the **Back** key.
- **6.** Tap **Chat** and follow the on-screen instructions.
- **7.** Tap **WebEx** and follow the on-screen instructions.

### **Related Topics**

- **•** [Wireless & Networks, page 19](#page-38-5)
- **•** [Email, page 51](#page-70-3)
- **•** [Chat, page 56](#page-75-4)
- **•** [Cisco WebEx Meetings, page 72](#page-91-5)

# <span id="page-32-0"></span>**Home Screen**

The Cisco Cius home screen uses a landscape orientation, with a 5  $\times$  9 grid for widgets and shortcuts. Widgets and shortcuts can be placed anywhere on the grid. The home screen displays widgets of different shapes and sizes.

### <span id="page-32-1"></span>**Notifications Bar**

The notifications bar is at the top of the screen. The notifications bar includes notifications for applications such as the Phone application, email, and chat, as well as status icons for network connections and battery power.

[Figure 9](#page-32-2) shows the notifications bar.

#### <span id="page-32-2"></span>*Figure 9 Notifications Bar*

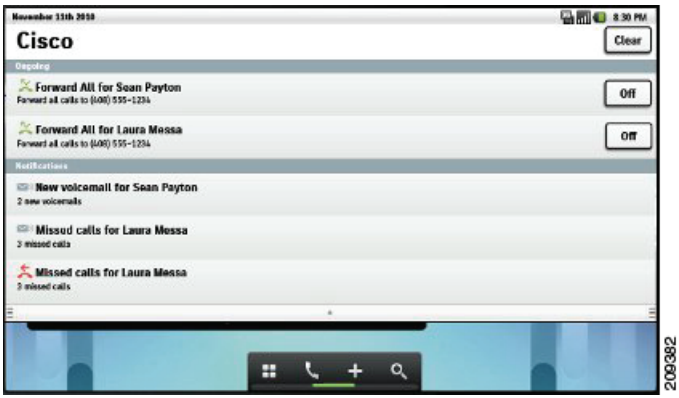

Tap the notifications bar and drag down to see more detailed information about your notifications. The following common status icons can appear on the notifications bar:

- **Battery Charging**
- **•** Battery Discharging
- **•** Battery Full
- **•** Battery Low
- **•** Bluetooth
- **•** Wi-Fi

### <span id="page-33-0"></span>**Quick Launch Bar**

The quick launch bar on the home screen provides links to the Applications menu, the Phone application, the Add to Cius Home Screen menu, and the Google Search application. The green status bar at the bottom of the quick launch bar indicates which of the five work spaces is active. [Figure 10](#page-33-4) shows the quick launch bar.

#### <span id="page-33-4"></span>*Figure 10 Quick Launch Bar*

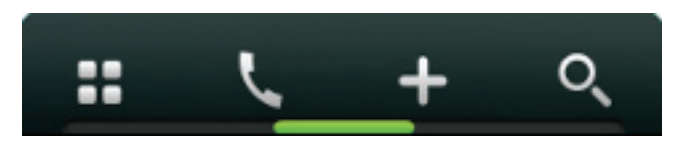

### **Related Topic**

 **•** [Work Spaces, page 16](#page-35-1)

### <span id="page-33-1"></span>**Applications Menu**

Tap the **Applications Menu** icon  $\mathbf{H}$  to display the full collection of available applications in a separate applications tray dialog box.

#### **Related Topic**

 **•** [Applications, page 19](#page-38-4)

### <span id="page-33-2"></span>**Phone Application**

Tap the **Phone Application** icon  $\blacksquare$  to launch the Phone application.

#### **Related Topic**

• [Phone, page 24](#page-43-2)

### <span id="page-33-3"></span>**Add to Cius Home Screen**

Tap the **Add to Cius Home Screen** icon  $\blacksquare$ , or tap and hold an open space on the home screen to add shortcuts to applications, widgets, or folders to the current work space or to change the wallpaper on the current work space.

Cisco Cius supports customized Cisco wallpapers, as well as wallpapers that you add.

Cisco Cius also supports live wallpapers. Live wallpapers are animated, interactive wallpapers.

### <span id="page-34-0"></span>**Search**

Tap the **Search** icon  $\overline{Q}$  to search the web, applications, your contacts, or all three.

You must have an active network connection to search the web.

### **Related Topic**

 **•** [Google Search, page 76](#page-95-5)

### <span id="page-34-1"></span>**Customize the Home Screen**

Add applications, widgets, and folders, or change your wallpaper to customize your home screen.

### <span id="page-34-2"></span>**Add an Application to the Home Screen**

- **1.** Tap the Applications Menu icon  $\mathbf{H}$ .
- **2.** Tap and hold an application from the Applications menu.

## <span id="page-34-3"></span>**Add a Widget to the Home Screen**

- **1.** Tap the Add to Cius Home Screen icon **b**.
- **2.** Tap **Widgets**.
- **3.** Select a widget.

## <span id="page-34-4"></span>**Add a Folder to the Home Screen**

- **1.** Tap the Add to Cius Home Screen icon  $\mathbf{H}$ .
- **2.** Tap **Folders**.
- **3.** Select a folder.

## <span id="page-34-5"></span>**Move a Widget or an Icon**

- **1.** Tap and hold the widget or icon.
- **2.** Drag and drop the widget or icon to where you want to place it.

## <span id="page-34-6"></span>**Remove a Widget or an Icon from the Home Screen**

- **1.** Tap and hold the widget or icon to expose the trash can  $\ddot{\bullet}$ .
- **2.** Drag and drop the widget or icon into the trash can. The widget or icon is deleted and the trash can disappears.

### <span id="page-35-0"></span>**Change Your Wallpaper**

- **1.** Tap the Add to Cius Home Screen icon  $\pm$ .
- **2.** Tap **Wallpapers**. A horizontal menu appears with the available wallpapers.
- **3.** Select a wallpaper from the horizontal menu to use that wallpaper.

### <span id="page-35-1"></span>**Work Spaces**

Five work spaces are available for you to customize. Each work space holds a variety of widgets and shortcuts in any configuration.

The green status bar at the bottom of the quick launch bar indicates which of the five work spaces is active.

### <span id="page-35-2"></span>**Navigate Between Work Spaces**

- **1.** Tap and hold the **Applications Menu** icon  $\mathbf{H}$  on the quick launch bar.
- **2.** Tap a work space in the menu to display that work space.

Or, tap on one of the bottom corners of the current work space to go to the work space to the left or to the right.

Or, swipe left or right on an open space on the home screen to go to the work space to the left or to the right.

# <span id="page-35-3"></span>**On-Screen Keyboard**

An on-screen keyboard pops up automatically when you select a text input field.

## <span id="page-35-4"></span>**Switch Keyboard Modes**

- **1.** To switch between uppercase and lowercase letters, tap the Shift button  $\mathbf{P}$ .
- **2.** To switch to numbers and symbols, tap the **?123** button.
- **3.** To switch to more symbols, tap the **ALT** button.
- **4.** To switch back to letters, tap the **ABC** button.
# **Quick Reference**

# **Keys**

- **•** To turn on your Cius, press **Power**.
- **•** To view a menu for the **Battery** current application, press **Menu**.
- **•** To view the home screen, press **Home**.
- **•** To go to a previous page, make the on-screen keyboard disappear, or exit an application, press **Back**
- **•** To increase the volume, press **Volume Up**.
- **•** To decrease the volume, press **Volume Down**.
- **•** To mute the volume, press **Mute**.

# **Tips and Tricks**

Here are some tips to help you familiarize yourself with your Cisco Cius.

To charge the battery, insert the power cable into the power port on the right side.

The Battery Charging icon is displayed on the notification bar while the battery is charging.

#### **Lock Screen**

The Lock screen displays the number of missed phone calls, upcoming appointments, and new voice messages that you have.

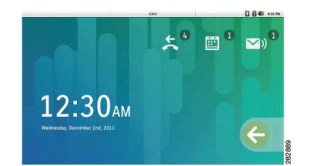

#### **Quick Launch Bar**

- **H** Launch the Applications menu
- **•** Launch the Phone application
- **•** Launch the Add to Cius Home Screen menu
- **•** Launch the Google Search application

#### **Notification Bar**

The notification bar is at the top of the screen.

Slide the notification bar down to see your notifications.

The notification bar can include notifications for applications, as well as status icons for network connections and battery power.

You can tap a notification for an application such as Phone, Email, or Chat, to open that application.

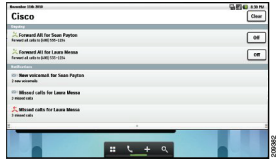

#### **Home Screen**

Cisco Cius home screen has five work spaces that you can customize with widgets and shortcuts.

#### **Navigate Between Work Spaces**

- **•** Tap the bottom left or bottom right corner to navigate between work spaces.
- **•** Tap and hold the **Applications menu** icon to view a menu of all five work spaces. Tap a work space on the menu to go to that work space.

#### **Customize the Home Screen**

 **•** To add widgets, shortcuts to applications, or folders to the home screen, or to change the wallpaper on the home screen, tap the **Add to** 

Cius Home Screen icon **H**, or tap and hold an open space on the home screen.

- **•** To add an application to the home screen, tap the Applications menu icon  $\mathbf{H}$ , and then tap and hold an application icon.
- To remove an icon or widget from the home screen, tap and hold an icon or widget on the home screen, and

drag it to the trash can at the bottom of the screen.

#### **Quick Contact Badges**

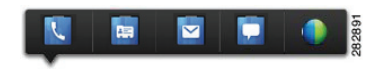

Tap the contact picture of one of your contacts to display a quick contact badge.

From the quick contact badge, you can:

- **•** Place a call
- **•** View contact details
- **•** Send an email message
- **•** Start a chat
- **•** Start a Cisco WebEx meeting

#### **Contact Pictures**

Contact pictures appear only for contacts that you have added manually, or that you have synced from your Chat application contact list.

To download contact pictures for your email contacts:

**1.** From the Settings

application  $\mathbb{R}$ , tap **Accounts & Sync**.

- **2.** Tap **Manage Accounts**.
- **3.** Select your email account.
- **4.** Tap **Account Settings**.
- **5.** Check **Download Pictures**.

#### **Direct Dial Shortcut**

Add a direct dial shortcut to a home screen to use as a speed dial for that contact.

**1.** Tap the **Add to Cius Home** 

**Screen** icon  $\mathbf{\mathbf{\mathbf{\mathbf{t}}}}$ , or tap and hold an open space on the home screen.

- **2.** Tap **Shortcuts**.
- **3.** Tap **Direct Dial**.
- **4.** Select a contact.

#### **Enable Auto-Rotation**

You can enable auto-rotation so that your Cius displays applications properly whether you are holding your Cius horizontally or vertically.

**1.** From the Settings

application  $\bullet$ , select **Display**.

**2.** Select **Auto-Rotate Screen**.

#### **Keyboard Shortcuts**

When you are using your Cisco Cius with a media station and USB keyboard, you can use these keyboard shortcuts:

- **•** Menu: **Shift-Ctrl-[**
- **•** Home: **Shift-Ctrl-]**
- **•** Back: **Shift-Ctrl-\**

When you are using a USB mouse, right-click to make the Menu, Home and Back keys appear on screen.

# **Applications**

This chapter outlines the Cisco Cius applications.

# **Wireless & Networks**

Connect Cisco Cius to a wireless network before launching an Internet application such as the Email or Browser application.

To connect to a wireless network, use the Setup Assistant that runs automatically the first time that you use your Cisco Cius. If you choose not to connect to a wireless network with the Setup Assistant, you can use the Settings application to connect to a wireless network. You can add a total of 4 wireless network profiles.

#### **Related Topic**

• [Setup Assistant, page 12](#page-31-0)

### **Connect to a Wireless Network**

- **1.** Tap the **Applications** Menu icon  $\mathbf{H}$  on the home screen.
- **2.** Tap **Settings** .
- **3.** Tap **Wireless & Networks**.
- **4.** Tap **Wi-Fi Settings**.
- **5.** Tap **Wi-Fi**.
- **6.** Select a wireless network from the list of available networks.
- **7.** Enter your password and tap **Connect**.

### **Connect to a Hidden Wireless Network**

- **1.** Tap the **Applications** Menu icon  $\mathbf{H}$  on the home screen.
- **2.** Tap **Settings** .
- **3.** Tap **Wireless & Networks**.
- **4.** Tap **Wi-Fi Settings**.

- **5.** Tap **Wi-Fi**.
- **6.** Tap **Add Wi-Fi Network**.
- **7.** Enter the Network SSID, select the Security and Frequency Band settings and tap **Save**.
- **8.** Enter your password and tap **Connect**.

### **Edit a Wireless Network**

- **1.** Tap the **Applications** Menu icon  $\mathbf{H}$  on the home screen.
- **2.** Tap **Settings** .
- **3.** Tap **Wireless & Networks**.
- **4.** Tap **Wi-Fi Settings**.
- **5.** Tap **Wi-Fi**.
- **6.** Tap and hold a wireless network from the list of available networks.
- **7.** Tap **Modify Network**.

### **Delete a Wireless Network**

- **1.** Tap the **Applications** Menu icon  $\mathbf{H}$  on the home screen.
- **2.** Tap **Settings** .
- **3.** Tap **Wireless & Networks**.
- **4.** Tap **Wi-Fi Settings**.
- **5.** Tap **Wi-Fi**.
- **6.** Tap and hold a wireless network from the list of available networks.
- **7.** Tap **Forget Network**.

### **Web Proxy**

Depending on your security settings, you may need to connect to a web proxy to access the Internet. If a VPN is enabled, you cannot use a web proxy with that VPN. Contact your system administrator for more information.

### **Add a Web Proxy**

- **1.** Tap the **Applications** Menu icon  $\mathbf{H}$  on the home screen.
- **2.** Tap **Settings** .
- **3.** Tap **Wireless & Networks**.
- **4.** Tap **Proxy Settings**.
- **5.** Tap **Proxy**.
- **6.** Tap **Add Proxy**.
- **7.** Enter the Web Proxy settings and tap **Save**.

#### **Edit a Web Proxy**

- **1.** Tap the **Applications** Menu icon  $\mathbf{\mathbf{\mathbf{\mathbf{H}}}}$  on the home screen.
- **2.** Tap **Settings** .
- **3.** Tap **Wireless & Networks**.
- **4.** Tap **Proxy Settings**.
- **5.** Tap and hold a proxy from the list of available proxies.
- **6.** Tap **Modify**.
- **7.** Edit the Web Proxy settings and tap **Save**.

#### **Delete a Web Proxy**

- **1.** Tap the **Applications** Menu icon  $\mathbf{H}$  on the home screen.
- **2.** Tap **Settings** .
- **3.** Tap **Wireless & Networks**.
- **4.** Tap **Proxy Settings**.
- **5.** Tap and hold a proxy from the list of available proxies.
- **6.** Tap **Delete**.
- **7.** Tap **Yes**.

### **TFTP**

Connect to a TFTP server to receive updates to Cisco Cius firmware. Contact your system administrator for a TFTP server address.

#### **Connect to a TFTP Server**

- **1.** Tap the **Applications** Menu icon  $\mathbf{H}$  on the home screen.
- **2.** Tap **Settings** .
- **3.** Tap **Wireless & Networks**.
- **4.** Tap **TFTP Server Settings**.
- **5.** Tap **Use Alternate TFTP Server**.

- **6.** Tap **TFTP Server1**.
- **7.** Enter the TFTP server address and tap **OK**.

# **AnyConnect VPN**

Your system administrator sets up the AnyConnect VPN application. After the application is set up, connect the Cisco Cius to a secure gateway to access a VPN.

AnyConnect VPN allows you to have secure remote access to corporate resources on your Cisco Cius. For security reasons, it is usually recommended that you connect to a VPN through a wired network connection. A media station is required for a wired network connection.

If your system administrator has set up a VPN connection profile for you with Cisco Unified Communications Manager, it will appear in the VPN Connection list. You cannot edit or delete these VPN connections.

Your system administrator can enable you to create and edit your own VPN connections.

#### **Related Topic**

 **•** [Connect Cisco Cius to an HD Media Station, page 103](#page-122-0)

## **AutoNetDetect**

If your system administrator enables the AutoNetDetect feature for a VPN connection profile set up with Cisco Unified CM, the Phone application will automatically attempt to establish a VPN connection.

### **Password Persistence**

If your system administrator enables the Password Persistence feature for a VPN connection profile set up with Cisco Unified CM, the AnyConnect VPN application will store a previously successful password. You cannot change a working password.

## **Enable VPN**

- **1.** Tap the **Applications** Menu icon  $\mathbf{H}$  on the home screen.
- **2.** Tap **Settings** .
- **3.** Tap **Wireless & Networks**.
- **4.** Tap **VPN Settings**.
- **5.** Tap **Cisco AnyConnect Secure Mobility Client**.

## **Add a VPN Connection Profile**

- **1.** Tap the **Applications** Menu icon  $\mathbf{H}$  on the home screen.
- **2.** Tap **Settings** .
- **3.** Tap **Wireless & Networks**.
- **4.** Tap **VPN Settings**.
- **5.** Tap **Add New VPN Connection**.
- **6.** Enter a description of the VPN connection and the server address.
- **7.** Tap **Save**.

### **Edit a VPN Connection Profile**

- **1.** Tap the **Applications Menu** icon  $\blacksquare$  on the home screen.
- **2.** Tap **Settings** .
- **3.** Tap **Wireless & Networks**.
- **4.** Tap **VPN Settings**.
- **5.** Tap and hold a VPN connection.
- **6.** Tap **Edit Connection**.
- **7.** Edit the connection description or server address.
- **8.** Tap **Save**.

### **Connect to a VPN**

- **1.** Tap the **Applications** Menu icon  $\mathbf{H}$  on the home screen.
- **2.** Tap **Settings** .
- **3.** Tap **Wireless & Networks**.
- **4.** Tap **VPN Settings**.
- **5.** Select a VPN connection.
- **6.** Enter your account credentials.
- **7.** Tap **Connect**.

### **Disconnect from a VPN**

- **1.** Tap the **Applications** Menu icon  $\mathbf{H}$  on the home screen.
- **2.** Tap **Settings** .

- **3.** Tap **Wireless & Networks**.
- **4.** Tap **VPN Settings**.
- **5.** Tap and hold a VPN connection.
- **6.** Tap **Disconnect**.

## **Delete a VPN Connection Profile**

- **1.** Tap the **Applications** Menu icon  $\mathbf{H}$  on the home screen.
- **2.** Tap **Settings** .
- **3.** Tap **Wireless & Networks**.
- **4.** Tap **VPN Settings**.
- **5.** Tap and hold a VPN connection.
- **6.** Tap **Delete Connection**.

# **Phone**

The Cisco Cius Phone application is an enterprise phone application. Depending on how your system administrator set up your phone application, some features included in this guide may not be available to you. Contact your system administrator for more information.

[Figure 11](#page-43-0) shows the Phone application.

#### <span id="page-43-0"></span>*Figure 11 Phone Application*

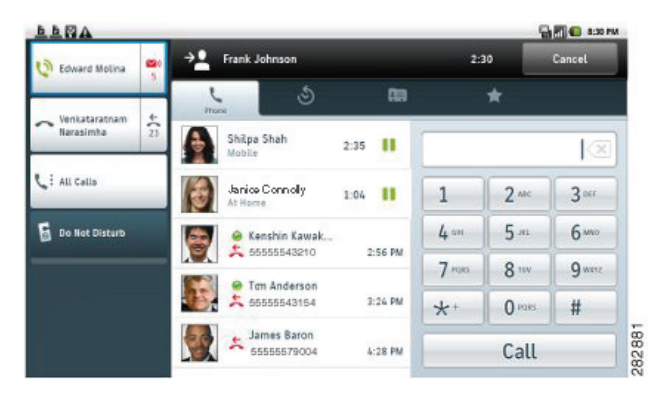

Launch the Phone application from the quick launch bar on the home screen or from the Applications  $Menu$   $\blacksquare$ 

#### **Related Topic**

 **•** [Cisco Unified CM User Options, page 40](#page-59-0)

### **Your Phone Number**

When you open the Phone application, your phone number appears on the notifications bar.

To find your phone number when the Phone application is not open:

- **1.** Tap the **Applications** Menu icon  $\mathbf{H}$  on the home screen.
- **2.** Tap **Settings** .
- **3.** Tap **About Cius**.
- **4.** Tap **Status**. Your phone number is listed under My Phone Number.

### **Place a Call**

- **1.** Enter a phone number.
- **2.** Tap the **Call** button.

Or, tap an entry on the Recent Call list.

Or, tap the **Phone** icon  $\bigcirc$  next to a Call History entry.

Or, tap the **Phone** icon  $\bigcirc$  next to a Contact or a Favorite.

#### **Place an Emergency Call from the Unlock Screen**

Tap the **Emergency Call** button.

### **Incoming Calls**

Incoming calls appear in a dialog box. [Figure 12](#page-45-0) shows an incoming call notification window.

<span id="page-45-0"></span>*Figure 12 Incoming Call Notification Window*

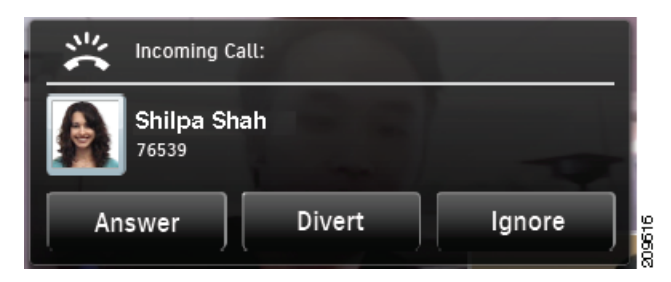

If you are viewing the recent call list when a call comes in, the incoming call is added to the list instead of appearing in a notification window.

[Figure 13](#page-45-1) shows an incoming call on the recent call list.

<span id="page-45-1"></span>*Figure 13 Incoming Call on the Recent Call List*

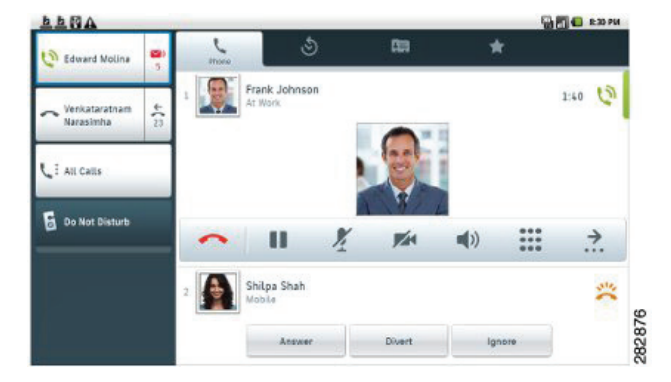

If your Cius screen is locked, the incoming call will appear in an incoming call notification window. Note that while the Cius screen is locked, during a call you will not be able to transfer a call, start a conference call, or navigate to your contacts or Favorites.

[Figure 14](#page-46-0) shows an incoming call on a locked Cius.

<span id="page-46-0"></span>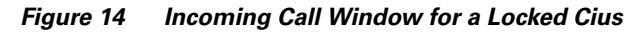

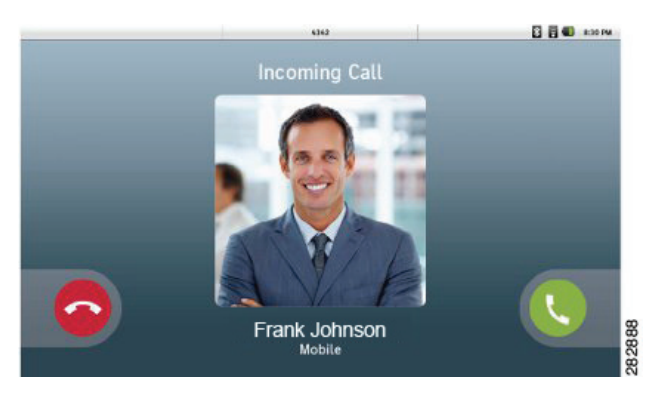

#### **Answer a Call**

From the incoming call notification window, slide the green **Answer** icon across from the bottom right corner to the left side of the screen.

Or, from the recent call list or incoming call dialog box, tap the **Answer** button.

### **Ignore a Call**

From the incoming call notification window, slide the **Ignore** icon across from the bottom left corner to the right side of the screen.

Or, from the recent call list or incoming call dialog box, tap the **Ignore** button.

### **Divert a Call**

From the recent call list or incoming call dialog box, tap the **Divert** button.

## **Call Control Bar**

A call control bar displays at the bottom of an active audio call in the recent call list. [Figure 15](#page-46-1) shows the audio call control bar.

#### <span id="page-46-1"></span>*Figure 15 Audio Call Control Bar*

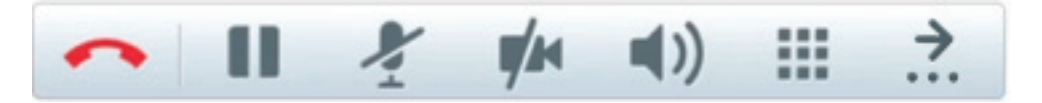

### **View More Call Control Bar Options**

Tap the **View More Right** icon  $\overrightarrow{a}$  or the **View More Left** icon  $\overrightarrow{a}$  on the call control bar.

### **End a Call**

Tap the **End Call** icon on the call control bar.

## **Video Calls**

The Phone application allows you to send and receive video calls. [Figure 16](#page-47-0) shows a video call.

<span id="page-47-0"></span>*Figure 16 Video Call Screen*

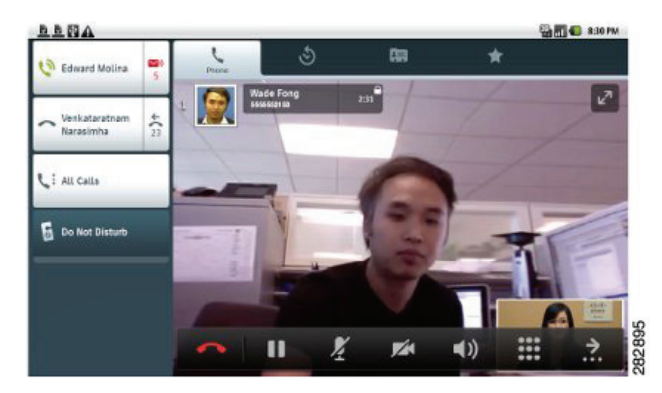

### **View a Video Call in Full Screen Mode**

Tap the **Full Screen** icon at the top right of the video to turn on full screen mode. [Figure 17](#page-48-0) shows a full screen video call.

<span id="page-48-0"></span>*Figure 17 Full Screen Video Call*

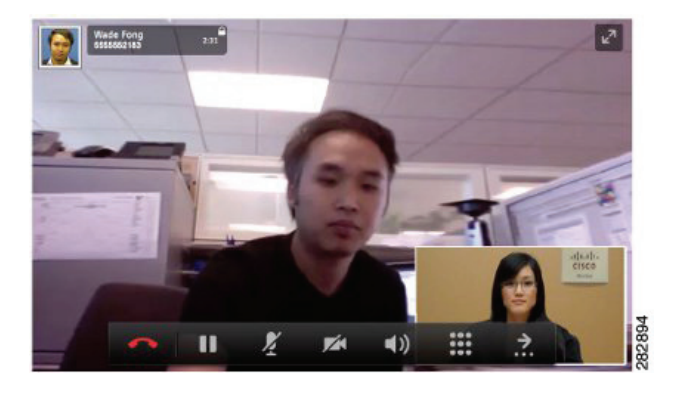

#### **Video Call Control Bar**

A call control bar appears at the bottom of an active video call. The video call control bar disappears after a few seconds. Tap the screen to make the call control bar reappear.

[Figure 18](#page-48-1) shows the video call control bar.

<span id="page-48-1"></span>*Figure 18 Video Call Control Bar*

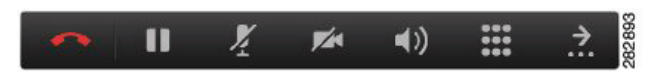

### **Mute Your Video Transmission**

- **1.** Tap the Video Mute icon **A** on the video call control car to mute your video.
- **2.** Tap the **Video Mute** icon again to turn the Video Mute off.

### **Automatic Video Transmission**

By default, the Phone application automatically transmits video during a video call.

### **Stop Automatically Transmitting Video**

- **1.** Tap the **Applications** Menu icon  $\mathbf{H}$  on the home screen.
- **2.** Tap **Settings** .
- **3.** Tap **Call Settings**.
- **4.** Uncheck **Auto Transmit Video**. Depending on your system settings, this option may not be available. Contact your system administrator for more information.

### **Adjust Video Call Settings**

- **1.** Tap the **Applications** Menu icon  $\mathbf{H}$  on the home screen.
- **2.** Tap **Settings** .
- **3.** Tap **Call Settings**.
- **4.** Tap **Video Calls**.
- **5.** Select a video call setting. Depending on how your system administrator set up your phone application, some video call settings may not be available to you. Contact your system administrator for more information.

### **Turn Off Video Calls**

- **1.** Tap the **Applications** Menu icon  $\mathbf{H}$  on the home screen.
- **2.** Tap **Settings** .
- **3.** Tap **Call Settings**.
- **4.** Tap **Video Calls**.
- **5.** Tap **Off**.

#### **Self-View**

Use self-view to preview the video of yourself that you display during video calls.

#### **Show Self-View**

- **1.** Press the **Menu** key  $\left($
- **2.** Tap **Show Self-View**.
- **3.** Tap OK or press the Back key to stop showing self-view. During a video call, self-view will disappear after a few seconds.

### <span id="page-49-0"></span>**Barge**

The barge feature allows you to add yourself to nonprivate calls on a shared line. You can convert the call into a conference and add new participants. A call that can be barged will have a red dot to the right of the call line status.

Tap the **Remote Active Call** icon next to the call line status to barge.

#### **Related Topic**

• [Shared Lines, page 38](#page-57-0)

## <span id="page-50-0"></span>**Call Forward All**

Call Forward All allows you to forward calls from any line on your phone to another number, or to your Voicemail.

When forwarding calls from your phone, enter the call forward target number exactly as you would dial it from your phone. For example, enter an access code or the area code, if necessary.

Call forwarding is phone-line specific. If a call reaches you on a line on which call forwarding is not enabled, the call will ring as usual.

Your system administrator can set up other call-forward options that do the following:

- **•** Allow calls placed from the call forward target number to your phone to ring through, rather than be forwarded
- **•** Prevent you from creating a call-forward loop or exceeding the maximum number of links in a call forwarding chain

### **Forward Your Calls**

- **1.** Press the **Menu** key  $\left($
- **2.** Tap **Forward All**.
- **3.** Select a number to forward calls to. Or, tap the Voicemail entry in your Recent Call list or call history to forward all calls to Voicemail.

### **Stop Forwarding Your Calls**

Tap **Cancel**.

## **Conference**

Conference allows you to talk simultaneously with multiple parties.

When you are talking on a call, use Conference to dial another party and add them to the call.

### **Add Another Party to Your Call to Create a Conference**

- **1.** Tap the **Conference** icon **1.** on the call control bar.
- **2.** From the Conference screen, select a contact from the Recent Call list on the left side of the screen, select a contact from your call history, select a contact from your contact list or Favorite list, or dial a number using the keypad on the right side of the screen.
- **3.** Tap the **Conference** button in the dialog box that appears.
- **4.** Repeat these steps to add more participants.

[Figure 19](#page-51-0) shows the conference call dialog box.

<span id="page-51-0"></span>*Figure 19 Conference Dialog Box*

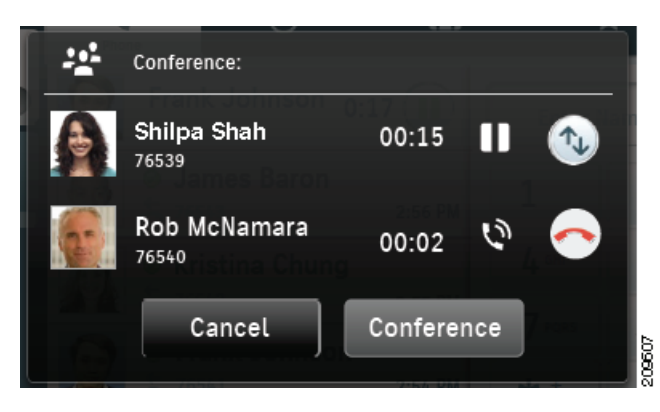

### **Swap Between Active Calls from the Conference Dialog Box**

Tap the **Swap** icon  $\mathbb{C}^{\uparrow}$ .

### **Contacts**

Tap the **Contacts** tab to open the Contacts application.

#### **Related Topic**

 **•** [Calendar, page 65](#page-84-0)

### **View Call Details**

During a call, tap the **Call Details** icon  $\bullet$  on the call control bar.

## **Display the Keypad**

Tap the Keypad icon  $\dddot{=}$  on the call control bar.

### <span id="page-52-0"></span>**Do Not Disturb**

Do Not Disturb (DND) allows you to turn off either of the following:

- The ringer on your phone
- **•** The ringer and any visual notification that you have an incoming call

When DND is enabled, your incoming calls are forwarded to another number, such as your voicemail if your voicemail is set up. The forwarded call is not saved or listed in your call history.

The DND feature affects all the lines on a phone. However, it does not affect 911 calls.

Your system administrator sets up a line button on your phone for DND with the ringer and visual notifications off by default. However, you can change your DND options from your User Options web pages.

### **Turn DND On and Off**

- **1.** Tap the **Do Not Disturb** button to turn on DND.
- **2.** Tap the **Do Not Disturb** button again to turn off DND.

## **Favorites**

Tap the **Favorites** tab  $\bullet$  to view your favorite contacts.

#### **Related Topic**

 **•** [Mark a Contact as a Favorite, page 48](#page-67-0)

## **HD Media Station**

The Phone application preserves your calls when you dock or undock your Cius with an HD media station. There is a slight delay before the call audio is reestablished.

#### **Related Topic**

 **•** [Connect Cisco Cius to an HD Media Station, page 103](#page-122-0)

# **Call History**

Tap the **History** tab  $\bullet$  to view your call history.

# **Hold**

Hold allows you to put an active call into a held state. Your phone allows one active call at a time; other calls are put on hold.

### **Put a Call on Hold**

- **1.** Tap the **Hold** icon  $\mathbf{I}$  on the call control bar.
- **2.** Tap the **Hold** icon on the call history to resume the call.

### **Put a Call on Hold by Answering a New Call**

If you are already on a call and receive a new call, answering the new call puts the first call on hold automatically.

## **Line Status**

[Figure 20](#page-53-0) shows a line status icon.

<span id="page-53-0"></span>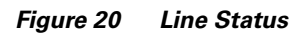

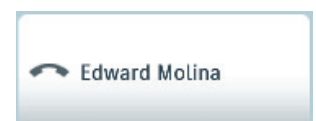

Line status is displayed to the left of your name at the top left of the phone application.

- **Call connected**
- **O** Outgoing call ringing
- **"** Call on hold
- <sup>11</sup> Call on hold remotely
- **•** Call forward on
- **•** On hook
- \* Incoming call

### **Message Indicator**

[Figure 21](#page-54-0) shows a message inidcator icon.

#### <span id="page-54-0"></span>*Figure 21 Message Indicator*

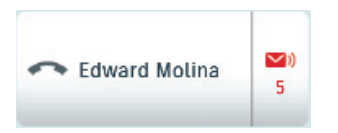

The message indicator displays to the right of your name at the top left of the phone application.

- ► Missed calls
- **•** Missed voice messages

## **Missed Calls**

Missed call notifications appear on the notifications bar.

Tap a missed call notification to open the phone application.

#### **Related Topic**

• [Notifications Bar, page 13](#page-32-0)

## <span id="page-54-1"></span>**Mobile Connect**

Mobile Connect allows you to use your mobile phone to handle calls associated with your Cius Phone application phone number.

When you enable Mobile Connect:

- Your Phone application and remote destinations (your mobile phones) receive calls simultaneously.
- When you answer the call with the Phone application, the remote destinations stop ringing, are disconnected, and display a missed call message.
- **•** When you answer the call on one remote destination, the other remote destinations and Phone application stop ringing and are disconnected, and a missed call message is shown on the other remote destinations.
- **•** When you answer the call on one remote destination and then switch the call to a Cisco Unified device that shares lines, the Cisco Unified devices that share the same line display a Remote In Use message.

To set up Mobile Connect, use the User Options web pages to set up remote destinations and create access lists to allow or block calls from specific phone numbers from being passed to the remote destinations.

#### **Related Topic**

 **•** [Visual Voice Mail, page 39](#page-58-0)

### **Mute**

Mute allows you to block audio input for your handset, headset, and speakerphone, so that you can hear other parties on the call but they cannot hear you.

### **Mute Your Phone**

- **1.** Tap the **Mute** icon  $\frac{M}{4}$  to turn Mute on.
- **2.** Tap the **Mute** icon again to turn Mute off.

## **On-hook Dialing**

On-hook dialing allows you to enter a phone number before getting a dial tone and press the **Call** button to complete the call.

## **Plus Dialing**

Plus dialing allows you to tap and hold the **\*** button for at least 1 second to add a plus "+" sign as the first digit in a phone number for international dialing.

### **Dialing an International Number**

- **1.** Tap and hold the "**\***" button for at least 1 second. The + sign is entered as the first digit in the phone number. (The corresponding tone stops to indicate that the \* has changed to a + sign.)
- **2.** Dial the international number.

## <span id="page-55-0"></span>**Privacy**

Privacy allows you to prevent others who share your line from seeing information about your calls.

It applies to all shared lines on your Phone application. If you have multiple shared lines and Privacy is enabled, others cannot view any of your shared lines.

If the phone that shares your line has Privacy enabled, you can make and receive calls using the shared line as usual.

#### **Related Topic**

 **•** [Shared Lines, page 38](#page-57-0)

## **Recent Call List**

The recent call list displays your active, held, incoming, and recent calls.

Tap the **Recent Calls** tab to view your recent call list.

## **Set Your Ringtone**

- **1.** Tap the **Applications** Menu icon  $\mathbf{H}$  on the home screen.
- **2.** Tap **Settings** .
- **3.** Tap **Sound**.
- **4.** Tap **Phone Ringtone**.
- **5.** Select a ringtone and tap **OK**.

### **Secure and Nonsecure Indication Tone**

When a phone is set up as secure (encrypted and trusted), it can be given a "protected" status. After that, if desired, the protected phone can be configured to play an indication tone at the beginning of a call.

Only protected phones hear these secure or nonsecure indication tones. (Nonprotected phones never hear tones.) If the overall call status changes during the call, the indication tone changes accordingly. The protected phone plays the appropriate tone.

A protected phone plays a tone or not under these circumstances:

- When the option to play a tone, "Play Secure Indication Tone option," is enabled (True):
	- **–** When end-to-end secure media is established and the call status is secure, the Phone application plays the secure indication tone (three long beeps with pauses).
	- **–** When end-to-end nonsecure media is established and the call status is nonsecure, the Phone application plays the nonsecure indication tone (six short beeps with brief pauses). (This capability is a change with this release.)
- **•** When the Play Secure Indication Tone option is disabled, no tone is played.

For more information, contact your system administrator.

## <span id="page-57-0"></span>**Shared Lines**

Shared lines allow you to use one phone number for multiple phones.

If you share a line with a coworker, the following options are available:

- When a call comes in on the shared line:
	- **–** Your phone rings.
	- **–** Your coworker's phone rings and either you or your coworker can answer the call.
- **•** When your coworker has a call on the shared line, the coworker's call is displayed on your screen (unless your coworker has Privacy enabled).
- **•** If you put a call on hold, your coworker can pick up the call.
- **•** You or the coworker can join a call on the shared line using the Barge feature. Barge converts the call into a conference.

#### **Related Topics**

- **•** [Barge, page 30](#page-49-0)
- **•** [Privacy, page 36](#page-55-0)

# <span id="page-57-1"></span>**Speed Dial**

The speed dial feature allows you to press a button to place a call. Before you can use the speed dial feature, you must set up speed dial on your User Options web pages.

If your system administrator has set up the Line Status feature, you can monitor the status of a speed dial line by using the line status indicators.

#### **Related Topic**

 **•** [Cisco Unified CM User Options, page 40](#page-59-0)

## **Transfer**

Transfer allows you to redirect a connected call from your phone to another number.

### **Transfer a Call to Another Number**

- **1.** Tap the **Transfer** icon  $\overrightarrow{ }$  on the call control bar.
- **2.** From the Transfer screen, select a contact from the Recent/Held list on the left side of the screen, select a contact from your Call History, or select a contact from your contact list or Favorite list, or dial a number using the keypad on the right side of the screen.

**3.** Tap the **Transfer** button in the dialog box that appears.

[Figure 22](#page-58-1) shows a call transfer dialog box.

<span id="page-58-1"></span>*Figure 22 Transfer Dialog Box*

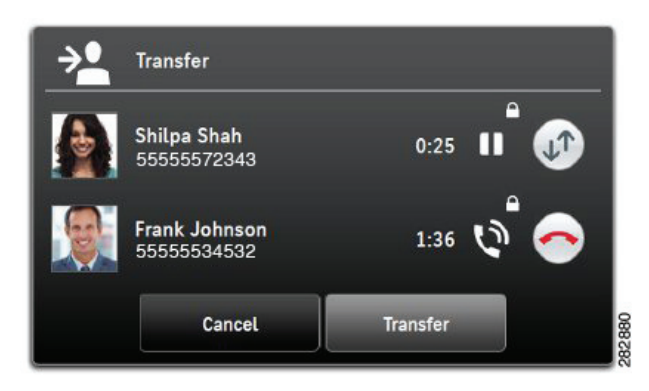

### **Swap Between Active Calls from the Transfer Dialog Box**

Tap the **Swap** icon .

## <span id="page-58-0"></span>**Visual Voice Mail**

Visual Voice Mail allows you to access your voice messages from within your Call History.

### **Set Up Visual Voice Mail**

- **1.** Tap the **Applications** Menu icon  $\mathbf{H}$  on the home screen.
- **2.** Tap **Settings** .
- **3.** Tap **Accounts & Sync**.
- **4.** Tap **Add Account**.
- **5.** Tap **Cisco Unity Connection Voice Mail Account**.
- **6.** Enter the Visual Voice Mail account credentials and tap **Sign-In**.

### **Sign In to Visual Voice Mail**

- **1.** Tap the History icon  $\mathcal{Q}$ .
- **2.** Tap **Messages** in the list of filters on the right side of the screen.

**3.** Enter your account credentials and tap **Save**.

### **Listen to a Voice Message**

- **1.** Tap the History icon  $\mathcal{D}$ .
- **2.** Tap **Messages** in the list of filters on the right side of the screen.
- **3.** Tap the **Play** icon  $\bullet$  in a voice message to listen to that voice message.

#### **View Voice Message Details**

- **1.** Tap the **History** icon  $\mathcal{D}$ .
- **2.** Tap **Messages** in the list of filters on the right side of the screen.
- **3.** Tap a voice message to view details.

#### **Delete a Voice Message**

- **1.** Tap the **History** icon .
- **2.** Tap **Messages** in the list of filters on the right side of the screen.
- **3.** Tap a voice message to view details.
- **4.** Tap the **Delete** button.

## **Call Waiting**

Call Waiting provides a call waiting tone (single beep) to notify you that a new call is ringing on your phone when you are talking on another call.

## <span id="page-59-0"></span>**Cisco Unified CM User Options**

You can use a web browser to sign in to your Cisco Unified CM User Options web pages, where you can control features, settings, and services for the Cisco Cius Phone application.

After you have signed in to your User Options web pages, select User Options to access the following:

- **•** Device
- **•** User Settings
- **•** Directory
- **•** Personal Address Book

 **•** Mobility Settings

#### **Sign In and Out of User Options Web Pages**

Before you can access any of your user options, such as speed-dial settings or personal address book, you must sign in. When you are finished using the User Options web pages, you must sign out.

In some cases, you can access your user options without having to sign in. For more information, contact your system administrator.

- **1.** Obtain the User Options URL, user ID, and default password (provided by your system administrator).
- **2.** Open a web browser and enter the URL.
- **3.** If prompted to accept security settings, select **Yes** or **Install Certificate**.
- **4.** Enter your user ID in the Username field.
- **5.** Enter your password in the Password field.
- **6.** Select **Login**.

The Cisco Unified CM User Options home page is displayed. From this page you can select User Options to select a device, access user settings, Directory features and your personal address book.

**7.** To sign out of User Options, select **Logout**.

#### **Device**

You can make changes to your Phone application settings from the User Options web pages:

- **•** Lines
- **•** Speed-dial settings

#### **Related Topic**

• [Speed Dial, page 38](#page-57-1)

#### **Select a Device From the User Options Web Pages**

**1.** On your User Options web pages, select **User Options > Device**.

The Device Configuration page displays. Toolbar buttons located at the top of the Device Configuration page are specific to the selected device type.

**2.** If you have multiple devices assigned to you, select the appropriate device (phone model, Extension Mobility profile, or Remote Destination profile) from the Name drop-down menu.

### **Customize Do Not Disturb Options**

- **1.** On your User Options web pages, select **User Options > Device**.
- **2.** Set the following options:

- **–** Do Not Disturb—Check the check box to enable or disable DND.
- **–** DND Option—Select either None or Ringer Off (to turn off only the ringer).
- **–** DND Incoming Call Alert (applies to either DND option set)—Set the alert to Beep Only, Flash Only, Disable, or select None (to use the Alert setting set up by your system administrator).

#### **Related Topic**

 **•** [Do Not Disturb, page 33](#page-52-0)

### **Line Settings**

Line settings affect a specific phone line (directory number) for your Phone application. Line settings can include call forwarding, audio message indicators, voice-message indicators, and other line-specific settings.

### **Set Up Call Forwarding for a Line**

- **1.** On your User Options web page, select **User Options > Device**.
- **2.** Select a phone from the Name drop-down menu.
- **3.** Select **Line Settings**.
- **4.** If you have more than one directory number (line) assigned to your Phone application, select a line from the Line drop-down menu.
- **5.** In the Incoming Call Forwarding area, select call forwarding settings for various conditions.
- **6.** Select **Save**.

#### **Related Topic**

 **•** [Call Forward All, page 31](#page-50-0)

### **Change the Audible Voice Message Indicator Setting for a Line**

- **1.** On your User Options web page, select **User Options > Device**.
- **2.** Select a phone from the Name drop-down menu.
- **3.** Select **Line Settings**.
- **4.** If you have more than one directory number (line) assigned to your Phone application, select a line from the Line drop-down menu.
- **5.** In the Audible Message Waiting Lamp area, choose from various settings.
- **6.** Select **Save**.

#### **Speed Dial on the Web**

Depending on how your Phone application has been set up, you can use speed-dial buttons, which you can set up on your User Options web pages.

#### **Set Up Speed-Dial Buttons**

- **1.** On your User Options web page, select **User Options > Device**.
- **2.** Select a phone from the Name drop-down menu.
- **3.** Select **Speed Dials**.
- **4.** In the Speed Dial Settings area, enter a number and label for a speed-dial button for your Phone application.
- **5.** Select **Save**.

### **User Settings**

Your PIN and password allow you to access different features and services. For example, use your PIN to sign in to Cisco Extension Mobility. Use your password to sign in to your User Options web pages and Cisco Web Dialer on your personal computer. For more information, contact your system administrator.

User settings include your browser password, PIN, and language (locale) settings.

#### **Change Your Browser Password**

- **1.** On your User Options web page, select **User Options > User Settings**.
- **2.** Enter your Current Password.
- **3.** Enter your New Password.
- **4.** Reenter your new password in the Confirm Password field.
- **5.** Select **Save**.

### **Change Your PIN**

- **1.** On your User Options web page, select **User Options > User Settings**.
- **2.** Enter your Current PIN.
- **3.** Enter your New PIN.
- **4.** Reenter your new PIN in the Confirm PIN field.
- **5.** Select **Save**.

### **Change the Language for Your User Options Web Pages**

**1.** On your User Options web page, select **User Options > User Settings**.

- **2.** In the User Locale area, select an item from the Locale drop-down list.
- **3.** Select **Save**.

### **Directory**

To get a list of coworkers in your corporate directory, select **User Options > Directory**. You can access the following Directory features in your web browser:

- **•** Personal Address Book (PAB), which can also be accessed from your Phone application
- **•** Cisco Unified Communications Manager Address Book Synchronizer

### **Personal Address Book**

You can add, delete, or update personal address book entries from the User Options web page.

### **Add a New PAB Entry**

- **1.** On your User Options web page, select **User Options > Personal Address Book**.
- **2.** Select **Add New**.
- **3.** Enter information for the entry.
- **4.** Select **Save**.

### **Search for a PAB Entry**

- **1.** On your User Options web page, select **User Options > Personal Address Book**.
- **2.** Specify search information and select **Find**.

#### **Related Topic**

 **•** [Contacts, page 46](#page-65-0)

### **Mobility Settings**

When using Cisco Mobile Connect, you must add your mobile and other phones that you want to use to make and receive calls using the same directory numbers as your Phone application. These phones are called *remote destinations*. You can also define access lists to restrict or allow calls from certain numbers to be sent to your mobile phone.

#### **Related Topic**

• [Mobile Connect, page 35](#page-54-1)

#### **Applications**

#### **Add a New Remote Destination**

- **1.** On your User Options web page, select **User Options > Mobility Settings > Remote Destinations**.
- **2.** Select **Add New**.
- **3.** Enter the following information:
	- **–** Name—Enter a name for the mobile (or other) phone.
	- **–** Destination Number—Enter your mobile phone number.
- **4.** Select your remote destination profile from the drop-down list box. Your remote destination profile contains the settings that apply to remote destinations that you create.
- **5.** Check the Mobile Phone check box to allow your remote destination to accept a call sent from your Phone application.
- **6.** Check the Enable Mobile Connect check box to allow your remote destination to ring simultaneously with your Phone application.
- **7.** Select one of the following options in the Ring Schedule area (the ring schedule drop-down list boxes include only the access lists that you have created):
	- **–** All the time—Select this option if you do not want to impose day and time restrictions on ringing the remote destination.
	- **–** As specified below—Select this option and select from the following items to set up a ring schedule based on day and time:
		- **a.** Check a check box for each day of the week you want to allow calls to ring the remote destination.
		- **b.** For each day, select All Day or select the beginning and ending times from the drop-down lists.
		- **c.** Select the time zone from the drop-down list box.
- **8.** Select one of these ringing options:
	- **–** Always ring this destination.
	- **–** Ring this destination only if the caller is in the allowed access list that you select.
	- **–** Do not ring this destination if the caller is in the blocked access list that you select.
- **9.** Select **Save**.

#### **Create an Access List**

- **1.** On your User Options web page, select **User Options > Mobility Settings > Access Lists**.
- **2.** Select **Add New**.
- **3.** Enter a name to identify the access list and a description (optional).
- **4.** Select whether the access list will allow or block specified calls.
- **5.** Select **Save**.
- **6.** Select **Add Member** to add phone numbers or filters to the list.

- **7.** Select an option from the Filter Mask drop-down list box. You can filter a directory number, calls with restricted caller ID (Not Available), or calls with anonymous caller ID (Private).
- **8.** If you select a directory number from the Filter Mask drop-down list box, enter a phone number or filter in the DN Mask field. You can use the following wild cards to define a filter:
	- **–** X (upper or lower case)—Matches a single digit. For example, 408555123X matches any number between 4085551230 and 4085551239.
	- **–** !—Matches any number of digits. For example, 408! matches any number that starts with 408.
	- **–** #—Used as a single digit for exact match.
- **9.** To add this member to the access list, select **Save**.
- **10.** To save the access list, select **Save**.

<span id="page-65-0"></span>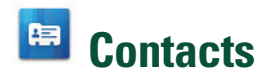

Use the Cisco Cius Contacts application to store, sort, and search your contacts. The Contacts application is a standalone application but is also integrated into other applications, such as the Phone application and Email application.

Launch the Contacts application from the Applications menu  $\mathbf{H}$ .

[Figure 23](#page-65-1) shows the Contacts application.

<span id="page-65-1"></span>*Figure 23 Contacts Application*

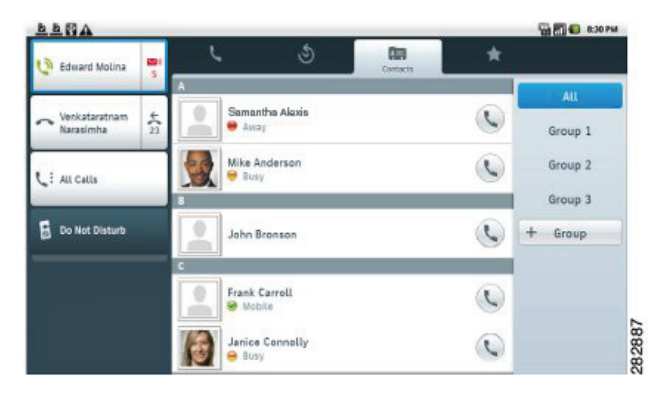

## **Contact Details**

Tap an entry in your contact list to view details for that contact. From the contact details screen, place a call, start a chat, start a WebEx meeting, or send an email message to that contact.

[Figure 24](#page-66-0) shows a contact card.

<span id="page-66-0"></span>*Figure 24 Contact Card*

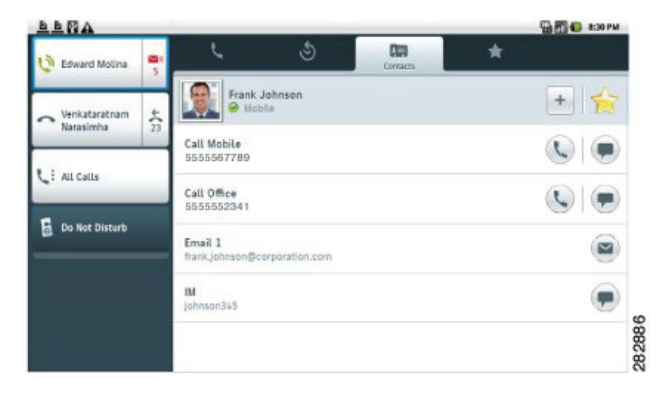

## **Add a Contact**

- **1.** Press the **Menu** key  $\left( \begin{array}{c} \equiv \\ \equiv \end{array} \right)$ .
- **2.** Tap **New Contact**.
- **3.** Enter the contact name.
- **4.** Enter the contact information.

### **Edit a Contact**

- **1.** Select a contact.
- **2.** Press the **Menu** key  $\left( \begin{array}{c} \blacksquare \\ \blacksquare \end{array} \right)$ .
- **3.** Tap **Edit Contact**.
- **4.** Edit the contact information.
- **5.** Tap **Done**.

## **Remove a Contact**

- **1.** Select a contact.
- **2.** Press the **Menu** key .
- **3.** Tap **Remove Contact**.
- **4.** Tap **OK**.

## <span id="page-67-0"></span>**Mark a Contact as a Favorite**

- **1.** Select a contact.
- **2.** Tap the **Favorite** icon **2.**
- **3.** Tap the **Favorite** icon again to unmark the contact as a favorite.

### **Add a Group**

- **1.** Tap **+ Group**.
- **2.** Enter the name of the group.
- **3.** Tap **OK**.

### **Delete a Group**

- **1.** Select a group.
- **2.** Tap **Delete Group**.
- **3.** Tap **Delete**.

### **Add a Contact to a Group**

- **1.** Select a group.
- **2.** Tap **New Contact**.
- **3.** Select a contact.
- **4.** Tap **OK**.

### **Contact Icons**

Use a contact icon to open the Quick Contact Badge to communicate with your contacts. Note that other options may be available on the quick contact badge, depending upon which applications you have installed.

[Figure 25](#page-68-0) shows a Quick Contact Badge.

#### <span id="page-68-0"></span>*Figure 25 Quick Contact Badge*

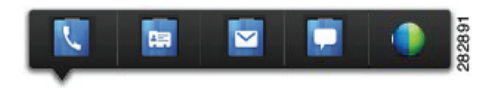

#### **Call a Contact**

- **1.** Tap and hold the contact icon to open the Quick Contact Badge.
- **2.** Tap the **Phone** icon .

#### **View Contact Details**

- **1.** Tap and hold the contact icon to open the Quick Contact Badge.
- **2.** Tap the **Contact** Details icon  $\mathbb{F}$ .

#### **Send an Email Message**

- **1.** Tap and hold the contact icon to open the Quick Contact Badge.
- **2.** Tap the **Email** icon  $\blacksquare$ .

#### **Start a Conversation**

- **1.** Tap and hold the contact icon to open the Quick Contact Badge.
- **2.** Tap the **Chat** icon  $\blacksquare$ .

### **Start a WebEx Meeting**

- **1.** Tap and hold the contact icon to open the Quick Contact Badge.
- **2.** Tap the **WebEx** icon  $\bullet$ .

### **Search**

While your Cisco Cius is connected to a network, use the Contacts application to search for contacts in three places:

- Your local Android contacts
- **•** A Microsoft Exchange Global Address List (GAL)
- **•** Cisco Unified Communications Manager database

By default, the Contacts application searches your local contacts. If the minimum number of contacts is not found, the search queries the Cisco Unified CM database. Contacts that appear in both your local contacts and Cisco Unified CM database are merged, and your local contact details show the merged information.

Cisco Unified CM database search results that are not in your local contacts are displayed in their own block under the list of local contacts.

The Cisco Unified CM database is searched for first and last names only.

The Exchange Global Address List is searched only if an ActiveSync account is set up and you enter at least three characters in the search field.

Use the Contacts application to sync your local Android contacts with other services, such as a Google account or a Facebook account.

### **Search Your Contacts**

- **1.** Press the **Menu** key  $\left($
- **2.** Tap **Search**.

## **Import Contacts**

- **1.** Press the **Menu** key .
- **2.** Tap **Import/Export**.
- **3.** Tap **Import from SD card**.

## **Export Contacts**

- **1.** Press the **Menu** key .
- **2.** Tap **Import/Export**.
- **3.** Tap **Export to SD card**.

# **Availability**

Availability is displayed when you are signed in to the Cisco Unified Presence application through the Chat application or the Cisco WebEx Meetings application. Availability shows the status of local contacts.

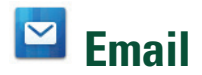

The Email application allows you to manage multiple email accounts. Use the Email application to view individual email account inboxes or a combined inbox. The Email application supports POP3, IMAP and Exchange email accounts.

Use the Email application to add and manage multiple email accounts, including multiple Exchange accounts on different servers.

Email accounts can use ActiveSync for the Calendar and Contacts applications.

Launch the Email application from the Applications menu  $\mathbf{H}$ .

### **Settings**

The first time that you open the Email application, you are taken to the Settings page to configure the account credentials (server and username, password, incoming server address, check box for Secure Connections and Accept all SSL certificates), unless you already entered the credentials using the Setup Assistant or the Settings application.

If you choose not to set up the account credentials right away, use the Settings application to enter the credentials later.

#### **Related Topic**

• [Setup Assistant, page 12](#page-31-0)

### **Add an Email Account**

- **1.** Tap the **Applications** Menu icon  $\mathbf{\mathbf{\mathbf{\mathbf{H}}}}$  on the home screen.
- **2.** Tap **Settings** .
- **3.** Tap **Accounts & Sync**.
- **4.** Tap **Add Account**.
- **5.** Tap **Corporate**.
- **6.** Enter the email account credentials.

Enter all credentials before you save account settings. The application tries to authenticate credentials before saving and prompts you to try again when you enter incorrect information.

The Email shares account settings with the Calendar application; either application initiates the account setup.

## **Inbox**

Accounts are listed in the tab on the left side, followed by a summary of folders with new messages. Folders are listed in the right side tab.

[Figure 26](#page-71-0) shows a combined inbox.

#### <span id="page-71-0"></span>*Figure 26 Combined Inbox Screen*

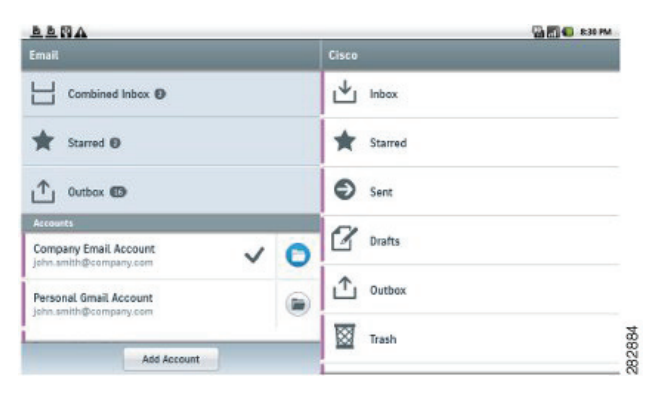

View email messages from an individual or a combined inbox. While an email message is open, the inbox is displayed in the left tab.

[Figure 27](#page-71-1) shows an email message.

#### <span id="page-71-1"></span>*Figure 27 Email Message Screen*

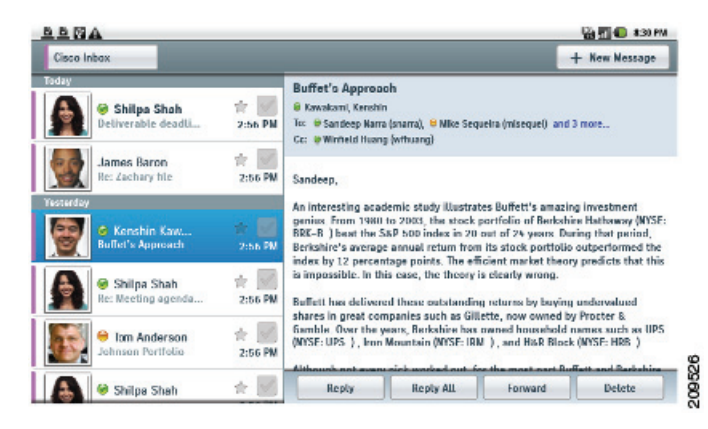

Tap the **Mailbox** button at top left of the email message screen to return to the mailbox.
#### **Refresh Your Inbox**

- **1.** Press the **Menu** key .
- **2.** Tap **Refresh**.

# **Send an Email Message**

- **1.** Tap the + **New Message** button.
- **2.** Use the on-screen keyboard to enter the email address, enter the subject, and compose the message.
- **3.** Tap the **Send** button.

[Figure 28](#page-72-0) shows an email message being composed.

#### <span id="page-72-0"></span>*Figure 28 Composing an Email Message*

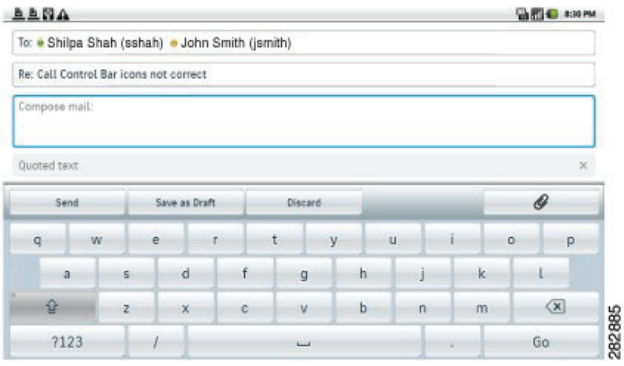

# **Save an Email Message Draft**

- **1.** Tap the + **New Message** button.
- **2.** Use the on-screen keyboard to enter the email address, enter the subject, and compose the message.
- **3.** Tap the **Save as draft** button.

# **Reply to an Email Message**

- **1.** Tap the **Reply** button or the **Reply all** button.
- **2.** Use the on-screen keyboard to compose the message.
- **3.** Tap the **Send** button.

# **Forward an Email Message**

- **1.** Tap the **Forward** button.
- **2.** Use the on-screen keyboard to enter the email address.
- **3.** Tap the **Send** button.

# **Add an Attachment to an Email Message**

- **1.** Tap the **Attach** button.
- **2.** Select a file. The maximum email attachment size is 5MB.

# **Add a CC or BCC Recipient**

- **1.** Press the **Menu** key  $\left( \blacksquare$ .
- **2.** Tap **Add Cc/Bcc**.
- **3.** Use the on-screen keyboard to enter the email address in the Cc or Bcc field.

# **Delete an Email Message**

Tap the **Delete** button.

# **Delete Multiple Email Messages**

- **1.** Check the email messages.
- **2.** Tap the **Delete** button.

### **Mark an Email Message as a Favorite**

Tap the **Favorite** icon .

# **Mark Multiple Email Messages as Favorites**

- **1.** Check the email messages.
- **2.** Tap the **Star** button.

# **Mark an Email Message as a New Message**

- **1.** Check the email message.
- **2.** Tap **Mark Unread**.

# **Mark Multiple Email Messages as New Messages**

- **1.** Check the email messages.
- **2.** Tap **Mark Unread**.

# **Add a Signature to Your Email Messages**

- **1.** Press the **Menu** key
- **2.** Tap **Account Settings**.
- **3.** Tap **Signature**.
- **4.** Enter your signature and tap **OK**. Your signature appears on any new email message that you compose. Your signature does not appear when you reply to a message.

# **Set Your Email Check Frequency**

- **1.** Press the **Menu** key
- **2.** Tap **Account Settings**.
- **3.** Tap **Email Check Frequency**.
- **4.** Select a frequency.

# **Select Your Ringtone**

- **1.** Press the **Menu** key .
- **2.** Tap **Account Settings**.
- **3.** Tap **Select Ringtone**.
- **4.** Select a ringtone and tap **OK**.

# **Edit Your Vibrate Settings**

- **1.** Press the **Menu** key .
- **2.** Tap **Account Settings**.

#### **Cisco Cius User Guide 55**

**3.** Tap **Vibrate**.

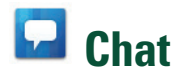

Use the Chat application to send and receive instant messages, to update your availability, and to add and remove contacts. You receive chat messages and presence updates while the Chat application is minimized or out of focus.

Launch the Chat application from the Applications menu  $\mathbf{H}$ .

# **Set Up an Account**

The first time that you open the Chat application, you are taken to the Settings page to configure your account credentials, unless you already entered the credentials using the Setup Assistant or the Settings application.

If you choose not to set up the account credentials in the Setup Assistant, you will be prompted to do so when you first launch the Chat application.

#### **Related Topic**

• [Setup Assistant, page 12](#page-31-0)

#### **Add a Chat Account**

Enter all credentials before you save account settings. The application tries to authenticate credentials before saving and prompts you to try again when you enter incorrect information.

- **1.** Tap the Applications Menu icon  $\mathbf{H}$  on the home screen.
- **2.** Tap **Settings** .
- **3.** Tap **Accounts & Sync**.
- **4.** Tap **Add Account**.
- **5.** Tap **Cisco Jabber IM**.
- **6.** Enter the chat account credentials.

# **Signing In**

An automatic sign-in option for the Chat application is enabled by default. The Chat application starts automatically when Cisco Cius is turned on, unless you sign out of the Chat application.

If you are not signed in to the Chat application, the application will try to sign you in automatically when the application is launched. If the sign-in succeeds, the Chat Contacts screen is displayed. If the sign-in does not succeed, you will be prompted to reenter your account credentials.

# **Contacts**

The Contacts application is integrated with the Chat application. [Figure 29](#page-76-0) shows the Chat contacts screen.

#### <span id="page-76-0"></span>*Figure 29 Chat Contacts*

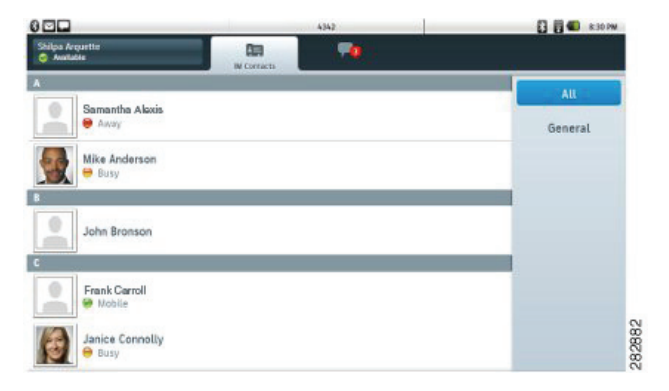

#### **Related Topic**

 **•** [Contacts, page 46](#page-65-0)

### **Add a Chat Contact**

**1.** Press the **Menu** key  $\left( \begin{array}{c} \mathbf{F} \end{array} \right)$ .

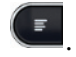

**2.** Tap **Add Contact**.

#### **Remove a Chat Contact**

- **1.** Tap and hold a contact on the Contacts screen, or in an active conversation.
- **2.** Tap **Remove Contact from Chat**.

#### **Show Offline Contacts**

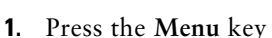

**2.** Tap **Show Offline Contacts**.

### **View Chat Contact Details**

- **1.** Tap the contact icon to open the Quick Contact Badge.
- **2.** Tap the **Contact Details** icon  $\mathbf{F}$ .

Or:

- **1.** Tap and hold a contact on the Contacts screen, or in an active conversation.
- **2.** Tap **View Chat Contact**.

#### **Start a Conversation with a Chat Contact**

- **1.** Tap and hold the contact icon to open the Quick Contact Badge.
- **2.** Tap the Chat icon  $\blacksquare$ .

Or:

- **1.** Tap and hold a contact on the Contacts screen, or in an active conversation.
- **2.** Tap **Chat**.

#### **Call a Chat Contact**

- **1.** Tap and hold the contact icon to open the Quick Contact Badge.
- **2.** Tap the **Phone** icon  $\blacksquare$ .

Or:

- **1.** Tap and hold a contact on the Contacts screen, or in an active conversation.
- **2.** Tap **Call**.

#### **Start a WebEx Meeting with a Chat Contact**

- **1.** Tap and hold the contact icon to open the Quick Contact Badge.
- **2.** Tap the **WebEx** icon  $\bullet$ .

Or:

- **1.** Tap and hold a contact on the Contacts screen, or in an active conversation.
- **2.** Tap **Start WebEx Meeting**.

#### **Send an Email Message to a Chat Contact**

- **1.** Tap and hold the contact icon to open the Quick Contact Badge.
- **2.** Tap the **Email** icon  $\Box$ .

Or:

**1.** Tap and hold a contact on the Contacts screen, or in an active conversation.

**2.** Tap **Send Email**.

### **Unsynced Contacts**

You can use the Chat application to communicate with unsynced contacts. Unsynced contacts are contacts that you have not added to your chat contacts.

#### **Add an Unsynced Contact to Your Chat Contacts**

- **1.** Tap and hold the contact icon.
- **2.** Tap **Add** in the Contact Details dialog box.

#### **Start a Conversation with an Unsynced Contact**

- **1.** Tap and hold the contact icon.
- **2.** Tap the **Chat** icon on the Contact Details dialog box.

Or:

- **1.** Tap and hold a contact on the Contacts screen, or in an active conversation.
- **2.** Tap **Chat**.

#### **Call an Unsynced Contact**

- **1.** Tap and hold the contact icon.
- **2.** Tap a **Phone** icon on the Contact Details dialog box.

Or:

- **1.** Tap and hold a contact on the Contacts screen, or in an active conversation.
- **2.** Tap **Call**.

#### **Start a WebEx Meeting with an Unsynced Contact**

- **1.** Tap and hold the contact icon.
- **2.** Tap the **WebEx** icon on the Contact Details dialog box.

Or:

- **1.** Tap and hold a contact on the Contacts screen, or in an active conversation.
- **2.** Tap **Start WebEx Meeting**.

#### **Send an Email Message to an Unsynced Contact**

**1.** Tap and hold the contact icon.

#### **Cisco Cius User Guide 59**

**2.** Tap an **Email** icon on the Contact Details dialog box.

Or:

- **1.** Tap and hold a contact on the Contacts screen, or in an active conversation.
- **2.** Tap **View Chat Contact**.

# **Contact Requests**

While you are signed in to the Chat application, you will receive a notification in the notifications bar if you receive a new contact request.

### **View Your Contact Requests**

- **1.** Press the **Menu** key .
- **2.** Tap **Contact Requests**.
- **3.** Tap **Allow** or **Deny**.
- **4.** Tap **Confirm**.

# **Conversations**

[Figure 30](#page-79-0) shows an active conversation.

#### <span id="page-79-0"></span>*Figure 30 Active Conversation*

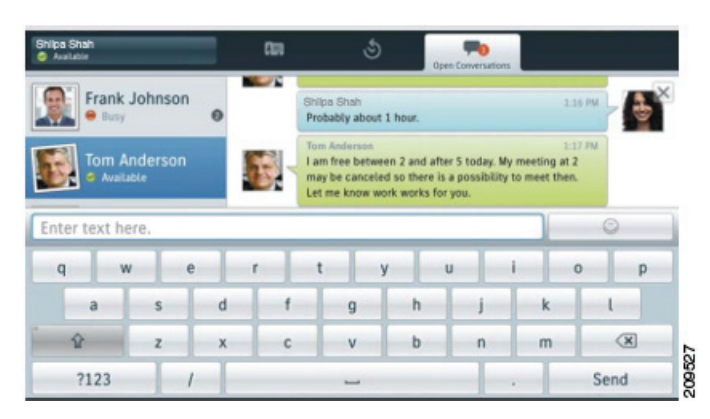

The chat opens in the Active Conversations tab on the right side of the screen. Use the on-screen keyboard to type your messages.

While you are viewing an active conversation, a scrollable list of your active conversations displays on the left side of the screen. Select a conversation to view it.

#### **Start a Conversation**

Tap a contact from your contact list.

#### **End a Conversation**

Tap the Close icon  $\times$  at the top right of the conversation.

# **Availability**

Tap the top left of the screen to set your status to on of the following:

- **•** Available
- **•** Away
- **•** Do Not Disturb
- **•** Custom

[Figure 31](#page-80-0) shows the status options.

#### <span id="page-80-0"></span>*Figure 31 Status Options*

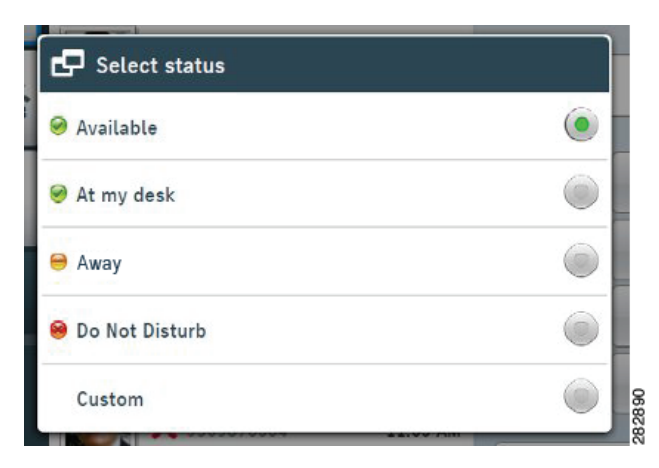

#### **Add a Custom Status**

- **1.** Tap your status at the top left of the screen.
- **2.** Tap **Custom**.
- **3.** Select an availability for the status.
- **4.** Enter the text for your status.
- **5.** Tap **OK**.

### **Delete a Custom Status**

- **1.** Tap your status at the top left of the screen.
- **2.** Tap and hold a custom status.
- **3.** Tap **Delete**.

# **Emoticons**

The Chat application includes emoticons that you can use in conversation.

### **Insert an Emoticon into a Conversation**

- **1.** Tap the Emoticon icon at the right side of the text entry box.
- **2.** Tap an emoticon to insert it into the conversation.

# **Links**

The Chat application supports links in conversations.

### **Open a URL**

Tap a URL in a conversation to open that website in the Browser application.

### **Email Address**

Tap an email address in a conversation to open a new message in the Email application, with that email address in the To field.

### **Phone Number**

Tap a phone number in a conversation to launch the Phone application with that phone number on the call line.

### **WebEx**

Tap a WebEx link in a conversation to join a WebEx meeting.

# **Search**

Use the search function to search your chat contacts and your corporate directory.

### **Add a Search Result to Your Chat Contacts**

- **1.** Tap a contact icon from the search results.
- **2.** Tap **Add**.
- **3.** Select a group for the contact.
- **4.** Tap **Close**.

### **Start a Conversation with a Search Result**

Tap on a search result to start a conversation with that contact.

# **Settings**

The Chat application settings allow you to set up your auto-sign-in option and to edit your chat account information.

### **Set Your Profile Picture**

**1.** Press the **Menu** key .

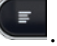

- **2.** Tap **Account Settings**.
- **3.** Tap **Select Profile Picture**.
- **4.** Tap **Take Photo** to launch the Camera application and take a picture. Or, tap **Select Photo from Gallery** to launch the Gallery application and select a picture.

### **Remove a Profile Picture**

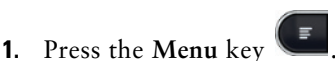

- **2.** Tap **Account Settings**.
- **3.** Tap **Select Profile Picture**.
- **4.** Tap **Remove Profile Picture**.

### **Enable Status Bar Notifications**

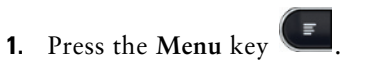

- **2.** Tap **Account Settings**.
- **3.** Tap **Status Bar Notifications**.

#### **Enable Audio Notifications**

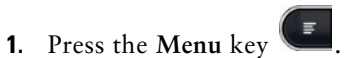

- **2.** Tap **Account Settings**.
- **3.** Tap **Audio Notifications**.

#### **Enable In-Chat Audio Notifications**

**1.** Press the **Menu** key .

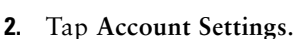

**3.** Tap **In Chat Audio Notifications**.

#### **Set Your Ringtone**

- **1.** Press the **Menu** key  $\left( \begin{array}{c} \blacksquare \end{array} \right)$ .
- **2.** Tap **Account Settings**.
- **3.** Tap **Select Ringtone**.
- **4.** Select a ringtone.

# **Sign Out of Chat**

**1.** Press the **Menu** key  $\begin{matrix} \bullet \\ \bullet \end{matrix}$ .

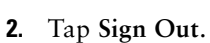

# **Calendar**

The Cisco Cius Calendar application includes an integrated Cisco WebEx Meeting Center application. Calendar reminders appear on the notifications bar.

Launch the Calendar application from the Applications menu  $\mathbf{H}$ .

Tap the **1** (day), **7** (week), or **31** (month) tab to change your calendar view. Tap the **Today** button to return to the Day view of the current day.

Upcoming appointments are listed on the right side of the screen.

[Figure 32](#page-84-0) shows the Calendar week view.

#### <span id="page-84-0"></span>*Figure 32 Calendar Week View*

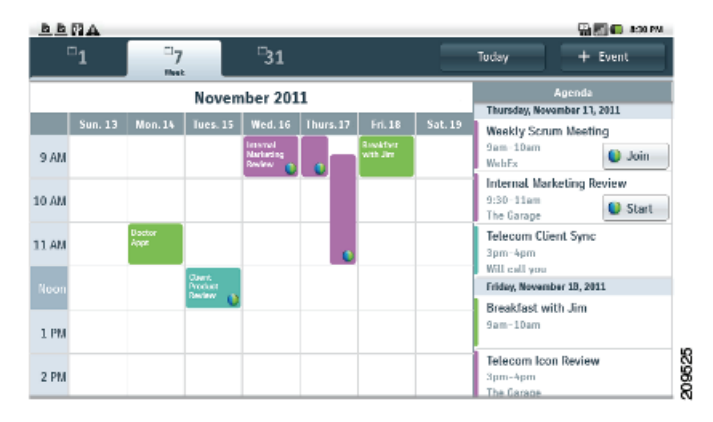

# **Set Up an Account**

The Calendar application shares account settings with the Email application. If your email account is already set up, you do not need to enter that account information again for the Calendar application.

The first time that you open the Calendar application, you are taken to the Settings page to configure your account credentials, unless you already entered the credentials using the Setup Assistant or the Settings application.

If you choose not to set up the account credentials right away, use the Settings application to enter the credentials later.

On first use, you are prompted to sign in to Cisco WebEx Meetings, where you must enter a valid WebEx account user ID and password.

Use the Calendar application to set up multiple calendar accounts. ActiveSync can be set up with Google, Yahoo, Hotmail, and other accounts.

Use the Calendar application to sync your calendar events with Microsoft Outlook and Microsoft Exchange.

#### **Related Topic**

• [Setup Assistant, page 12](#page-31-0)

#### **Add a Calendar Account**

- **1.** Tap the **Applications** Menu icon  $\mathbf{H}$  on the home screen.
- **2.** Tap **Settings** .
- **3.** Tap **Accounts & Sync**.
- **4.** Tap **Add Account**.
- **5.** Tap **Corporate** or **Google**.
- **6.** Enter the calendar account credentials.

Enter all credentials before you save account settings. The application tries to authenticate credentials before saving and prompts you to try again when you enter incorrect information.

# <span id="page-85-0"></span>**Add a Calendar Event**

- **1.** Tap the **+ Event** button at the top right of the calendar.
- **2.** Use the on-screen keyboard to enter the details of the event on the Add Event screen.
- **3.** Tap the **Done** button.

Your event is displayed in the Day view for the date of the event.

[Figure 33](#page-86-0) shows the Add Event screen.

#### <span id="page-86-0"></span>*Figure 33 Add Event Screen*

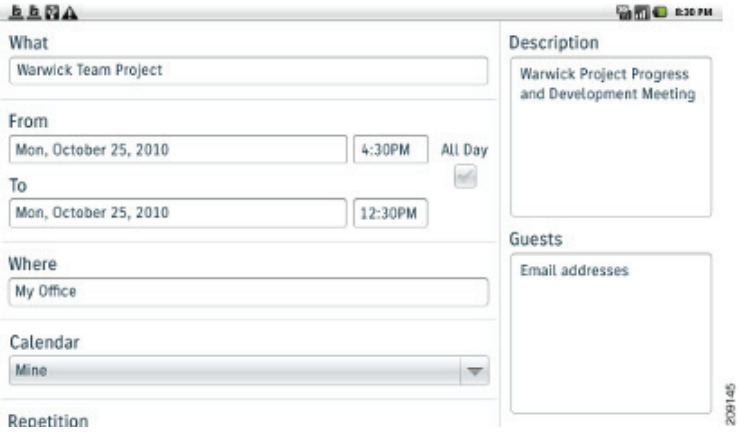

# **Edit an Event**

- **1.** Tap and hold an event.
- **2.** Tap **Edit Event**.
- **3.** Edit the event.
- **4.** Uncheck the WebEx check box on the Edit Event screen if you do not wish to make a WebEx event.
- **5.** Tap **Done**.

### **Delete an Event**

- **1.** Tap and hold an event.
- **2.** Tap **Delete Event**.
- **3.** Tap **OK**.

# **Start a Scheduled WebEx Meeting**

Tap the **Start** button next to the event.

# **Join a Scheduled WebEx Meeting**

Tap the **Join** button next to the event.

# **Settings**

The Calendar application allows you to edit your settings for declined events, alerts and notifications, and your default reminder time.

### **Hide Declined Events**

- **1.** Press the **Menu** key  $\left($
- **2.** Tap **Settings**.
- **3.** Tap **Hide Declined Events**.

#### **Set Alerts and Notifications**

**1.** Press the **Menu** key

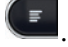

- **2.** Tap **Settings**.
- **3.** Tap **Set Alerts & Notifications**.

#### **Select Your Ringtone**

- **1.** Press the **Menu** key .
- **2.** Tap **Settings**.
- **3.** Tap **Select Ringtone**.
- **4.** Select a ringtone and tap **OK**.

### **Edit Your Vibrate Settings**

- **1.** Press the **Menu** key  $\left( \begin{array}{c} \blacksquare \end{array} \right)$ .
- **2.** Tap **Settings**.
- **3.** Tap **Vibrate**.

### **Set Your Default Reminder Time**

**1.** Press the **Menu** key .

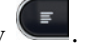

- **2.** Tap **Settings**.
- **3.** Tap **Default Reminder Time**.

# **Calendar Widget**

Use the Calendar widget to display your upcoming events on your home screen.

#### **Related Topic**

• [Add to Cius Home Screen, page 14](#page-33-0)

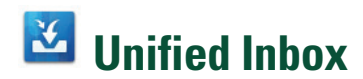

The Unified Inbox application lets you manage all communications at a glance.

Launch the Unified Inbox application from the **Applications** menu .

The Unified Inbox application has two display modes:

- **•** Contacts View
- **•** Events View

# **Contacts View**

In Contacts View, the left tab contains a scrollable contact list, sorted alphabetically. Communications with a contact are displayed in three scrollable, horizontal panels:

- **•** Email messages are displayed in the top panel.
- **•** Upcoming events with the contact are displayed in the middle panel.
- **•** Missed calls are displayed in the bottom panel.

You can change the order of the panels.

#### **View Communications with a Contact**

Tap a contact photo to view communications with that contact.

#### **Search the Contact List**

- **1.** Tap the **Menu** key .
- 
- **2.** Tap **Search**.

#### **View an Email Message**

Tap an email message to view it.

If the message is part of a thread, the other messages appear in the tab on the left. You can select a message from that tab to display its contents. You can also swipe an email message to the left or right to navigate to the next (left) or the previous (right) email message.

### **View Event Details**

Tap an event to view the event details. The event information is displayed on the left, and the participants are displayed on the right.

#### **Join a WebEx Meeting**

Tap **Join** if you are viewing an event that is a WebEx meeting that is about to start.

#### **Reorder the Panels**

- **1.** Press the **Menu** key  $\left($
- **2.** Tap **Reorder Panels**.
- **3.** Drag a panel up or down to change its position.
- **4.** Tap **Close**.

#### **Refresh Application Data**

- **1.** Press the **Menu** key  $\left($
- **2.** Tap **Refresh**.

# **Events View**

In Events View, the left tab contains a scrollable list of upcoming events. Email messages and contacts associated with an event are displayed in two horizontal panels:

- **•** Email
- **•** Contacts

You can change the order of the panels.

#### **View Event Details**

**1.** Tap and hold an event.

**2.** Tap **View Event Details**.

#### **View an Email Message**

Tap an email message to view it.

If the message is part of a thread, the other messages appear in the tab on the left. You can select a message from that tab to display its contents. You can also swipe an email message to the left or right to navigate to the next (left) or the previous (right) email message.

#### **Reorder the Panels**

**1.** Press the **Menu** key  $\left( \begin{array}{c} \blacksquare \end{array} \right)$ .

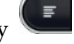

- **2.** Tap **Reorder Panels**.
- **3.** Drag a panel up or down to change its position.
- **4.** Tap **Close**.

#### **Refresh Application Data**

- **1.** Press the **Menu** key  $\left($
- **2.** Tap **Refresh**.

#### **View Communications with a Contact**

Tap a contact photo to view communications with that contact.

#### **Search the Contact List**

**1.** Tap the **Menu** key  $\left( \equiv \right)$ .

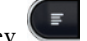

**2.** Tap **Search**.

# **Contact Icons**

Use a contact icon to access other ways to communicate with your contacts.

#### **Start a Conversation**

- **1.** Tap and hold the contact icon to open the Quick Contact Badge.
- **2.** Tap the Chat icon  $\blacksquare$ .

#### **Cisco Cius User Guide 71**

### **Call a Contact**

- **1.** Tap and hold the contact icon to open the Quick Contact Badge.
- **2.** Tap the **Phone** icon .

#### **Start a WebEx Meeting**

- **1.** Tap and hold the contact icon to open the Quick Contact Badge.
- **2.** Tap the **WebEx** icon  $\bullet$ .

#### **Send an Email Message**

- **1.** Tap and hold the contact icon to open the Quick Contact Badge.
- **2.** Tap the **Email** icon  $\Box$

# **Unified Inbox Widget**

The Unified Inbox widget shows the number of new voice messages, missed calls, and upcoming events, and shows pictures of your newest contacts. The bigger the picture, the more recent the contact. The type of communication is not shown with the contact picture.

#### **Related Topic**

• [Add to Cius Home Screen, page 14](#page-33-0)

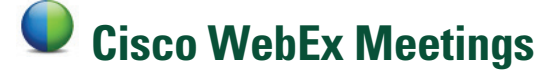

Cisco WebEx Meetings is a standalone application, but it is also integrated into the Calendar, Phone, Chat, and Contacts applications.

During a WebEx meeting, participants can join the audio conference, see who is in the meeting, view shared presentations, and chat with everyone or privately. A popup at the bottom of the screen identifies the current speaker.

Note that you cannot share your desktop or a presentation in a WebEx meeting from the Cisco Cius. Video is not sent from your Cius to a WebEx meeting.

The meeting host can drag and drop the WebEx ball during a meeting to change presenters and mute or unmute attendees. The host has full control of the meeting.

[Figure 34](#page-92-0) shows a WebEx meeting.

#### <span id="page-92-0"></span>*Figure 34 WebEx Meeting*

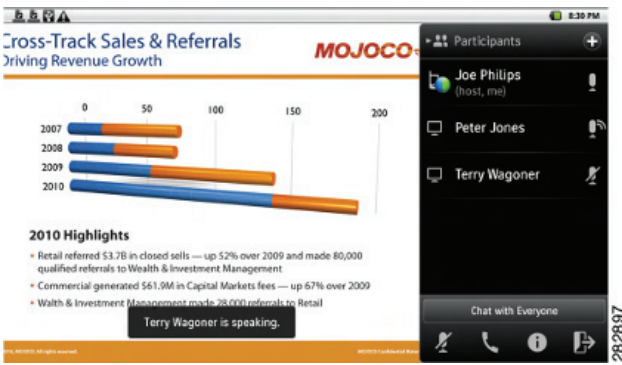

Launch the Cisco WebEx Meetings application from the Applications menu  $\mathbf{H}$ .

# **Start an Instant WebEx Meeting**

- **1.** Tap the **Instant Meeting** button.
- **2.** The Instant Meeting dialog box appears. You can optionally set the meeting topic and the meeting password and invite participants, or you can accept the default values. Note that some meeting sites require you to set a meeting password.
- **3.** Tap **Start Meeting**.

# **Schedule a New WebEx Meeting**

Use the Calendar application to schedule a WebEx meeting.

#### **Related Topic**

 **•** [Add a Calendar Event, page 66](#page-85-0)

# **Start a Scheduled WebEx Meeting**

Tap the **Start** button next to the event in the WebEx application. [Figure 35](#page-93-0) shows a WebEx meeting detail view.

<span id="page-93-0"></span>*Figure 35 Meeting Detail View*

| B B B                                                              |            |                                                                                                    |                     |                        | <b>C</b> 8:30 PM |  |  |
|--------------------------------------------------------------------|------------|----------------------------------------------------------------------------------------------------|---------------------|------------------------|------------------|--|--|
| My Meetings                                                        | $\epsilon$ | <b>Product Roadmap</b>                                                                               |                     |                        |                  |  |  |
| <b>Today</b>                                                       | June 2     | Start                                                                                                | <b>Add Invitees</b> | <b>Delete Meeting</b>  |                  |  |  |
| 3:00 pm to 4:30 pm<br>Sales Forecast<br>Terry Wagoner              |            | Host<br>Hosted by me                                                                                 |                     |                        |                  |  |  |
| 5:00 pm to 6:00 pm<br>Product Roadmap<br>Hosted by me              |            | When<br>Wednesday, Jun 2nd, 2010, 5:00 pm (1 hr)<br>Pacific DayLight Time (San Francisco, GMT-07:00) |                     |                        |                  |  |  |
| 11:00 am to 12:00 pm<br><b>Review Content</b><br><b>Bill Young</b> |            | <b>Meeting Number</b><br>658 900 988<br>Password<br>(This meeting does not require a password.)      |                     |                        |                  |  |  |
| Friday                                                             | June 4     |                                                                                                    |                     |                        |                  |  |  |
| 11:00 am to 12:00 pm<br>Advertising Budget                         |            | Join Audio Conference Only                                                                           |                     |                        |                  |  |  |
| C Instant Meeting                                                  |            | <b>E.</b> Schedule Meeting                                                                           |                     | Join by Meeting Number |                  |  |  |

# **Join a Scheduled WebEx Meeting**

When it is time to join a meeting, the Join button on the meeting detail view will turn green. Tap the **Join** button next to the event in the WebEx application or the Calendar application.

# **Join a WebEx Meeting by Meeting Number**

- **1.** Tap **Join by Meeting Number**.
- **2.** Enter the meeting number and your name.Enter the meeting password if it is required.
- **3.** Tap **Join Meeting**.

# **Start an Unscheduled WebEx Meeting**

- **1.** Launch the Contacts application from the Applications menu  $\mathbf{H}$ .
- **2.** Tap a contact icon to open the Quick Contact Badge.
- **3.** Tap the **WebEx** icon  $\bullet$  in the menu that appears.
- **4.** You are prompted to enter the meeting topic, set the meeting password, and invite others by typing their email addresses or selecting contacts from a drop-down contacts menu on the Instant Meeting screen.
- **5.** Tap **Start Meeting**.

You can invite more contacts into a meeting from within the WebEx meeting.

You and your invited contacts receive an email invitation. The email message contains information about the WebEx meeting, including a link to join it and enter the password.

# **Invite More Participants to a WebEx Meeting**

- **1.** If you are the host of a WebEx meeting, tap **Add Invitee** on the meeting detail view.
- **2.** Select contacts to invite to the meeting.

# **Invite More Participants During a WebEx Meeting**

- **1.** If you are the host of a WebEx meeting, tap **Add Invitee**.
- **2.** Select contacts to invite to the meeting.

# **Invite Participants on a Phone Call into a WebEx Meeting**

- **1.** Tap the contact icon that displays during the phone call to open the Quick Contact Badge.
- **2.** Tap **WebEx** in the menu that appears.

# **Invite Participants in a Chat into a WebEx Meeting**

- **1.** Tap the contact icon that displays during the chat to open the Quick Contact Badge.
- **2.** Tap **WebEx** in the menu that appears.

# **Cisco WebEx Meetings Widget**

Use the Cisco WebEx Meetings widget to display, schedule, and start WebEx meetings on your home screen.

#### **Related Topic**

• [Add to Cius Home Screen, page 14](#page-33-0)

#### **Cisco Cius User Guide 75**

# **Google Search**

Use the Google Search application to search the Internet, your files, or your contacts.

Launch the Google Search application from the quick launch bar on the home screen  $\alpha$  or from the Applications menu  $\mathbf{H}$ .

# **Search the Internet**

- **1.** Tap the **Search** icon to the left of the search bar.
- **2.** Tap the **Internet** icon.
- **3.** Type your search query into the search bar.
- **4.** Tap **Go**.

# **Search for Applications**

- **1.** Tap the **Search** icon to the left of the search bar.
- **2.** Tap the **Applications** icon.
- **3.** Type your search query into the search bar.
- **4.** Tap **Go**.

# **Search Your Contacts**

- **1.** Tap the **Search** icon to the left of the search bar.
- **2.** Tap the **Contacts** icon.
- **3.** Type your search query into the search bar.
- **4.** Tap **Go**.

# **Add More Search Options**

- **1.** Tap the **Applications** Menu icon  $\mathbf{H}$  on the home screen.
- **2.** Tap **Settings** .
- **3.** Tap **Search**.
- **4.** Tap **Searchable Items**.
- **5.** Select other search options. These options appear in the menu when you tap the Search icon in the Search application.

# **Search Widget**

Use the Search widget to search from your home screen.

#### **Related Topic**

 **•** [Add to Cius Home Screen, page 14](#page-33-0)

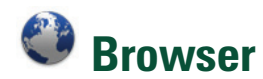

The on-screen keyboard pops up automatically when you select a text input field. The Browser application includes an autocomplete function.

Most sites default to a mobile version if there is a mobile version of the site available. If a website offers a link to a desktop mode, tap the link to select the desktop mode. The desktop mode may offer a better site layout for the Cisco Cius Browser.

Launch the Browser application from the Applications menu  $\mathbf{H}$ .

# **View a Website**

- **1.** Tap the address bar.
- **2.** Enter the URL of the website using the on-screen keyboard.

# **Open a New Window**

- **1.** Press the **Menu** key  $\left($
- **2.** Tap **New Window**.

# **View Open Windows**

**1.** Press the **Menu** key  $\left( \begin{array}{c} \blacksquare \\ \blacksquare \end{array} \right)$ .

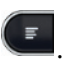

**2.** Tap **Windows**.

# **View Your Bookmarks**

- **1.** Press the **Menu** key .
- **2.** Tap the **Bookmarks** button.

### **Bookmark a Website**

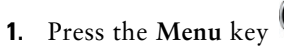

- **2.** Tap the **Bookmarks** button.
- **3.** Tap the first entry to add it to your bookmarks.

### **Open a Bookmark**

- **1.** Press the **Menu** key .
- **2.** Tap the **Bookmarks** button.
- **3.** Tap a bookmark.

# **Open a Bookmark in a New Window**

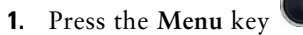

- **2.** Tap the **Bookmarks** button.
- **3.** Tap and hold a bookmark.
- **4.** Tap **Open in New Window**.

### **Edit a Bookmark**

- **1.** Press the **Menu** key .
- **2.** Tap the **Bookmarks** button.
- **3.** Tap and hold a bookmark.
- **4.** Tap **Edit Bookmark**.
- **5.** Edit the name or URL for the bookmark.
- **6.** Tap **OK**.

# **Delete a Bookmark**

**1.** Press the **Menu** key .

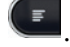

- **2.** Tap the **Bookmarks** button.
- **3.** Tap and hold a bookmark.
- **4.** Tap **Delete Bookmark**.

### **Add a Shortcut to the Home Screen**

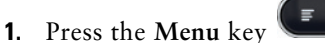

- **2.** Tap the **Bookmarks** button.
- **3.** Tap and hold a bookmark.
- **4.** Tap **Add Shortcut to Home**.

### **Share a Link**

**1.** Press the **Menu** key  $\left($ 

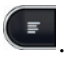

- **2.** Tap the **Bookmarks** button.
- **3.** Tap and hold a bookmark.
- **4.** Tap **Share Link**.
- **5.** Select an application to share the link.

# **Copy a Link URL**

**1.** Press the **Menu** key  $\begin{array}{c} \bullet \\ \bullet \end{array}$ .

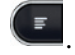

- **2.** Tap the **Bookmarks** button.
- **3.** Tap and hold a bookmark.
- **4.** Tap **Copy Link URL**.

#### **Cisco Cius User Guide 79**

# **Set a Link as Your Homepage**

- **1.** Press the **Menu** key .
- **2.** Tap the **Bookmarks** button.
- **3.** Tap and hold a bookmark.
- **4.** Tap **Set as Homepage**.

# **View Your Most Visited Websites**

- **1.** Press the **Menu** key .
- **2.** Tap the **Bookmarks** button.
- **3.** Tap **Most Visited**.

### **View Your Browser History**

- **1.** Press the **Menu** key .
- **2.** Tap the **Bookmarks** button.
- **3.** Tap **History**.

### **Refresh a Page**

- **1.** Press the **Menu** key  $\left($
- **2.** Tap **Refresh**.

### **Search a Page**

- **1.** Press the **Menu** key  $\left($
- **2.** Tap **More**.
- **3.** Tap **Find on Page**.
- **4.** Enter your search query.
- **5.** Tap **Done**.

# **View Download History**

**1.** Press the **Menu** key  $\left($   $\frac{1}{2}$ .

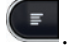

- **2.** Tap **More**.
- **3.** Tap **Downloads**.

# **Edit Browser Settings**

- **1.** Press the **Menu** key  $\left($
- **2.** Tap **More**.
- **3.** Tap **Settings**.

# **Quickoffice**

Use Quickoffice to open and save Microsoft Word documents, Microsoft Excel spreadsheets, Microsoft PowerPoint presentations, and PDF documents.

Launch the Quickoffice application from the Applications menu  $\blacksquare$ .

# **Open a Word Document**

- **1.** Tap **Quickword**.
- **2.** Tap **Recent Documents** and select a file, or tap **SD Card** and navigate to your file.

# **Open a Spreadsheet**

- **1.** Tap **Quicksheet**.
- **2.** Tap **Recent Documents** and select a file, or tap **SD Card** and navigate to your file.

# **Open a Presentation**

- **1.** Tap **Quickpoint**.
- **2.** Tap **Recent Documents** and select a file, or tap **SD Card** and navigate to your file.

# **Open a PDF Document**

- **1.** Tap **QuickPDF**.
- **2.** Tap **Recent Documents** and select a file, or tap **SD Card** and navigate to your file.

# **Save a File**

Save a file that you have opened from an email attachment or a website.

- **1.** Press the **Menu** key .
- **2.** Tap the **Document** icon on the left.
- **3.** Tap **Save**.

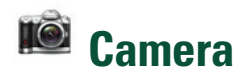

Use the Camera application to take pictures and record videos. Launch the Camera application from the Applications menu  $\mathbf{H}$ . [Figure 36](#page-101-0) shows the Camera application.

<span id="page-101-0"></span>*Figure 36 Camera Application*

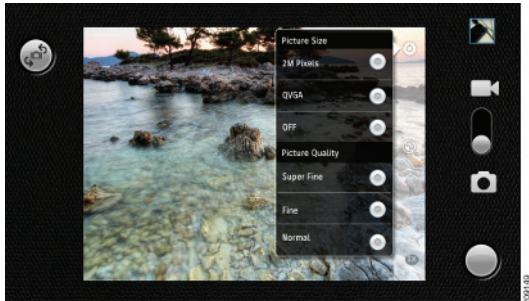

The picture in the top right corner is a thumbnail of your most recent picture or video.

# **Switch Between Picture and Video**

Tap and slide the camera selection icon up or down to switch between picture and video mode.

### **Switch Cameras**

Tap the top left icon to switch between front (1 megapixel) and rear (5 megapixel) cameras.

# **Pictures**

Use the Camera application to take pictures.

#### **Take a Picture**

Tap the **Shutter** icon at the bottom right to take a picture.

#### **Adjust the Picture Size**

- **1.** Tap the **Settings** icon in the top right of the picture frame.
- **2.** Select a picture size.

#### **Change the Exposure**

- **1.** Tap the **Settings** icon in the top right of the picture frame.
- **2.** Select an exposure.

#### **Change Color Effects**

- **1.** Tap the **Settings** icon in the top right of the picture frame.
- **2.** Select a color effect.

#### **Restore Default Camera Settings**

- **1.** Tap the **Settings** icon in the top right of the picture frame.
- **2.** Tap **Restore to Defaults**.

#### **Enable Location Data**

Enable the Global Positioning (GPS) feature to add location data to your pictures.

- **1.** Tap the **Location** icon at the bottom left of the picture frame.
- **2.** Tap **On**.

#### **Disable Location Data**

**1.** Tap the **Location** icon at the bottom left of the picture frame.

#### **Cisco Cius User Guide 83**

**2.** Tap **Off**.

### **Videos**

Use the Camera application to record videos.

#### **Record a Video**

- **1.** Tap the **Record** icon at the bottom right to start recording.
- **2.** Tap the **Stop** icon at the bottom right to stop recording.

#### **Change the Exposure**

- **1.** Tap the **Settings** icon in the top right of the picture frame.
- **2.** Select an exposure.

#### **Change Color Effects**

- **1.** Tap the **Settings** icon in the top right of the video frame.
- **2.** Select a color effect.

#### **Restore Default Camera Settings**

- **1.** Tap the **Settings** icon in the top right of the video frame.
- **2.** Tap **Restore to Defaults**.

#### **Adjust the Video Quality**

- **1.** Tap the **Video Quality** icon in the bottom right of the video frame.
- **2.** Select a video quality.

# **Gallery**

Use the gallery to view and share your pictures and videos.

|         | <b>Name</b>             | <b>Encoder</b> | Decoder          | <b>Details</b>        | <b>Container</b><br><b>Format</b> |
|---------|-------------------------|----------------|------------------|-----------------------|-----------------------------------|
| Picture | <b>IPEG</b>             | X              | X                | Base +<br>Progressive |                                   |
|         | <b>GIF</b>              |                | X                |                       |                                   |
|         | <b>PNG</b>              | X              | X                |                       |                                   |
|         | <b>BMP</b>              |                | X                |                       |                                   |
| Video   | H.263                   |                | $\boldsymbol{X}$ |                       | 3GPP (.3gp)                       |
|         | H.264                   | X              | X                |                       | 3GPP (.3gp)<br>MPEG-4<br>(mp4)    |
|         | MPEG4 Simple<br>Profile |                | X                |                       | 3GPP (.3gp)                       |

*Table 1 Gallery Supported File Types*

Launch the Gallery application from the Applications menu  $\mathbf{H}$ .

# **Albums**

The gallery opens with a view of different albums. There is an icon to launch the camera application in the top right corner.

### **View an Album**

Tap an album to view it.

### **Switch Album Views**

There are two album views: folder view and grid view.

Tap the icon in the top right corner of an album to switch views.

#### **Select All Items in an Album**

- **1.** Tap and hold a picture or a video in an album.
- **2.** Tap **Select All**.

# **Pictures**

Use the Gallery application to view, edit and share pictures.

### **View a Picture**

Tap a picture in an album to view the picture.

#### **View a Slideshow**

- **1.** Tap the first picture in the album.
- **2.** Tap **Slideshow**.

#### **Share a Picture**

- **1.** Tap a picture.
- **2.** Press the **Menu** key  $\left($
- **3.** Tap **Share**.
- **4.** Select an application to share the picture.

#### **Delete a Picture**

- **1.** Tap a picture.
- **2.** Press the **Menu** key .
- **3.** Tap **Delete**.

#### **Rotate a Picture**

**1.** Tap a picture.

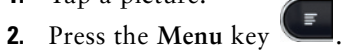

- **3.** Tap **More**.
- **4.** Tap **Rotate Left** or **Rotate Right**.

#### **Set a Picture as Wallpaper**

- **1.** Tap a picture.
- **2.** Press the **Menu** key .
- **3.** Tap **More**.
- **4.** Tap **Set As**.
- **5.** Tap **Wallpaper**.

#### **Set a Picture as a Contact Icon**

- **1.** Tap a picture.
- **2.** Press the **Menu** key .
- **3.** Tap **More**.
- **4.** Tap **Set as**.
- **5.** Tap **Contact Icon**.
- **6.** Select a contact.
- **7.** Drag the orange square to the part of the picture to use and tap **Save**.

#### **Crop a Picture**

- **1.** Tap a picture.
- **2.** Press the **Menu** key .
- **3.** Tap **More**.
- **4.** Tap **Crop**.
- **5.** Drag the orange square to the part of the picture to use and tap **Save**.

#### **View Picture Details**

- **1.** Tap a picture.
- **2.** Press the **Menu** key .
- **3.** Tap **More**.
- **4.** Tap **Details**.

#### **Picture Frame Widget**

Use the Picture frame widget to display a picture from your Gallery in a frame on your home screen.

#### **Related Topic**

• [Add to Cius Home Screen, page 14](#page-33-0)

#### **Cisco Cius User Guide 87**

# **Videos**

Use the Gallery application to view, edit, and share videos.

### **View a Video**

Tap a video in an album to view the video.

#### **Delete a Video**

- **1.** Tap and hold a video in an album.
- **2.** Tap **Delete**.
- **3.** Tap **Confirm Delete**.

#### **Share a Video**

- **1.** Tap and hold a video in an album.
- **2.** Tap **Share**.
- **3.** Select an application to share the video.

#### **View Video Details**

- **1.** Tap and hold a video in an album.
- **2.** Tap **More**.
- **3.** Tap **Details**.

# **Music**

Use the music player to listen to audio files.

Launch the Music application from the Applications menu  $\mathbf{H}$ .
The following table lists the supported file types for the music player:

| <b>Name</b>                              | <b>Encoder</b> | <b>Decoder</b> | <b>Details</b>                                               | <b>Container Format</b>                   |
|------------------------------------------|----------------|----------------|--------------------------------------------------------------|-------------------------------------------|
| <b>AAC LC/TP</b>                         |                | X              | Mono/Stereo<br>Bit rate $< 160$ kbps<br>Sample Rate 8-48 kHz | 3GPP (.3gp) and<br>MPEG-4 (.mp4,<br>,m4a) |
| $HE-AACv1$                               |                | X              |                                                              |                                           |
| $(AAC+)$                                 |                |                |                                                              |                                           |
| $HE-AACv2$<br>(enhanced<br>$\text{AAC+}$ |                | X              |                                                              | No support for raw<br>$\text{AAC}$ (.aac) |
| <b>AMR-NB</b>                            | X              | X              | 4.75-12.2 kbps                                               | 3GPP (.3gp)                               |
|                                          |                |                | Sample Rate 8 kHz                                            |                                           |
| $AMR-WB$                                 |                | X              | 9 rates from 6.60 to 23.85 kbps                              | 3GPP (.3gp)                               |
|                                          |                |                | Sample Rate 16 kHz                                           |                                           |
| MP3                                      |                | X              | Mono/Stereo 8-320 kbps                                       | $MP3$ (.mp3)                              |
|                                          |                |                | Constant bit rate (cbr) or variable<br>bit rate (vbr)        |                                           |
| <b>MIDI</b>                              |                | X              | MIDI Type 0 and 1                                            | Type 0 and 1 (.mid,<br>.xml, .mxnf)       |
|                                          |                |                | DLS Version 1 and 2                                          |                                           |
|                                          |                |                | XMF and Mobile XMF                                           | RTTTL/RTX<br>(rtttl, .rtx)                |
|                                          |                |                | Support for ringtone formats<br>RTTTL/RTX, OTA, and iMelody  |                                           |
|                                          |                |                |                                                              | OTA (.ota)                                |
|                                          |                |                |                                                              | iMelody (.imy)                            |
| Ogg Vorbis                               |                | X              |                                                              | OGG (.ogg)                                |
| <b>PCM</b>                               |                | X              | 8 and 16 bit linear PCM                                      | WAVE (.wav)                               |

*Table 2 Music Player Supported File Types*

The music player has different tab views to sort your audio file collection:

- **•** Artists
- **•** Albums
- **•** Songs
- **•** Playlists
- **•** Now Playing

# **Songs**

Use the music player to play and delete songs.

### **Play a Song**

- **1.** Tap and hold a song.
- **2.** Tap **Play**.

#### **Delete a Song**

- **1.** Tap and hold a song.
- **2.** Tap **Delete**.

#### **Use a Song as a Ringtone**

- **1.** Tap and hold a song.
- **2.** Tap **Use as Phone Ringtone**.

## **Playlists**

Use the Music Player application to create and edit playlists. You cannot import playlists from other devices.

#### **Add a Song to a Playlist**

- **1.** Tap and hold a song.
- **2.** Tap **Add to Playlist**.

#### **Remove a Song from a Playlist**

- **1.** Tap and hold a song.
- **2.** Tap **Remove from playlist**.

#### **Play a Playlist**

- **1.** Tap and hold a playlist.
- **2.** Tap **Play**.

#### **Rename a Playlist**

- **1.** Tap and hold a playlist.
- **2.** Tap **Rename**.

#### **Delete a Playlist**

- **1.** Tap and hold a playlist.
- **2.** Tap **Delete**.

#### **Edit the Recently Added Playlist**

- **1.** Tap and hold the **Recently Added** playlist.
- **2.** Tap **Edit**.
- **3.** Select the length of time and tap **Done**.

### **Music Widget**

Use the Music widget to control the Music application on your home screen.

#### **Related Topic**

• [Add to Cius Home Screen, page 14](#page-33-0)

## **Clock**

The Clock application displays the time and the date. If you are charging the battery, the Clock application displays the battery life. The Clock application also allows you to set alarms, view a slideshow of your pictures, and access the Music Player application.

Launch the Clock application for the Applications menu  $\mathbf{H}$ .

### **Set an Alarm**

- **1.** Tap the **Alarm** icon.
- **2.** Tap **Add Alarm**.
- **3.** Enter the time and other alarm details.
- **4.** Tap **Done**.

## **Edit an Alarm**

- **1.** Tap the **Alarm** icon.
- **2.** Select an alarm.
- **3.** Edit the time or other alarm details.
- **4.** Tap **Done**.

## **Delete an Alarm**

- **1.** Tap the **Alarm** icon.
- **2.** Tap **Add Alarm**.
- **3.** Tap **Delete**.

## **View a Slideshow**

Tap the **Slideshow** icon.

## **Open the Music Player application**

Tap the **Music Player** icon.

#### **Related Topic**

 **•** [Music, page 88](#page-107-0)

## **Analog Clock Widget**

Use the Analog Clock widget to display an analog clock on your home screen.

#### **Related Topic**

• [Add to Cius Home Screen, page 14](#page-33-0)

# **Sound Recorder**

Use the Sound Recorder application to record sounds. Launch the Sound Recorder application from the Applications menu  $\mathbf{H}$ .

### **Record**

- **1.** Tap the **Record** icon.
- **2.** Tap the **Stop** icon when you are finished recording.
- **3.** Tap **Use This Recording**.

## **Play Back a Recording**

Tap the **Play** icon.

# **Desktop Virtualization**

For users who adopt Virtual Desktop Infrastructure (VDI), Cisco Cius supports third-party virtual desktop clients from leading third-party vendors:

- **•** Citrix
- **•** VMware
- **•** Wyse

These desktop virtualization clients are available from Cisco AppHQ and have been optimized to run on Cisco Cius. Do not download generic versions of these applications from other application repositories.

Desktop virtualization technologies may offer a degraded level of performance when remotely accessing audio, video and interactive multimedia resources. Unlike other desktop virtualization endpoints, Cisco Cius features a local voice and video media plane which enables Cius to connect to media traffic through the device itself and outside of the remote desktop display protocol. For example, two Cisco Cius users in the same branch can call each other using Cisco Unified Personal Communicator running on their remote virtual desktop and, while the control (signaling) plane resides in the data center, the audio and video connection between the users never leaves the branch. The branch network applies packet prioritization to the RTP flow, and the two Cius connect directly to each other without the need for the voice to traverse the WAN twice to reach the data center. This delivers the best quality experience for audio and video collaboration without inflating the bandwidth consumption over the WAN.

The desktop virtualization experience on Cius includes keyboard and mouse support when the Cius is docked in the HD media station. However, the desktop virtualization clients retain the touch-mode behavior, and some keyboard and mouse actions may differ from a typical Microsoft Windows experience. For a description of supported keyboard shortcuts and mouse actions, refer to the [USB](#page-124-0)  [Keyboard and Mouse](#page-124-0) section of this guide.

For additional information about Citrix Receiver, VMWare View Client, and Wyse PocketCloud Pro, see the product description for each application in Cisco AppHQ.

#### **Related Topics**

- **•** [Cisco AppHQ, page 96](#page-115-0)
- **•** [USB Keyboard and Mouse, page 105](#page-124-0)

# **Google Mobile Services**

Cisco Cius includes these Google Mobile Services applications:

- **•** Gmail
- **•** Google Search
- **•** Latitude
- **•** Maps
- **•** Market
- **•** Navigation
- **•** News & Weather
- **•** Places
- **•** Talk
- **•** YouTube

You need a Google account to access some features of these applications.

## **Add a Google Account**

- **1.** Tap the **Applications** Menu icon  $\mathbf{H}$  on the home screen.
- **2.** Tap **Settings** .
- **3.** Tap **Accounts & Sync**.
- **4.** Tap **Add Account**.
- **5.** Tap **Google**.
- **6.** Enter your Google account credentials.

## **Gmail**

Use the Gmail application to send and receive email with your Gmail account.

### **Google Search**

Use the Google Search application to search the web, the Android Market, and your contacts.

#### **Related Topic**

 **•** [Google Search, page 76](#page-95-0)

### **Latitude**

Use the Latitude application to share your location and to view the locations of your contacts with Google Maps. Note that to view the location of a contact, that contact must choose to share their location with Latitude.

### **Maps**

Use the Maps application to view Google Maps and to get directions.

## **Market**

Use the Market application to search for and install applications from the Android Market.

#### **Related Topic**

 **•** [Android Market, page 98](#page-117-0)

## **Navigation**

Use the Navigation application to get GPS navigation directions.

### **News & Weather**

Use the News & Weather application to read the news and to get local weather information.

### **Places**

Use the Places application to search for nearby restaurants, gas stations, ATMs, and attractions.

# **Talk**

Use the Talk application to chat with your Google contacts.

# **YouTube**

Use the YouTube application to watch and upload YouTube videos.

# **More Applications**

Use Cisco AppHQ, Android Market or UCM App to find and add applications to Cisco Cius. Depending on your security settings, Cisco AppHQ, Android Market and UCM App may not be available.

Cisco Cius supports applications from Cisco AppHQ, the Android Market or UCM App. Cisco cannot guarantee that an application that is downloaded from a third-party site will work.

# <span id="page-115-0"></span>**Cisco AppHQ**

Use the Cisco AppHQ application to subscribe to, or unsubscribe from, applications that are made available to you through the Cisco Unified Communications Manager. For more information about available applications, contact your system administrator.

### **Sign In**

- **1.** Launch the Cisco AppHQ from the Applications menu  $\mathbf{H}$ .
- **2.** Enter your password.
- **3.** Tap **Sign-In**.

[Figure 37](#page-116-0) shows the Cisco AppHQ application.

#### <span id="page-116-0"></span>*Figure 37 Cisco AppHQ*

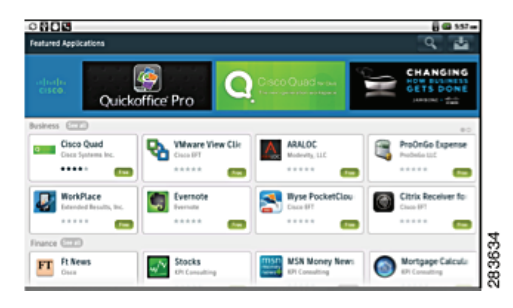

#### **View Featured Applications**

- **1.** Press the **Menu** key .
- **2.** Tap **Featured**.

#### **View a Category**

- **1.** Press the **Menu** key  $\left($
- **2.** Tap **Categories**.
- **3.** Select a category.

#### **Search Applications**

Tap the **Search** icon at the top right to search for applications.

#### **View Application Downloads**

Tap the **Downloads** icon at the top right to view your downloads.

#### **View Application Details**

Tap an application to view the Application Details screen. [Figure 38](#page-117-1) shows the Application Details screen.

#### <span id="page-117-1"></span>*Figure 38 Application Details Screen*

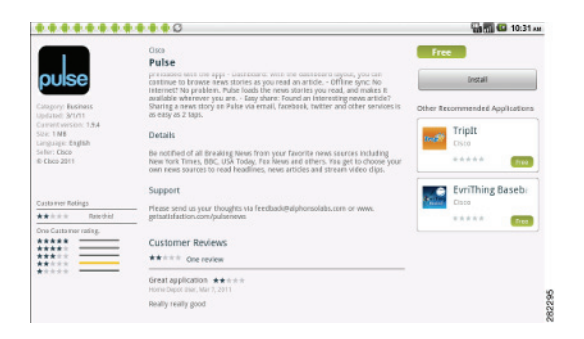

#### **Download an Application**

- **1.** Tap an application to view the Application Details screen.
- **2.** Tap the **Install** button.

#### **Remove an Application**

- **1.** Tap an application to view the Application Details screen.
- **2.** Tap the **Uninstall** button.

#### **Exit**

To exit the Cisco AppHQ application, press the **Home** key **. Exiting the application does not sign** you out.

### <span id="page-117-2"></span><span id="page-117-0"></span>**Android Market**

If your system administrator has enabled access to the Android Market, additional applications are available from the Market application. You need a Google account to purchase or install applications from the Android Market.

#### **Market Widget**

Use the Market widget to access the Android Market from your home screen.

#### **Related Topic**

• [Add to Cius Home Screen, page 14](#page-33-0)

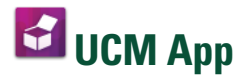

Use the UCM app to install or remove applications that are provisioned for your Cius by your system administrator. Depending on your system settings, you may not be able to remove applications that are provisioned by your system administrator. Contact your system administrator for more information.

### **Remove an Application**

- **1.** Tap the **Applications** Menu icon  $\mathbf{H}$  on the Home screen.
- **2.** Tap **Settings** .
- **3.** Tap **Applications**.
- **4.** Tap **Manage Applications**.
- **5.** Tap an application in one of the application lists.
- **6.** Tap **Uninstall**.
- **7.** Tap **OK**.

# **Accessories**

# **HD Media Station**

An HD media station extends the capabilities of Cisco Cius. Media stations feature an adjustable foot stand, three USB ports for adding external devices such as a USB keyboard or a mouse, two Gigabit Ethernet ports, an audio jack, and a DisplayPort connection for connecting to an external monitor. Connecting your Cisco Cius to the media station also charges the Cius battery.

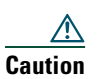

**Caution** You can adjust the foot stand of the HD Media Station to adjust the viewing angle. If you adjust the viewing angle of the media station, be sure to hold the Cisco Cius securely while doing so. Otherwise the Cisco Cius could fall out and become damaged.

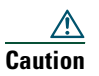

**Caution** When connecting cables to the HD media station, route all cables through the middle of the media station foot stand.

[Figure 39](#page-121-0) shows the front of the HD media station.

<span id="page-121-0"></span>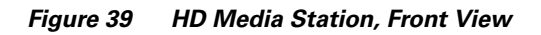

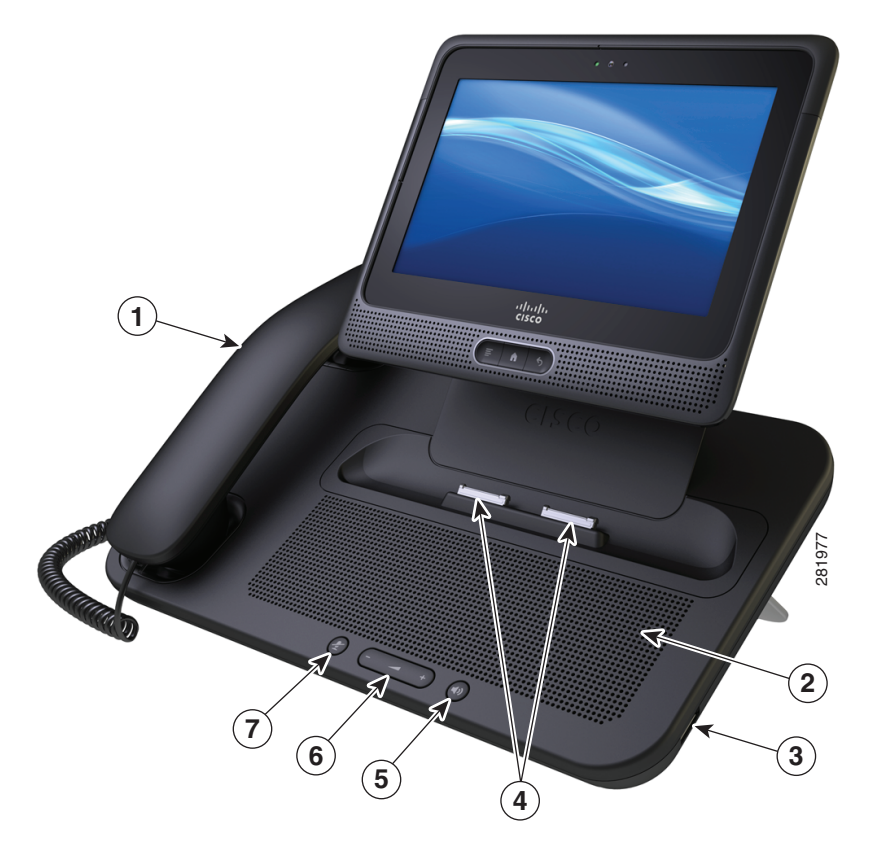

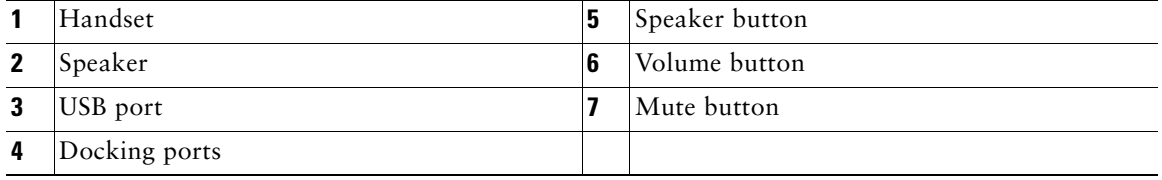

[Figure 40](#page-122-0) shows the back view of the HD media station.

<span id="page-122-0"></span>*Figure 40 HD Media Station, Back View*

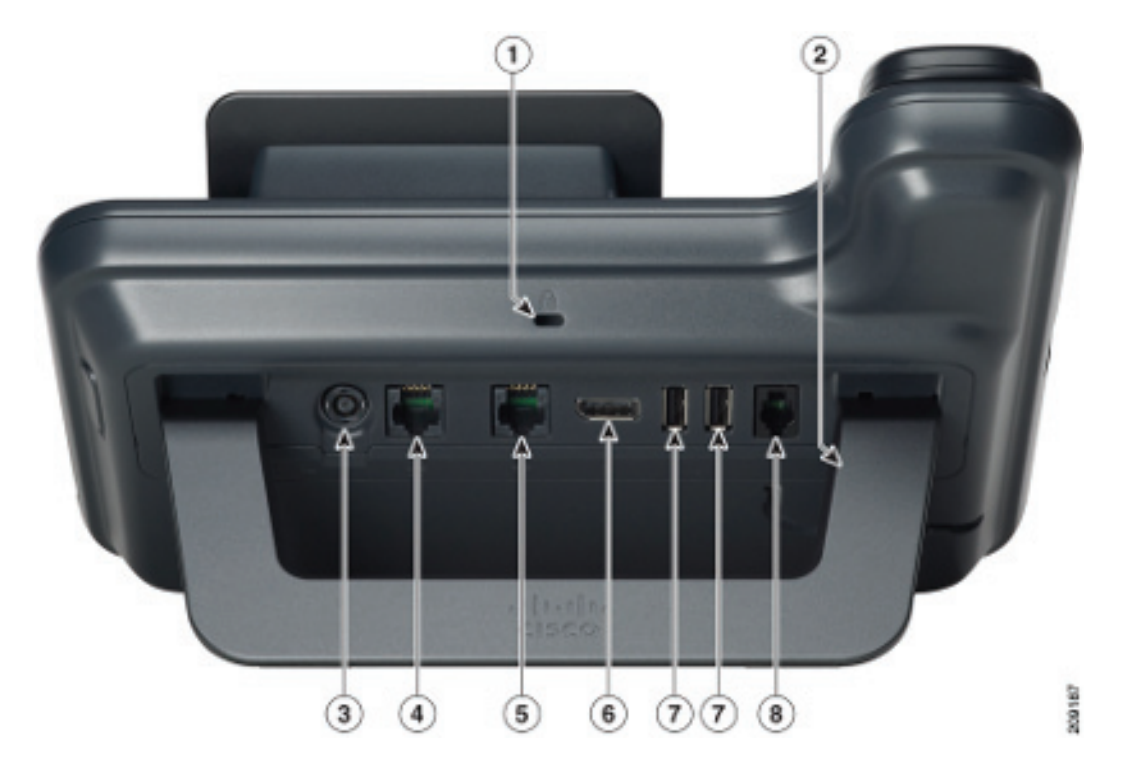

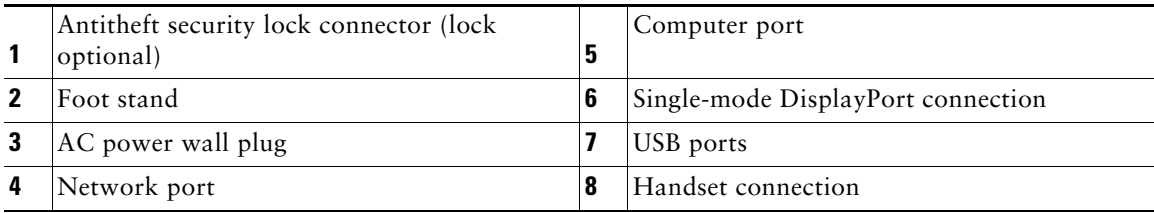

### **Connect Cisco Cius to an HD Media Station**

- **1.** Align the docking ports on the Cisco Cius with the ports on the media station.
- **2.** Insert the Cisco Cius.

#### **Power Cisco Cius Through the Power Port**

- **1.** Insert the power cable into the HD media station AC power wall plug.
- **2.** Connect your Cius to the media station.

#### **Power Cisco Cius Through PoE+**

- **1.** Insert one end of an Ethernet cable into the media station network port.
- **2.** Insert the other end of the Ethernet cable into an Ethernet port on a PoE+ enabled Ethernet switch.
- **3.** Connect your Cius to the media station.

### **Launch the Phone Application**

Lift the handset or press the **Speaker** button to launch the Phone application.

#### **Related Topic**

 **•** [Phone, page 24](#page-43-0)

## **Answer a Call**

Lift the handset or press the **Speaker** button to answer a call.

## **Docking and Undocking During a Call**

The Phone application preserves your calls when you dock or undock your Cius with an HD media station. There is a slight delay before the call audio is reestablished.

## **Start a Speakerphone Call**

- **1.** Press the **Speaker** button.
- **2.** Enter the phone number or select a contact.
- **3.** Tap **Call**.

### **Switch to a Speakerphone Call**

With the handset off the hook, press the **Speaker** button to switch to a speakerphone call. To switch back to a handset call, place the handset on hook and lift the handset again.

### **End a Speakerphone Call**

Press the **Speaker** button during a speakerphone call to end that call.

### **Adjust the Ringer Volume**

Press the **Volume** button to adjust the phone ringer volume up or down.

## **USB Accessories**

Each available Cisco Cius HD media station features three USB ports: two on the back, and one on the right side.

The USB ports allow you to use any of the following accessories:

- **•** USB keyboard
- **•** USB mouse
- **•** USB memory stick
- **•** USB-powered hub
- **•** USB serial console cable

## <span id="page-124-0"></span>**USB Keyboard and Mouse**

Not every USB keyboard or mouse works with Cisco Cius. However, most USB keyboards that are human interface device (HID) compliant will work correctly. Since all USB hubs need to be powered, keyboards that include one or more hubs are not allowed on Cius, because they contain a non-powered hub.

#### **Cisco Cius Key Shortcuts**

The following keyboard shortcuts are available for Cius:

- **•** Menu: **Shift-Ctrl-[**
- **•** Home: **Shift-Ctrl-]**
- **•** Press and hold **Shift-Ctrl-]** to view a list of open and recently used applications.
- **•** Back: **Shift-Ctrl-\**

#### **Typing Shortcuts**

- **• Alt + Spacebar**: Insert a special character
- **Menu**  $\bullet$  **+ X:** Cut text (cuts all text on-screen unless specific characters are highlighted)
- **Menu**  $\begin{matrix} \bullet \\ \bullet \end{matrix}$  **+ C:** Copy text to clipboard (copies all text on-screen unless specific characters are highlighted)
- **Menu**  $\begin{matrix} \bullet \\ \bullet \end{matrix}$  + V: Paste text from clipboard
- **Menu**  $\begin{bmatrix} \bullet \\ \bullet \end{bmatrix}$  + A: Select all text in the current field

#### **Browser Shortcuts**

- **• Spacebar**: Page down
- **• Shift + Spacebar**: Page up
- **Menu**  $\begin{bmatrix} \bullet \\ \bullet \end{bmatrix}$  + I: Zoom in
- **Menu**  $\left( \frac{F}{F} \right)$  + O: Zoom out
- **Menu**  $\begin{bmatrix} \bullet \\ \bullet \end{bmatrix}$  + **J**: Go back a page
- **Menu**  $\begin{array}{|c|c|} \hline \textbf{F} &+ \textbf{K}: \textbf{Go} \textbf{ forward a page} \hline \end{array}$
- **Menu**  $\begin{array}{|c|c|} \hline \textbf{F} & \textbf{R} \\ \hline \end{array}$  **R**: Refresh current page
- **Menu**  $\begin{array}{|c|c|} \hline \textbf{F} & \textbf{F} \\ \hline \end{array}$  **F**: Find on page
- **Menu**  $\begin{bmatrix} \bullet \\ \bullet \end{bmatrix}$  + **B**: Open bookmarks
- **Menu**  $\begin{matrix} \bullet \\ \bullet \end{matrix}$  **+ S:** Open social network sharing menu

#### **Gmail Shortcuts**

- **• F**: Forward current message (works only while viewing a message)
- **• R**: Reply to current message (works only while viewing a message)
- **• A**: Reply-all to current message (works only while viewing a message)
- **• Y**: Archive message
- **Menu**  $\begin{bmatrix} \blacksquare \\ \blacksquare \end{bmatrix}$  + U: Refresh inbox
- **Menu**  $\begin{array}{c} \bullet \end{array}$  **+ C**: Compose new email message
- **• Enter**: Open an email message

#### **Mouse Actions**

The following mouse actions are available for Cisco Cius:

- **• Click**: tap
- **Right-click**: display the Menu  $\left(\frac{F}{F}\right)$ , Home and Back  $\left(\frac{F}{F}\right)$  keys on screen

Note that right-clicking in a desktop virtualization application may display a context-sensitive menu, rather than display the Menu, Home and Back keys.

• **Scroll:** Use the mouse scroll wheel to move the highlight or focus to a different item on the screen

#### **VDI Shortcuts**

The keyboard shortcuts and mouse actions available in virtual desktop clients differ from those for other Cius applications.

#### **Keyboard Shortcuts**

Control key meta-state (combination keys), Num Lock, and Caps Lock state are not currently supported by many of the virtual desktop clients on Android. For a description of what shortcuts are supported, please see the product description for each application.

#### **Mouse Shortcuts**

The Cius platform maps the mouse events into touch screen input and the VDI clients usually map the touch screen input to customary Android actions, resulting in the following behavior:

- **• Click**: tap
- **• Click and drag**: Scroll up and down, or left and right, on the remote desktop
- **• Click, hold and drag**: Move windows, scroll bar handles and other objects on the remote desktop

## **USB Memory Stick**

Insert a USB memory stick into a USB port to expand the available disk space of the Cisco Cius. The USB memory stick is mounted at /sdcard/external/usb-sda1.

## **USB-Powered Hub**

Use a USB-powered hub to expand the number of available USB ports. USB-powered hubs allow you to connect up to five USB accessories to each USB port.

## **USB Console Cable**

A USB console cable is typically used only for debugging by a system administrator.

For more information about how to use a USB console cable, contact your system administrator.

# **Micro-USB Port**

Use the micro-USB port on top of Cisco Cius for USB storage or for Android Debug Bridge (ADB) access. You cannot attach other accessories to the micro-USB port.

## **Turn On USB Storage**

- **1.** Use a micro-USB cable to connect your Cius to a computer.
- **2.** Drag down the notifications bar.
- **3.** Tap **USB Connected**.
- **4.** Tap the **Turn On USB Storage** button.
- **5.** Tap **OK**.

## **Turn Off USB Storage**

- **1.** Drag down the notifications bar.
- **2.** Tap **Turn Off USB Storage**.
- **3.** Tap the **Turn Off USB Storage** button.

# **MicroSD Card Slot**

Insert a microSD card into the microSD card slot to expand the available disk space of the Cisco Cius.

### **Mount a MicroSD Card**

**1.** Insert a microSD card into the microSD card slot.

- **2.** Tap the **Applications** Menu icon  $\mathbf{H}$  on the home screen.
- **3.** Tap **Settings** .
- **4.** Tap **SD Card & Phone Storage**.
- **5.** Tap **Mount SD Card**. The microSD card is mounted at /sdcard/external/SDCARD.

### **Format a MicroSD Card**

- **1.** Insert a microSD card into the microSD card slot.
- **2.** Tap the **Applications** Menu icon  $\mathbf{H}$  on the home screen.
- **3.** Tap **Settings** .
- **4.** Tap **SD Card & Phone Storage**.
- **5.** Tap **Format SD Card**.

# **Connecting to a Monitor**

Connect Cisco Cius to a monitor by inserting one end of an HDMI cable into the micro-HDMI port and the other end into a monitor HDMI port.

Connect Cisco Cius to a monitor through an HD media station by inserting one end of a DisplayPort cable into the DisplayPort connection and the other end into a monitor DisplayPort connection.

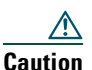

**Caution** When connecting cables to the HD media station, route all cables through the middle of the media station foot stand. When connecting a DisplayPort cable to the media station, do not use the lowest two levels of the foot stand because the cable connector may come into contact with the desk. This can cause damage to the cable connector and can result in an unbalanced media station.

Your Cius screen is displayed on an external monitor at a resolution of 1024x600 pixels.

If Cisco Cius enters sleep mode, the monitor enters sleep mode, too.

## **Edit HDMI Settings**

- **1.** Connect your Cisco Cius to a monitor.
- **2.** Tap the **Applications** Menu icon  $\mathbf{H}$  on the home screen.
- **3.** Tap **HDMI**.
- **4.** Edit your HDMI settings.

# **VDI**

Some applications on a remote desktop are designed for a larger screen size. To avoid cutting off part of an application in a virtual desktop client, it is recommended that you set the remote desktop to a larger screen size than 1024x600.

For more information about VDI application settings, please see the product description for each application.

# **Bluetooth**

Cisco Cius supports Bluetooth 2.1+EDR, with headsets that support Hands-Free Profile (HFP) for voice communications and Advanced Audio Distribution Profile (A2DP) for streaming audio. Cisco Cius also supports Object Push Profile (OPP) for generic file exchange over Bluetooth.

Bluetooth HFP support offers the following features:

- **•** Ring
- **•** Answer a Call
- **•** End a Call
- **•** Volume Control
- **•** Last Number Redial
- **•** Call Waiting
- **•** Divert/Reject
- **•** Three-Way Calling
	- **–** Hold and Accept
	- **–** Release and Accept
- **•** Speed Dial

Bluetooth A2DP support allows for the uni-directional transfer of an audio stream to other Bluetooth-enabled devices, such as a stereo headset or a car audio system.

You can use a Bluetooth device up to 30 feet (10 meters) away from your Cisco Cius. However, for best performance, it is recommended that you use Bluetooth devices within 10 feet (3 meters) of the Cisco Cius.

Enabling Bluetooth may degrade your Cius wireless connection. For improved wireless network performance, disable Bluetooth when it is not in use, or use the 5GHz band for your wireless network connection.

## **Enable Bluetooth**

**1.** Tap the **Applications Menu** icon  $\blacksquare$  on the home screen.

- **2.** Tap **Settings** .
- **3.** Tap **Wireless & Networks**.
- **4.** Tap **Bluetooth**.

### **Edit Bluetooth Settings**

- **1.** Tap the **Applications Menu** icon **b** on the home screen.
- **2.** Tap **Settings** .
- **3.** Tap **Wireless & Networks**.
- **4.** Tap **Bluetooth Settings**.

### **Scan for Bluetooth Devices**

Tap **Scan for Devices** if devices do not appear in the Bluetooth devices submenu.

### **Pair a Bluetooth Device**

- **1.** Tap **Bluetooth** in the Bluetooth Settings menu.
- **2.** Select the device to pair from the Bluetooth devices submenu.
- **3.** Cisco Cius attempts to connect with the paired device with the PIN code 0000. If pairing is unsuccessful, Cisco Cius prompts you for a PIN code.
- **4.** When the device connects, the status under the device name in the Bluetooth devices submenu shows that the device is connected.

### **Unpair a Bluetooth Device**

- **1.** Tap and hold a device in the Bluetooth devices submenu.
- **2.** Tap **Unpair**.

### **Make the Cius Discoverable**

Tap **Discoverable**. Your Cius will be discoverable for 120 seconds.

### **Set Your Bluetooth Device Name**

**1.** Tap the **Applications** Menu icon  $\mathbf{H}$  on the home screen.

#### **Cisco Cius User Guide 111**

- **2.** Tap **Settings** .
- **3.** Tap **Wireless & Networks**.
- **4.** Tap **Bluetooth Settings**.
- **5.** Tap **Bluetooth**.
- **6.** Tap **Device Name**.
- **7.** Enter a device name and tap **OK**.

## **Sharing Files**

- **1.** Pair your Cius with another Bluetooth enabled device.
- **2.** Select a file to share. For example, you can share a photo from the Gallery application, or a contact from the Contact application.
- **3.** Select **Bluetooth** from the Share menu.

## **Disconnect a Bluetooth Device**

- **1.** Tap and hold device in the Bluetooth devices submenu.
- **2.** Tap **Disconnect**.

### **Disconnect and Unpair a Bluetooth Device**

- **1.** Tap and hold a device in the Bluetooth devices submenu.
- **2.** Tap **Disconnect and Unpair**.

# **3.5 mm Headsets**

You can plug a 3.5 mm headset into the headset port at the bottom of your Cisco Cius.

You can plug a 3.5 mm headset into the headset port on the HD media station, and use the headset for phone calls. The headset port is the top port on the left side of the HD media station.

You can plug a 3.5 mm headset into the lineout port on the HD media station, and use the headset to listen to media. The lineout port is the bottom port on the left side of the HD media station.

Note that the headset and lineout ports on the HD media station are two distinct ports. Cisco Cius does not support two-prong headsets.

# **Product Safety, Security, Accessibility, and Related Information**

# **Safety and Performance Information**

Power outages and other devices can affect your Cisco Cius.

## **Power Outage**

Your access to emergency services through the phone application is dependent on the phone being connected to a network. If there is an interruption in the power supply for your router, Service and Emergency Calling Service dialing will not function until power is restored. In the case of a power failure or disruption, you may need to reset or reconfigure equipment before using the Service or Emergency Calling Service dialing.

# **Emergency Response Notification**

The text of the Emergency Response Notification displays the first time that you open the Phone application on your Cius and also when you select an existing VPN network or add a new VPN network.

- [Emergency Response Notification for Phone Application, page 113](#page-132-0)
- **•** [Emergency Response Notification for VPN Networks, page 114](#page-133-0)

## <span id="page-132-0"></span>**Emergency Response Notification for Phone Application**

When you open the Phone application on your Cisco Cius for the first time, the Emergency Response Notification dialog alerts you that your ability to dial emergency numbers may be hindered because you are using a VoIP network.

This dialog requires that you check the "I acknowledge this information" check box and click **OK** in order to dismiss the dialog. After the initial acceptance, the dialog will reappear only if you perform a factory reset of your device or the system administrator performs a remote wipe of your device.

The text of the Emergency Response Notification dialog for the Phone application follows here:

Dialing emergency numbers (for example, 911 or 112) may not work on an enterprise-class IP telephony network like that used for Cisco Cius. Correct location information may not be passed on to emergency responders. Your network administrator can advise you about the capabilities of your network, including the dialing sequence that you will need to use when on or off the enterprise premises.

## <span id="page-133-0"></span>**Emergency Response Notification for VPN Networks**

Whenever you choose to connect to an existing VPN network or choose the option to Add a New VPN Connection, a dialog displays to warn about the potential disruption of emergency response numbers. You can proceed to the VPN connection step by pressing **OK**. You can dismiss the dialog and cancel the connection by pressing the **Back** button on your device.

The text of the Emergency Response Notification dialog for VPN networks follows here:

CAUTION — Emergency response numbers (for example, 911 or 112) may not work on software telephony clients. Your exact location and the appropriate emergency response agency may not be easily identified. Some countries restrict use of VoIP software via VPN over the Internet, including: UAE, Saudi Arabia, Pakistan, Lebanon, Jordan, Egypt, Oman, Qatar, Yemen, Algeria, and Kuwait.

## **External Devices**

Cisco recommends using good-quality external devices (such as headsets) that are shielded against unwanted radio frequency (RF) and audio frequency (AF) signals.

Depending on the quality of these devices and their proximity to other devices such as mobile phones or two-way radios, some audio noise may still occur. In these cases, Cisco recommends that you take one or more of these actions:

- Move the external device away from the source of the RF or AF signals.
- **•** Route the external device cables away from the source of the RF or AF signals.
- **•** Use shielded cables for the external device, or use cables with a better shield and connector.
- Shorten the length of the external device cable.
- Apply ferrites or other such devices on the cables for the external device.

Cisco cannot guarantee the performance of the system because Cisco has no control over the quality of external devices, cables, and connectors. The system will perform adequately when suitable devices are attached using good-quality cables and connectors.

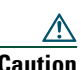

**Caution** In European Union countries, use only external speakers, microphones, and headsets that are fully compliant with the EMC Directive [89/336/EC].

### **Headset Safety**

When using a headset, set the Cius volume to a safe level. Permanent hearing loss or damage may occur if headsets are used at high volume.

Do not use a headset at high volume to block out other noise. Lower the volume if you cannot hear people speaking near you.

If you experience ringing in your ears, muffled voices, or other signs of hearing loss or damage, stop using your headset and have your hearing checked.

Avoid using a headset while operating a vehicle. Using a headset while operating a vehicle can be distracting and dangerous, and is illegal in some areas. Likewise, avoid using a headset while performing any activity that requires your undivided attention.

### **Bluetooth Wireless Headset Performance**

Cisco Cius supports Bluetooth Class 2 technology when the headsets support Bluetooth. Bluetooth enables low-bandwidth wireless connections within a range of 30 feet (10 meters). The best performance is in the 3- to 6-foot (1- to 2-meter) range. You can connect up to five headsets, but only the last one connected is used as the default.

Because there can be potential interference issues, it is recommended that you move 802.11b/g devices, Bluetooth devices, microwave ovens, and large metal objects away from the wireless headset.

For a Bluetooth wireless headset to work, it does not need to be within direct line-of-sight of the phone. Some barriers, such as walls or doors, and interference from other electronic devices can affect the Bluetooth connection.

# **FCC Compliance Statements**

The Federal Communications Commission requires compliance statements for the following:

- **•** FCC Part 15.21
- **•** FCC Receivers and Class B Digital

## **FCC Part 15.21 Statement**

Changes or modifications not expressly approved by the party responsible for compliance could void the user's authority to operate the equipment.

## **FCC Receivers and Class B Digital Statement**

This product has been tested and complies with the specifications for a Class B digital device, pursuant to Part 15 of the FCC Rules. These limits are designed to provide reasonable protection against harmful interference in a residential installation. This equipment generates, uses, and can radiate radio frequency energy and, if not installed and used according to the instructions, may cause harmful interference to radio communications. However, there is no guarantee that interference will not occur in a particular installation.

If this equipment does cause harmful interference to radio or television reception, which is found by turning the equipment off and on, the user is encouraged to try to correct the interference by one or more of the following measures:

- **•** Reorient or relocate the receiving antenna
- Increase the separation between the equipment or devices
- **•** Connect the equipment to an outlet other than the receiver's
- **•** Consult a dealer or an experienced radio/TV technician for assistance

# **CE Marking**

For Cisco Cius, the following CE mark and class-2 identifier are affixed to the equipment and packaging:

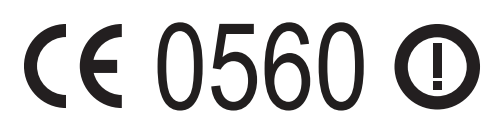

330263 EU Authorized Representative: Edgard Vangeel Cisco Systems Belgium De Kleetlaan 6A B 1831 Diegem Belgium

# **Cryptographic Information**

#### \*\*\*NOTICE\*\*\*

This product contains cryptographic features and is subject to United States and local country laws governing import, export, transfer, and use. Delivery of Cisco cryptographic products does not imply third-party authority to import, export, distribute, or use encryption. Importers, exporters, distributors, and users are responsible for compliance with U.S. and local country laws. By using this product you agree to comply with applicable laws and regulations. If you are unable to comply with U.S. and local laws, return this product immediately.

A summary of U.S. laws governing Cisco cryptographic products may be found at [http://www.cisco.com/web/about/doing\\_business/legal/global\\_export\\_trade/general\\_export/contract\\_](http://www.cisco.com/web/about/doing_business/legal/global_export_trade/general_export/contract_compliance.html) [compliance.html.](http://www.cisco.com/web/about/doing_business/legal/global_export_trade/general_export/contract_compliance.html)

If you require further assistance concerning the exporting of these products, please contact us by sending email to export@cisco.com.

## **Data Backup**

- **1.** Tap the **Applications** Menu icon  $\mathbf{H}$  on the home screen.
- **2.** Tap **Settings** .
- **3.** Tap **Privacy**.
- **4.** Tap **Back Up My Data**.

## **Accessibility Features**

Cisco Cius provides accessibility features for the vision impaired, the blind, and the hearing and mobility impaired.

### **Accessibility Settings**

- **1.** Tap the **Applications** Menu icon  $\mathbf{H}$  on the home screen.
- **2.** Tap **Settings** .
- **3.** Tap **Accessibility**.

### **Install the Screen Reader**

- **1.** Tap the **Applications Menu** icon  $\mathbf{H}$  on the home screen.
- **2.** Tap **Settings** .
- **3.** Tap **Accessibility**.
- **4.** Tap **OK** when prompted to install the screen reader. Note that this requires an Android Market account.

#### **Related Topic**

 **•** [Android Market, page 98](#page-117-2)

### **Enable Haptic Feedback**

- **1.** Tap the **Applications** Menu icon  $\mathbf{H}$  on the home screen.
- **2.** Tap **Settings** .

#### **Cisco Cius User Guide 117**

- **3.** Tap **Sound**.
- **4.** Tap **Haptic Feedback**.

## **Screen Brightness**

- **1.** Tap the **Applications** Menu icon  $\mathbf{H}$  on the home screen.
- **2.** Tap **Settings** .
- **3.** Tap **Display**.
- **4.** Tap **Brightness**.
- **5.** Slide the bar left to lower the brightness or right to increase the brightness.
- **6.** Tap **OK**.

## **Text-to-Speech**

- **1.** Tap the **Applications** Menu icon  $\mathbf{H}$  on the home screen.
- **2.** Tap **Settings** .
- **3.** Tap **Voice Input & Output**.
- **4.** Tap **Text-to-Speech Settings**.
- **5.** Tap **Install Voice Data**.
- **6.** Install the speech synthesis application. Note that this requires an Android Market account.

#### **Related Topic**

 **•** [Android Market, page 98](#page-117-2)

## **Zoom In or Out**

Many applications allow you to zoom in or out.

#### **Zoom In**

- **1.** Put two fingers on the Cisco Cius screen.
- **2.** Move your fingers away from each other, in any direction.

#### **Zoom Out**

- **1.** Put two fingers on the Cisco Cius screen.
- **2.** Move your fingers toward each other.

# **Additional Information**

- You can access the Cisco website at this URL: [http://www.cisco.com/](http://www.cisco.com)
- **•** Cisco Cius quick start guides and end-user guides: [http://www.cisco.com/en/US/products/ps11156/tsd\\_products\\_support\\_series\\_home.html](http://www.cisco.com/en/US/products/ps11156/tsd_products_support_series_home.html)
- **•** Licensing information: [http://cisco.com/en/US/products/ps11156/products\\_licensing\\_information\\_listing.html](http://cisco.com/en/US/products/ps11156/products_licensing_information_listing.html)
- **•** Cisco international websites:

Access international Cisco websites from [www.cisco.com](http://www.cisco.com) by clicking the **Worldwide** link at the top of the web page.

- **•** Cisco and the Environment: [http://www.cisco.com/go/ptrdocs](http://cisco.com/go/ptrdocs)
- **•** Regulatory Compliance and Safety Information (RCSI) for Cisco Cius: [http://www.cisco.com/go/rcsi-cius](http://cisco.com/go/rcsi-cius)

This chapter provides answers to frequently asked questions and tips for troubleshooting your Cisco Cius.

# **Frequently Asked Questions**

**Q**. My Cius is plugged in to charge, but it won't turn on. What do I do?

**A**. If the battery was completely discharged, you may have to plug in your Cius and wait 5 or 10 minutes before you can turn it on.

**Q**. Why can't I see all of my applications in the Applications menu?

**A**. The Applications menu can display only 45 applications. Try scrolling up or down to see more applications. If you still don't see your application, try using the Search application to search for it.

**Q**. I have entered my credentials for an application and it won't sign me in. Why?

**A**. Some applications won't tell you if you have entered your password incorrectly. Try reentering your credentials. Check the Show Password option if it available, so that you can see your password as you are typing it.

**Q**. I downloaded a file. Where did it go?

**A**. To see your downloaded files, in the Browser application:

- **1.** Press the **Menu** key
- **2.** Tap **More**.
- **3.** Tap **Downloads**.
- **Q**. How do I perform a factory reset?
- **A**. To perform a factory reset:
- **1.** Tap the **Applications** Menu icon  $\mathbf{H}$  on the home screen.
- **2.** Tap **Settings** .

#### **Cisco Cius User Guide 121**

- **3.** Tap **Privacy**.
- **4.** Tap **Factory Data Reset**.
- **5.** Tap **Reset Phone**.
- **Q**. How do I report a problem?
- **A**. Use the problem report tool:
- **1.** Tap the **Applications** Menu icon  $\mathbf{H}$  on the home screen.
- **2.** Tap **Settings** .
- **3.** Tap **About Cius**.
- **4.** Tap **Cius Problem Report Tool**.
- **5.** Select the date and time that the problem occurred, and which applications exhibit the problem.
- **6.** Tap **Problem Description** and enter a description of the problem.
- **7.** Tap **Customer Support Email Address** and enter a customer support email address. If you do not have a customer support email address, contact your system administrator.
- **8.** Tap **Create Email Report**.

# **Troubleshooting Tips**

#### **Problem: The phone is not registered.**

The Phone application or the Notifications bar shows that the phone is not registered.

#### **Possible Cause**

Your Cisco Cius is not connected to a network.

Your Cisco Cius is not set up to connect to a TFTP server.

#### **Solution**

- **1.** Make sure that you are connected to a network.
- **2.** Contact your system administrator to make sure that the TFTP server is set up properly.

#### **Related Topics**

- [Notifications Bar, page 13](#page-32-0)
- [Phone, page 24](#page-43-0)
- **•** [Wireless & Networks, page 19](#page-38-0)

#### **Problem: The chat application will not sign in.**

The chat application will not automatically sign in to your account.

#### **Possible Cause**

The connection to the Cisco Unified Presence or WebEx Connect server is not available.

#### **Solution**

Check to make sure that you are connected to a network.

#### **Related Topic**

 **•** [Chat, page 56](#page-75-0)

#### **Problem: The Presence service is unavailable.**

You are not receiving status notifications, and availability is not displayed in applications that support the Presence service.

#### **Possible Cause**

The Chat application is not running.

#### **Solution**

Launch the Chat application and sign in.

#### **Problem: Meetings do not appear in the WebEx application.**

Some of your meetings do not appear in the WebEx application.

#### **Possible Cause**

If a WebEx meeting invitation was forwarded to you, rather than sent to you directly, it will appear in your Calendar application, but not in your WebEx application.

#### **Solution**

Ask the meeting host to edit the meeting and add you as a participant.

#### **Possible Cause**

You have not registered an account with the WebEx site where the meeting is hosted, or you have not signed in to the Cisco WebEx Meetings application with that account.

#### **Solution**

Register an account with the WebEx site where the meeting is hosted, or sign in to the Cisco WebEx Meetings application with that account.

#### **Related Topics**

- **•** [Calendar, page 65](#page-84-0)
- **•** [Cisco WebEx Meetings, page 72](#page-91-0)

#### **Problem: Cannot connect to a wireless network.**

You cannot connect your Cisco Cius to a wireless network.

**Possible Cause** Your account credentials are incorrect. **Solution** Reenter your account credentials.

#### **Related Topic**

[Wireless & Networks, page 19](#page-38-0)
# **Warranty**

# <span id="page-144-0"></span>**Cisco 90-Day Limited Hardware Warranty Terms**

Special terms apply to your hardware warranty and various services that you can use during the warranty period. Your formal Warranty Statement, including the warranties and license agreements that apply to Cisco software, is available on Cisco.com at the following URL:

[http://www.cisco.com/en/US/docs/general/warranty/English/901DEN\\_\\_.html](http://www.cisco.com/en/US/docs/general/warranty/English/901DEN__.html)

## **Index**

### **A**

access list, create **[45](#page-64-0)** Accessibility **[117](#page-136-0)** add PAB entry **[44](#page-63-0)** airplane mode **[8](#page-27-0)** Android Market **[98](#page-117-0)** applications Android Market **[98](#page-117-0)** Browser **[77](#page-96-0)** Calendar **[65](#page-84-0)** Camera **[82](#page-101-0)** Chat **[56](#page-75-0)** Cisco AppHQ **[96](#page-115-0)** Cisco WebEx Meetings **[72](#page-91-0)** Clock **[91](#page-110-0)** Contacts **[46](#page-65-0)** Desktop Virtualization **[93](#page-112-0)** Email **[51](#page-70-0)** Gallery **[85](#page-104-0)** Google Mobile Services **[94](#page-113-0)** Gmail **[94](#page-113-1)** Latitude **[95](#page-114-0)** Maps **[95](#page-114-1)** Navigation **[95](#page-114-2)** News & Weather **[95](#page-114-3)** Places **[95](#page-114-4)**

Talk **[96](#page-115-1)** YouTube **[96](#page-115-2)** Google Search **[76](#page-95-0)** Music **[88](#page-107-0)** Phone **[24](#page-43-0)** Quickoffice **[81](#page-100-0)** UCM app **[99](#page-118-0)** Unified Inbox **[69](#page-88-0)** Applications menu **[14](#page-33-0)** [audible message indicator.](#page-61-0) *See* message indicators Availability **[61](#page-80-0)**

### **B**

Back key **[9](#page-28-0)** Barge **[30](#page-49-0)** battery **[9](#page-28-1)** Bluetooth **[110](#page-129-0)** browser password, change **[43](#page-62-0)**

### **C**

calendar **[65](#page-84-0)** call control bar **[27](#page-46-0)** Call Forward All **[31](#page-50-0)** calling features Barge **[30](#page-49-0)**

Call Forward All **[31](#page-50-0)** Conference **[31](#page-50-1)** [DND](#page-52-0) Hold **[34](#page-53-0)** Line Status **[34](#page-53-1)** Message Indicator **[35](#page-54-0)** Privacy **[36](#page-55-0)** Shared Lines **[38](#page-57-0)** Speed Dial **[38](#page-57-1)** Transfer **[38](#page-57-2)** camera **[82](#page-101-0)** pictures **[83](#page-102-0)** video **[84](#page-103-0)** CE marking **[116](#page-135-0)** change browser password **[43](#page-62-0)** language User Options web pages **[43](#page-62-1)** locale User Options web pages **[43](#page-62-1)** PIN **[43](#page-62-2)** chat **[56](#page-75-0)** Cisco AppHQ **[96](#page-115-0)** [Cisco Mobile Connect.](#page-63-1) *See* Mobile Connect Cisco WebEx Meetings **[72](#page-91-0)** clock **[91](#page-110-0)** compliance **[115](#page-134-0)** Conference using **[31](#page-50-1)** contacts **[46](#page-65-0)** create access list for Mobile Connect **[45](#page-64-0)** cryptographic information **[116](#page-135-1)**

#### **D**

data backup **[117](#page-136-1)** desktop virtualization **[93](#page-112-0)** DND customize **[41](#page-60-0)** turn on and off **[33](#page-52-1)** [Do Not Disturb.](#page-52-0) *See* DND

## **E**

email **[51](#page-70-0)** emergency response **[113](#page-132-0)** external devices caution **[114](#page-133-0)** information **[114](#page-133-0)**

## **G**

gallery **[85](#page-104-0)** Google Mobile Services **[94](#page-113-0)**

## **H**

haptic feedback **[117](#page-136-2)** hardware **[2](#page-21-0)** HDMI **[109](#page-128-0)** headset **[112](#page-131-0)** safety **[115](#page-134-1)** Hold and Resume **[34](#page-53-0)** to answer a new call **[34](#page-53-2)** home screen **[13](#page-32-0)** customize **[15](#page-34-0)**

work spaces **[16](#page-35-0)**

#### **K**

keyboard on-screen **[16](#page-35-1)** USB **[105](#page-124-0)**

#### **L**

language change for user options web pages **[43](#page-62-1)** line settings DND **[41](#page-60-0)** voice message indicator **[42](#page-61-0)** locale change for user options web pages **[43](#page-62-1)** Lock screen **[10](#page-29-0)**

#### **M**

media station **[101](#page-120-0)** Menu key **[9](#page-28-2)** message indicators audible, change **[42](#page-61-0)** microSD **[108](#page-127-0)** Mobile Connect create access list **[45](#page-64-0)** monitor **[109](#page-128-1)** multitasking **[9](#page-28-3)** music player **[88](#page-107-0)**

#### **N**

notifications bar **[13](#page-32-1)**

#### **P**

PAB add **[44](#page-63-0)** search **[44](#page-63-2)** Password **[11](#page-30-0)** resetting **[11](#page-30-1)** [password.](#page-62-0) *See* browser password [personal address book.](#page-63-3) *See* PAB [personal identification number.](#page-62-2) *See* PIN phone **[24](#page-43-0)** voicemail **[39](#page-58-0)** pictures **[83](#page-102-0)** PIN **[11](#page-30-2)** resetting **[11](#page-30-1)** PIN, change **[43](#page-62-2)** power **[7](#page-26-0)** power outage **[113](#page-132-1)**

#### **Q**

quick contact badge **[48](#page-67-0)** quick launch bar **[14](#page-33-1)** Quickoffice **[81](#page-100-0)**

### **S**

safety and performance external devices **[114](#page-133-0)** power outage **[113](#page-132-1)**

screen brightness **[118](#page-137-0)** screen reader **[117](#page-136-3)** screen timeout **[11](#page-30-3)** search **[76](#page-95-0)** PAB **[44](#page-63-2)** set up speed-dial buttons **[43](#page-62-3)** speed-dial codes **[43](#page-62-4)** settings, user options **[43](#page-62-4)** Setup wizard **[10](#page-29-0)** shared lines barge **[30](#page-49-0)** description **[38](#page-57-0)** silent mode **[8](#page-27-1)** Speed Dial buttons **[43](#page-62-3)** description **[38](#page-57-1)** set up **[43](#page-62-3)** codes description **[38](#page-57-1)** set up **[43](#page-62-4)**

## **T**

text-to-speech **[118](#page-137-1)** Transfer description **[38](#page-57-2)** using **[38](#page-57-3)** troubleshooting **[122](#page-141-0)** turn on and off DND **[33](#page-52-1)**

### **U**

unified inbox **[69](#page-88-0)** USB accessories **[105](#page-124-1)** user options device speed dial **[43](#page-62-3)** mobility **[44](#page-63-1)** create access list **[45](#page-64-0)** PAB **[44](#page-63-3)** add entry **[44](#page-63-0)** search for entry **[44](#page-63-2)** user settings **[43](#page-62-4)** change browser password **[43](#page-62-0)** change PIN **[43](#page-62-2)** change user options web pages language **[43](#page-62-1)** [user settings.](#page-62-4) *See* user options

### **V**

videos **[84](#page-103-0)** VPN **[22](#page-41-0)**

#### **W**

warranty information **[125](#page-144-0)** web browser **[77](#page-96-0)** web proxy **[20](#page-39-0)** wireless network **[19](#page-38-0)**

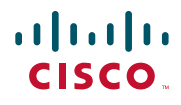

**Americas Headquarters** Cisco Systems, Inc. San Jose, CA

**Asia Pacific Headquarters** Cisco Systems (USA) Pte. Ltd. Singapore

**Europe Headquarters** Cisco Systems International BV Amsterdam, The Netherlands

[Cisco has more than 200 offices worldwide. Addresses, phone numbers, and fax numbers are listed on the](www.cisco.com/go/offices)  [Cisco Website at](www.cisco.com/go/offices) **www.cisco.com/go/offices**.

Cisco and the Cisco Logo are trademarks of Cisco Systems, Inc. and/or its affiliates in the U.S. and other countries. A listing of Cisco's trademarks can be found at<br>WWW.CISCO.COM/gO/IrademarkS. Third party trademarks ment relationship between Cisco and any other company. (1005R)

© 2011 Cisco Systems, Inc. All rights reserved.

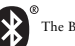

The Bluetooth word mark and logo are registered trademarks owned by Bluetooth SIG, Inc., and any use of such marks by Cisco Systems, Inc., is under license.